## **Honeywell**

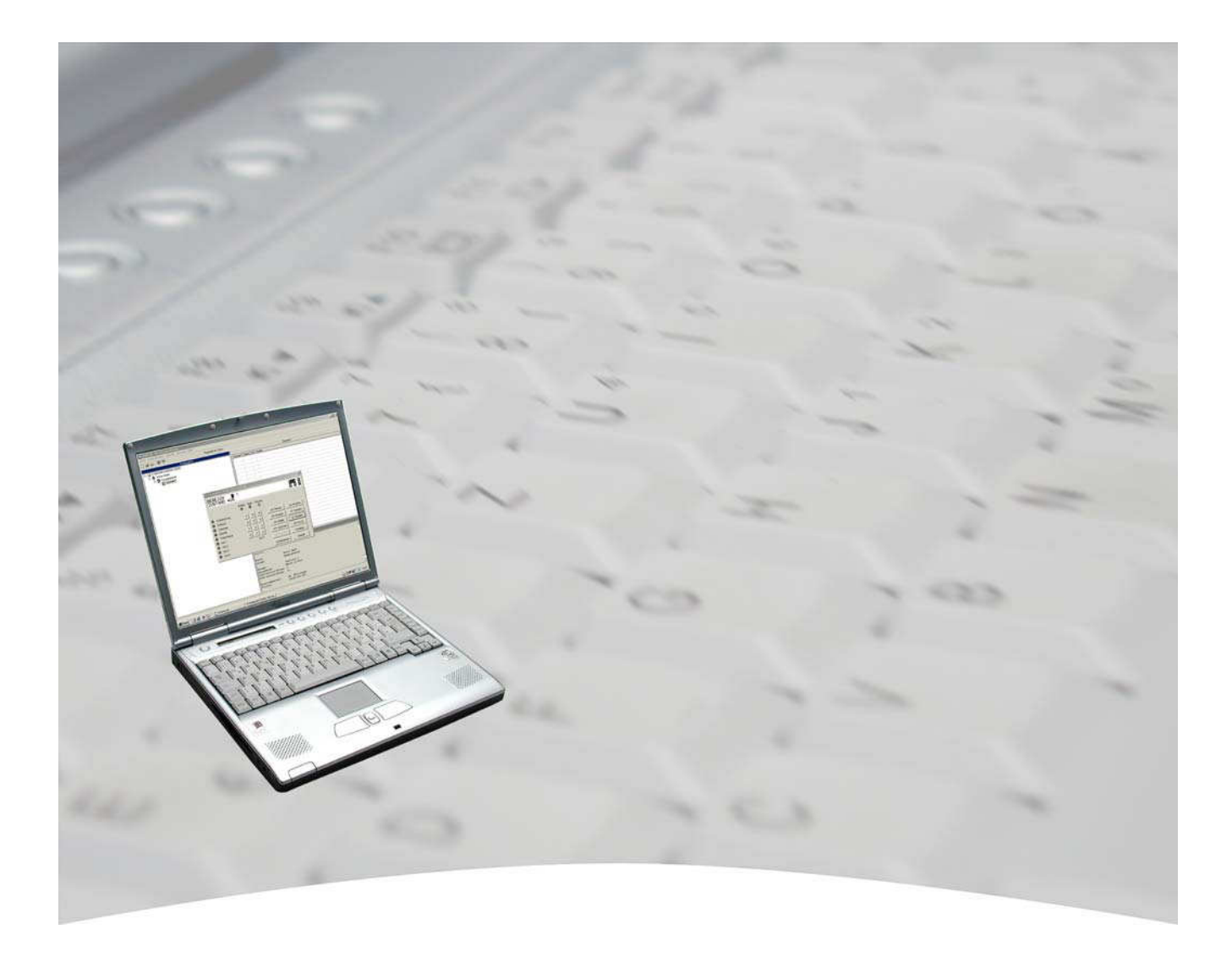

# **Benutzerhandbuch**

## **WINFEM Advanced für DS 9500 Art.-Nr. 013498**

# **IGS Technology for life safety and security**

**Ihr Partner in allen Sicherheitsfragen**

**IGS - Industrielle Gefahrenmeldesysteme GmbH** Hördenstraße 2

58135 Hagen

Internet: www.igs-hagen.de Email: info@igs-hagen.de Tel.: +49 (0)2331 9787-0 Fax: +49 (0)2331 9787-87

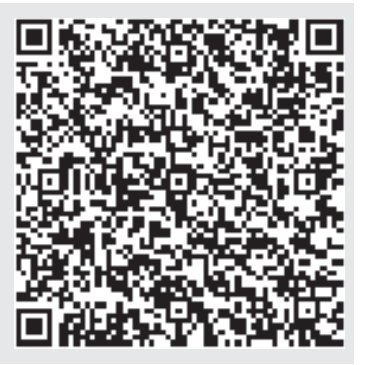

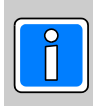

**P03181-20-000-02 SWFAV.00.0V17 (WINFEM Advanced) ADIST.10.0V07.xx** vorbehalten 2013-04-11

Änderungen

### **Inhalt**

### **Einleitung**

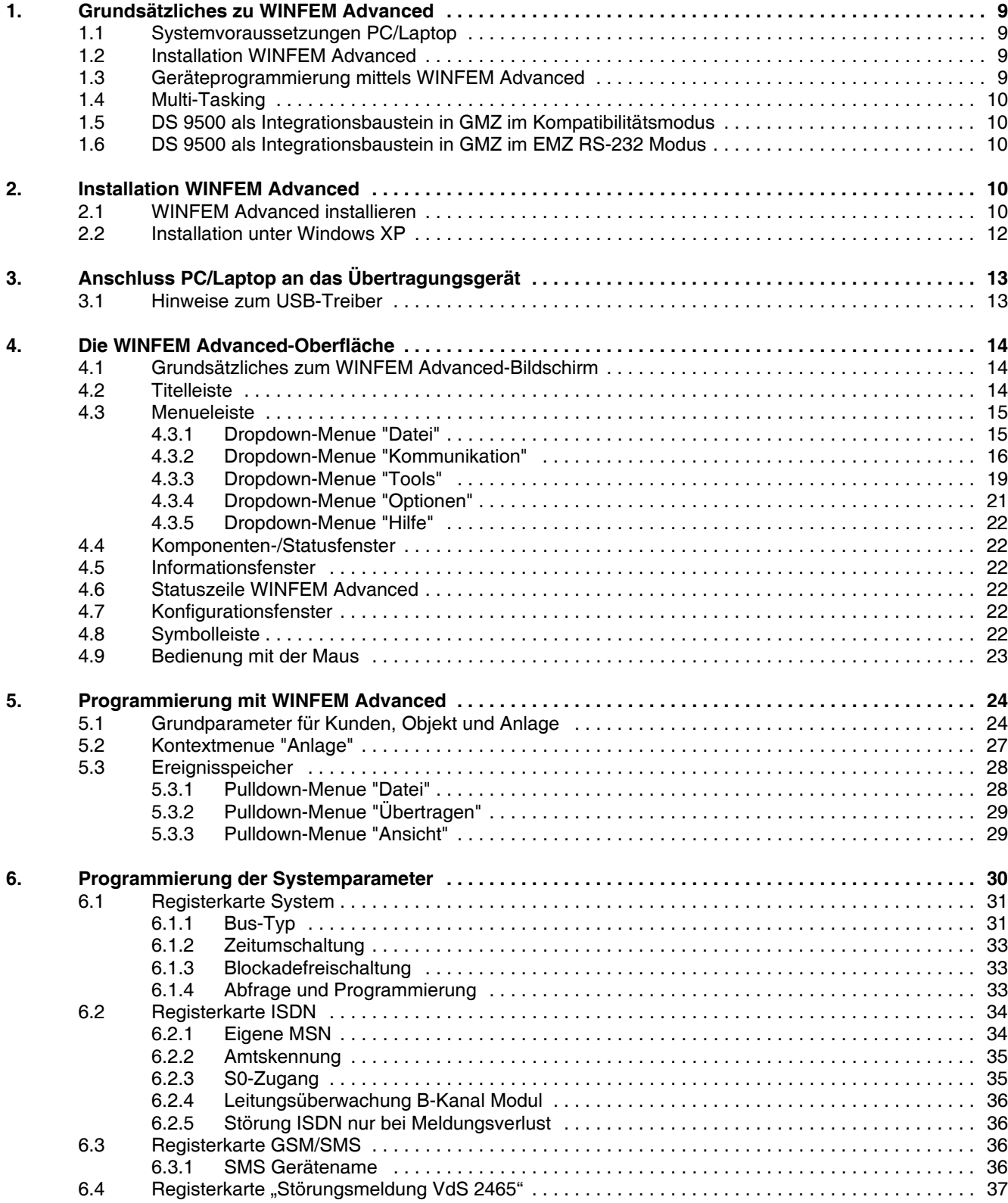

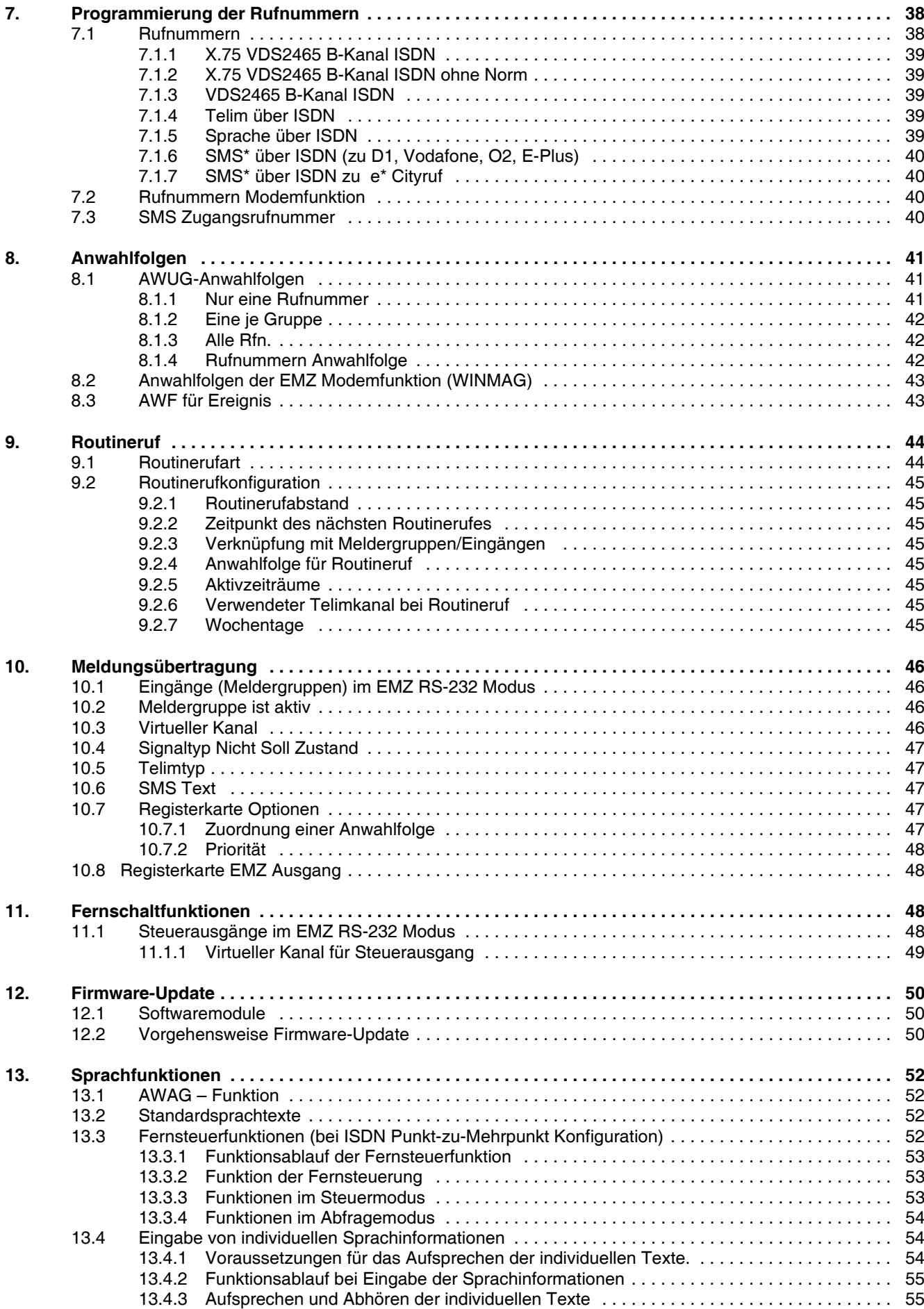

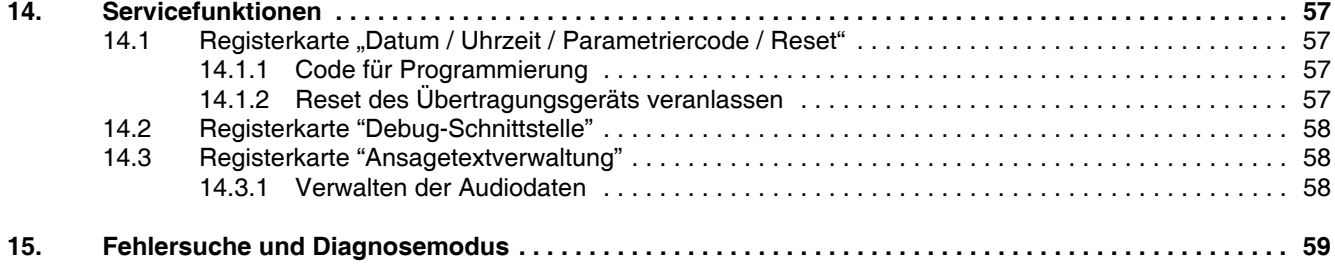

### **Einleitung**

Copyright 2005 - 2013 Novar GmbH. Alle Rechte vorbehalten.

Die in diesem Handbuch beschriebene Software wird Ihnen entsprechend den Allgemeinen Geschäftsbedingungen der Novar GmbH überlassen. Sie darf nur in Übereinstimmung mit den Bestimmungen dieser Lizenz genutzt und kopiert werden. Kein Teil dieser Veröffentlichung darf ohne schriftliche Zustimmung der Novar GmbH reproduziert, in Datenspeichersystemen gespeichert oder übertragen werden, weder elektronisch, mechanisch oder auf andere Weise.

Die Informationen in diesem Handbuch können jederzeit ohne Benachrichtigung geändert werden, und sollten nicht als Zusagen von Novar GmbH angesehen werden. Novar GmbH geht keine Verpflichtung ein, falls in diesem Handbuch Fehler oder Ungenauigkeiten vorkommen sollten.

Wir weisen darauf hin, dass trotz ausgedehnter Testreihen, auf Grund der zahlreichen PC-/Hardware-Hersteller und den damit möglichen Hardwarekonfigurationen, keine Garantie für das fehlerfreie Arbeiten auf Ihrer Anlage übernommen werden kann.

WINFEM und FEMAG ist Warenzeichen der Novar GmbH.

Windows 98, Windows Me, Windows NT, Windows 2000, Windows XP und Microsoft sind eingetragene Warenzeichen von Microsoft Corporation.

Alle anderen erwähnten Produkte sind Warenzeichen der entsprechenden Eigentümer.

### **Randsymbole**

Um Sie auf Abschnitte von besonderer Bedeutung hinzuweisen, finden Sie innerhalb dieses Handbuches folgende Symbole:

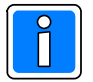

**Bezeichnet wichtige Information zu einem Thema**, **einer Vorgehensweise und andere wichtige Informationen.**

VdS **Hinweise zur Programmierung/Installation gemäß VdS-Richtlinien.**

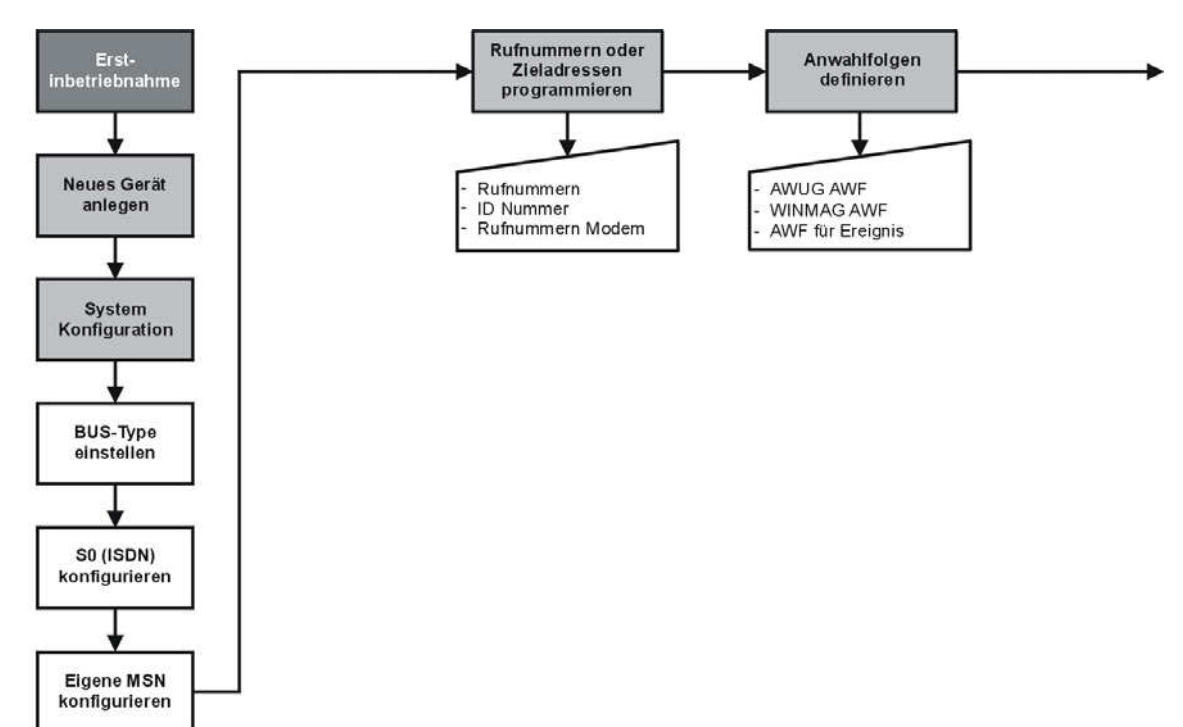

#### **Der "Rote Faden" für die Programmierung des Übertragungsgeräts**

#### Legende:

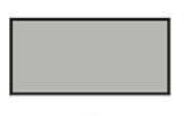

#### Grund-Funktion

Hierbei handelt es sich um eine Programmier-Funktion, die für die nachfolgende Programmierung bzw. für den Betrieb der Zentrale unbedingt erforderlich ist.

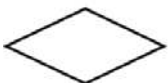

#### Funktionsauswahl

Ist für die zu programmierende Anlage an diesen Parametern keine Änderung vorzunehmen, kann diese Funktion übergangen werden.

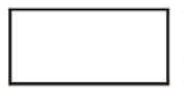

#### Optionale Funktion

Die Programmierung dieser Funktion muß nur erfolgen, wenn dies aufgrund der Anlagenkonfiguration bzw. der Anlagenbetriebsart erforderlich ist.

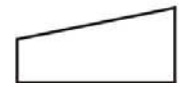

Funktions-Parameter Mögliche Auswahl bzw. Parameter innerhalb einer Funktion.

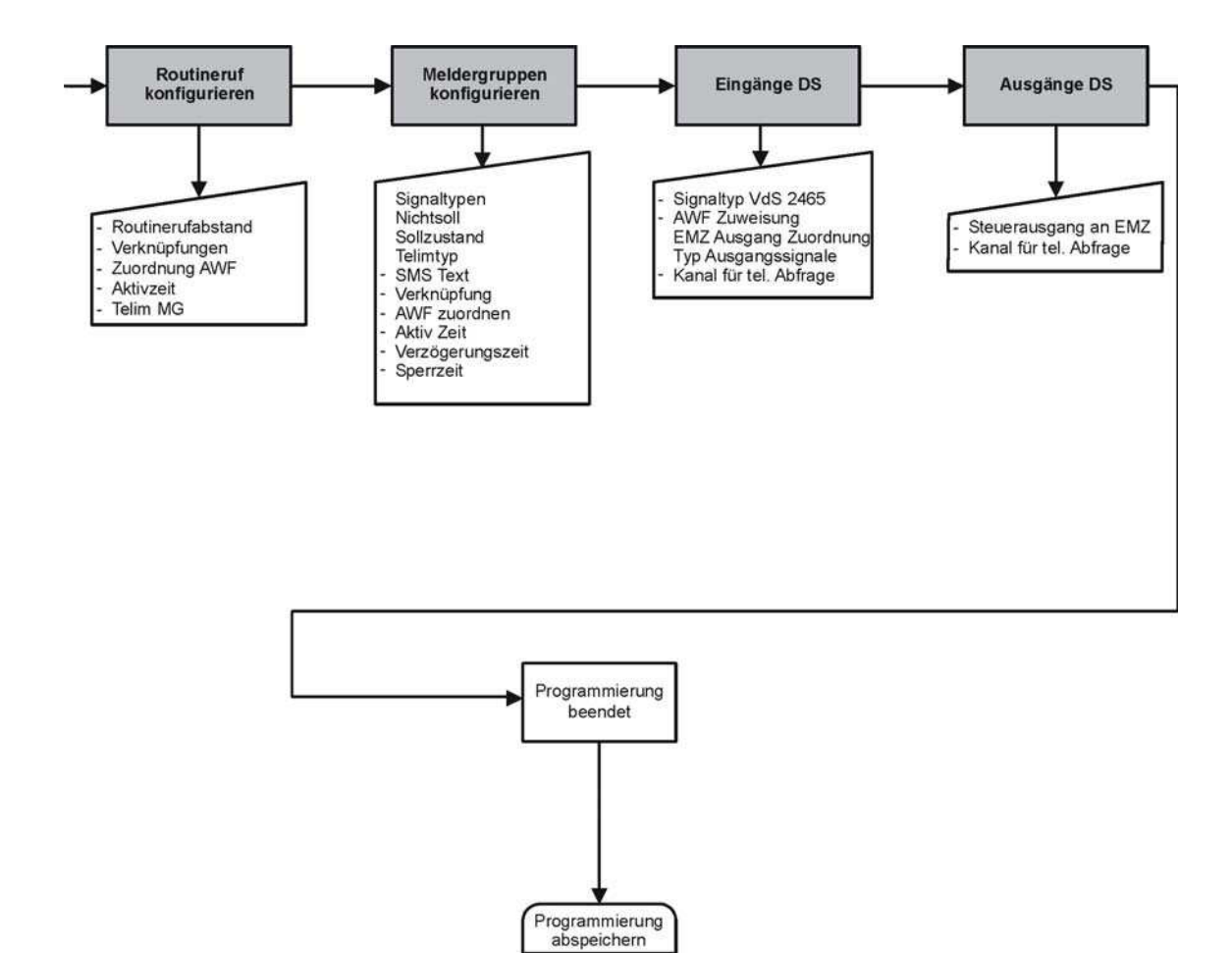

Programmierung<br>übertragen

### **1. Grundsätzliches zu WINFEM Advanced**

Die Programmierung des Übertragungsgeräts DS 9500 wird komplett über das PC-Programm WINFEM Advanced erstellt. Die unter dem Betriebssystem Windows laufende Software nutzt die grafischen Möglichkeiten zur Anzeige und Bedienung. Kombiniert mit der komfortablen Mausbedienung können alle Systemprogrammierungen und Objekteingaben direkt am PC erfolgen. Die Programmiersoftware ermöglicht eine schnelle und übersichtliche Programmierung des Übertragungsgeräts, erlaubt die Speicherung sowie den Ausdruck der objektspezifischen Daten und verfügt über eine umfangreiche Plausibilitätskontrolle. Ebenso kann mit WINFEM Advanced die komplette Konfiguration und der Ereignisspeicher des Übertragungsgeräts ausgelesen werden.

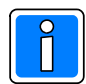

Das Übertragungsgerät wird als Integrationsbaustein innerhalb einer Gefahrenmeldeanlage eingesetzt, beachten Sie bitte die Hinweise zur Konfiguration und Ankopplungsart im Kap. 1.4 und Kap. 1.5.

Die Übertragung der Programmierdaten des Übertragungsgeräts erfolgt über die direkte (lokale) Verbindung zwischen PC und Übertragungsgerät. Als Verbindungsleitung ist ein handelsübliches USB-Kabel (A-plug to B-plug) erforderlich. Bei ISDN Punkt-zu-Mehrpunkt Konfiguration ist eine Fernprogrammierung über das öffentliche Fernsprechnetz möglich. Die Verbindungsaufnahme mit dem Übertragungsgerät DS 9500 erfolgt über das ISDN mittels einem ISDN-Modem bzw. ISDN-Controller am PC.

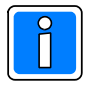

Um Eingabefehler auszuschließen, wird empfohlen vor der Programmierung über WINFEM Advanced eine genaue Dokumentation der installierten Anlagenteile zu erstellen. Die für die Programmierung erforderlichen Teilnehmeradressen, Verknüpfungen von Anlagenteilen sollten

Innerhalb dieser Dokumentation wird davon ausgegangen, dass Sie mit der grundsätzlichen Handhabung und Benutzung Ihres PC/Laptop sowie der Bedienung von Windows vertraut sind. Sollte dies nicht der Fall sein, so verweisen wir Sie auf die entsprechenden Dokumentationen Ihres PC/Laptop bzw. Windows-Betriebssystems.

### **1.1 Systemvoraussetzungen PC/Laptop**

bereits vor der Programmierung feststehen.

- PC/Laptop, IBM-kompatibel ab Pentium 400 MHz, empfohlen 1000 MHz

- min. 128 MB RAM, empfohlen 256 MB RAM
- Betriebssystem Windows 2000, Windows XP, Windows Vista oder Windows 7 (32/64 bit).
- min. 100 MB freier Festplattenspeicher
- Auslagerungsdatei wird von Windows verwaltet
- Grafikkarte und Monitor mit einer Auflösung von min. 1024 x 768 Bildpunkten
- Maus oder anderes Windows-kompatibles Zeigegerät
- 1 freier USB-Anschluss bzw. 1 freier serieller Anschluss (COM)
- Software WINFEM Advanced

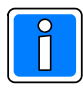

Beim Laptop/PC den "Powerdown-Modus" (Stand-by-Modus) abschalten, da unter Umständen Probleme bei der Datenübertragung auftreten können.

### **1.2 Installation WINFEM Advanced**

Ausführliche Informationen zur Installation von WINFEM Advanced entnehmen Sie bitte der Installationsanleitung WINFEM Advanced (P03170-26-000-xx).

### **1.3 Geräteprogrammierung mittels WINFEM Advanced**

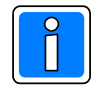

Für die Programmierung der Leistungsmerkmale, welche ab der Firmwareversion V06.xx des Übertragungsgerätes DS 9500 (Art.-Nr. 057871 / 057871.10 / 057871.20) zur Verfügung stehen, ist die Programmiersoftware WINFEM "Advanced" ab Version V16.xx erforderlich! Ältere Übertragungsgeräte können nach Eingabe des entsprechenden Gerätetyps und der Softwareversionsnummer (Siehe Kap 5.1) programmiert werden.

### **1.4 Multi-Tasking**

Obwohl es sich bei Windows um ein Multi-Tasking-Betriebssystem handelt, sollte WINFEM Advanced bei Übertragungen vom PC zur Anlage oder umgekehrt als einzige Anwendung betrieben werden. Wird während einer Übertragung der Task gewechselt, kann dies zu Übertragungsproblemen bzw. zum Übertragungsabbruch führen.

### **1.5 DS 9500 als Integrationsbaustein in GMZ im Kompatibilitätsmodus**

Das Übertragungsgerät kann in kompatiblen Gefahrenmeldezentralen (GMZ) über BUS-2 oder I-BUS als Integrationsbaustein eingesetzt werden. In diesem Fall erfolgt die Programmierung des Übertragungsgeräts innerhalb der Zentralenprogrammierung als BUS-2 bzw. I-BUS Teilnehmer. Die Übertragung der Programmierdaten erfolgt in diesem Fall über die Programmierschnittstelle der Gefahrenmeldezentrale (z.B. BUS-2). Hierbei wird der Funktionsumfang des Übertragungsgerätes DS 8500-ISDN/analog unterstützt.

Bei den Zentralen können hier die für die neuen Leistungsmerkmale (z.B. Sprachübertragung) erforderlichen Parameter nicht direkt mittels WINFEM Advanced (innerhalb der Zentralenprogrammierung) programmiert und hinterlegt werden.

### **1.6 DS 9500 als Integrationsbaustein in GMZ im EMZ RS-232 Modus**

Die Anbindung an Gefahrenmeldezentralen kann ab der Version V.02 des Übertragungsgeräts über die V.24 Schnittstelle der GMZ und der seriellen S1 (RS-232) des Übertragungsgerätes erfolgen. Eine Liste der kompatiblen Zentralen und der jeweils erforderlichen Softwareversionen steht in der Montage-Anschluss-Anleitung des Übertragungsgerätes zur Verfügung. Bei dieser Anbindungsart sind alle Leistungsmerkmale direkt über WINFEM Advanced programmierbar.

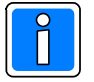

Für die Anbindung von WINFEM Advanced an die EMZ wird in dieser Konfiguration nur die USB-Verbindung des Übertragungsgerätes genutzt. Eine direkte Ankopplung über die V.24 der Zentrale ist nicht erforderlich, (bitte die Anschlusshinweise in der Montage-Anschluss-Anleitung des Übertragungsgeräts beachten!).

### **2. Installation WINFEM Advanced**

Die Programmiersoftware WINFEM Advanced befindet sich auf der beiliegenden CD. Zusätzlich finden Sie dort die gesamte Dokumentation der Gefahrenmeldeanlage bzw. Übertragungsgerät im Acrobat Reader Format (.pdf) sowie das Programm Adobe Acrobat Reader. Beachten Sie bitte die Hinweise im Endbenutzer-Lizenzvertrag des Adobe Acrobat Reader.

### **2.1 WINFEM Advanced installieren**

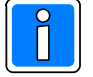

Informationen zu den Programmen FEMAG, WINFEM-100 und WINFEM-100.10 auf einem PC. Installieren Sie WINFEM Advanced in ein eigenständiges Verzeichnis und nicht in ein bereits bestehendes Verzeichnis in das bereits eine ältere Version von FEMAG oder WINFEM-100 installiert ist. Einige Konfigurations- bzw. Programmdateien tragen die gleichen Namen und könnten unter Umständen zu Fehlern beim Arbeiten mit den oben genannten Programmen führen.

Das nachfolgende Kapitel beschreibt die Installation von CD.

- 1. Legen Sie die WINFEM Advanced-CD in Ihr CD-ROM Laufwerk ein.
- 2. Klicken Sie in der Windows Task-Leiste die Schaltfläche "Start". Klicken Sie auf **"Einstellungen"** < **"Systemsteuerung"**, doppelklicken Sie auf **"Software"**. Auf der Registerkarte **"Installieren / Deinstallieren"** klicken Sie auf die Schaltfläche **"Installieren"**.

Windows sucht selbsttätig nach einem Installationsprogramm auf CD. Sollte die Installationsdatei nicht automatisch gefunden werden, so ist die Datei "setup.exe" über "Durchsuchen" manuell anzugeben. Die Datei befindet sich direkt im Stammverzeichnis der CD. Zum Starten der Installation klicken Sie auf **"Fertig stellen"**.

3. Das Installationsprogramm für WINFEM Advanced wird gestartet.

Zunächst erfolgt eine Aufforderung die Sprache für den Installationsvorgang auszuwählen.

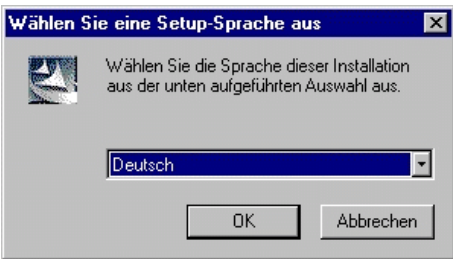

Bestätigen Sie Ihre Auswahl über "OK".

4. Der InstallShield bereitet die Installation von WINFEM Advanced vor und startet anschließend die eigentliche WINFEM-Installation.

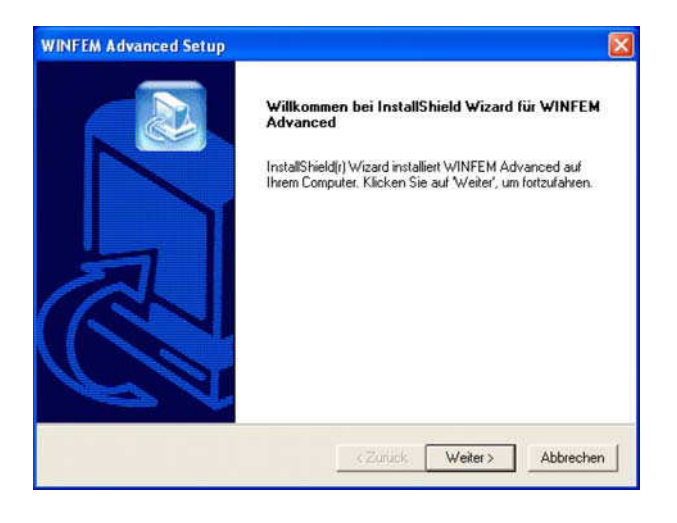

Im weiteren Ablauf der Installation erscheint ein Fenster zur Auswahl des Installationsverzeichnisses. Werkseinstellung: C:\Honeywell\WINFEM Advanced

Durch eine geänderte Daten-, Benutzer- und Rechtestruktur bei Windows 7 wird WINFEM Advanced ab Version 07 nicht mehr im Verzeichnis "Programme" sondern im Verzeichnis "Honeywell" installiert.

Nach Auswahl des Installationsverzeichnisses den Installationsvorgang über Taste "Weiter" fortsetzen.

Anschließend erfolgt die Aufforderung den Programmordner anzugeben, über den WINFEM Advanced gestartet werden kann. Auswahl über Taste "Weiter" bestätigen.

Es erfolgt nun eine Abfrage, ob die gemachten Angaben gültig sind oder ob noch Änderungen gemacht werden sollen. Sollen keine Änderungen mehr vorgenommen werden, über Taste "Weiter" den Kopiervorgang starten.

Die erfolgreiche Installation wird von WINFEM Advanced angezeigt. Die Installation über Taste "Fertigstellen" beenden.

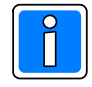

Zusätzlicher Dialog bei Update einer WINFEM Advanvced Version (bzw. bei erneutem Aufruf der Datei "setup.exe"):

- Programm ändern / Reparieren

Diese beiden Menuepunkte besitzen innerhalb der WINFEM Advanced Installation die gleiche Funktion. Bei Ausführung dieser Funktionen wird das "neue" WINFEM Advanced in das bereits bestehende

WINFEM Advanced-Verzeichnis installiert. Eine manuelle Angabe des Installations-Verzeichnis ist hierbei nicht notwendig, da das Verzeichnis selbständig durch das Installationsprogramm ermittelt wird.

- Entfernen

Durch diese Funktion wird WINFEM Advanced deinstalliert. Konfigurations- sowie Programmierdaten werden bei dieser Deinstallation nicht gelöscht. Die gewünschte Aktion über Taste "Weiter" starten.

5. Die weitere Abfolge der einzelnen Schritte bei der Installation gestaltet sich identisch, unabhängig davon, ob es sich um eine Neuinstallation oder um ein Update handelt.

6. **Wichtig!**

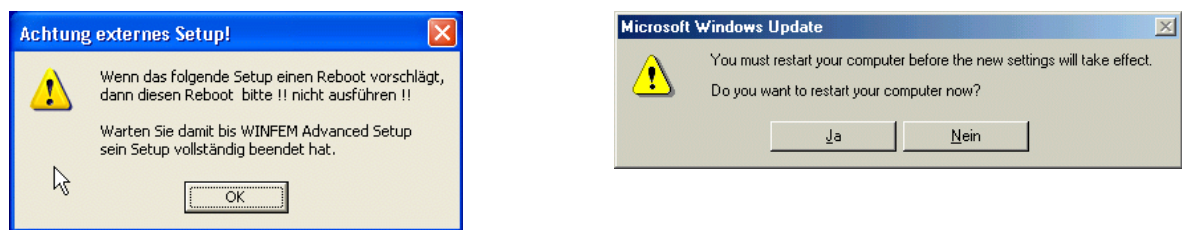

Während der Installation der Windows-Treiberdateien erfolgt unter Umständen eine Aufforderung das System neu zu starten (booten). Führen Sie diesen Neustart (reboot) nicht durch, sondern warten Sie damit, bis alle Installations-Routinen komplett beendet sind.

Damit die neuen Treiber-Dateien in Windows registriert werden, muss der Rechner nach Beendigung der kompletten WINFEM-Installation neu gestartet werden.

### **2.2 Installation unter Windows XP**

Aufgrund der Sicherheitseinstellungen innerhalb von WINDOWS XP kann es bei der Installation von WINFEM Advanced von einem "nicht lokalen" Laufwerk, z.B. Netzlaufwerk, zu einer Sicherheitswarnung kommen.

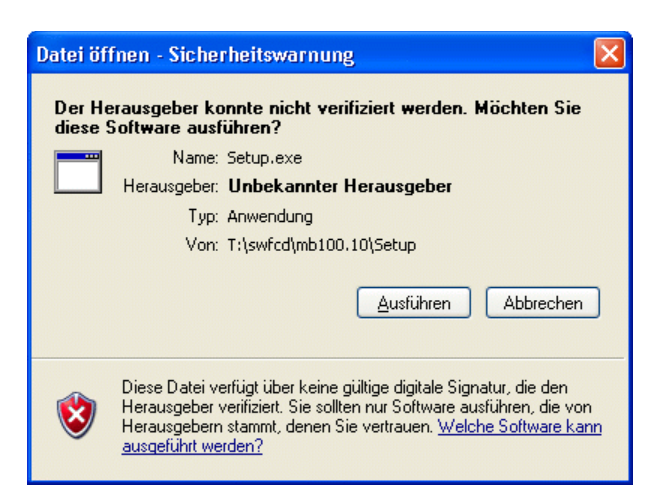

Diese Warnung wird direkt von WINDOWS erzeugt. Sofern Ihnen die Herkunft der Datei bekannt ist (z.B. Download von unserer Homepage), kann diese Meldung für die Installation von WINFEM Advanced übergangen werden.

## **3. Anschluss PC/Laptop an das Übertragungsgerät**

Die Verbindung erfolgt über den USB-Anschluss des Übertragungsgerätes.

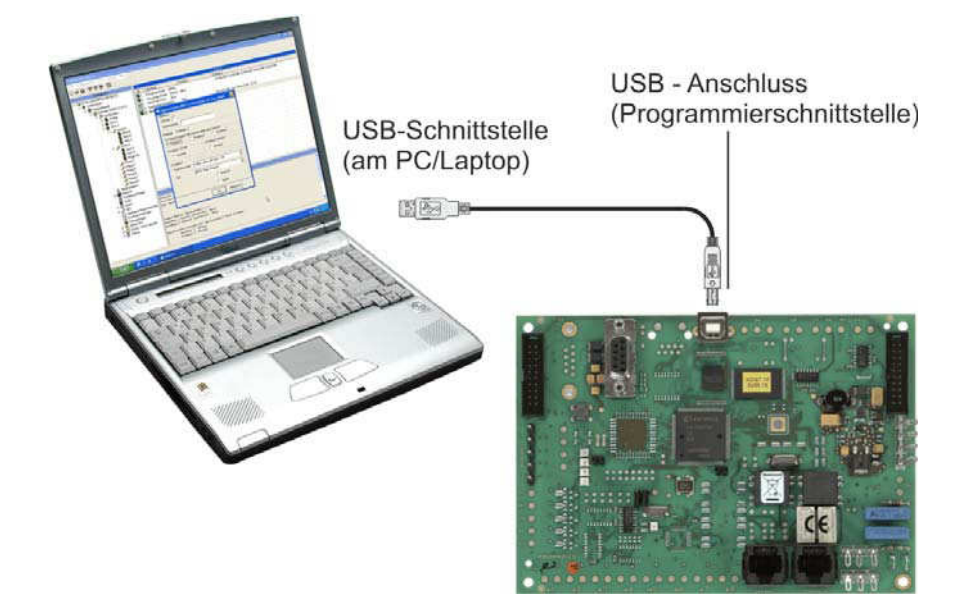

### **Vorgehensweise beim Anschluss PC/Laptop an den USB-Anschluss:**

- 1. Übertragungsgerät mit Betriebsspannung (+12V DC) versorgen.
- 2. PC/Laptop einschalten
- 3. WINFEM starten

 $\tilde{\epsilon}$ 

4. USB-Kabel (A-plug to B-plug) an PC/Laptop und Übertragungsgerät anschließen.

### **3.1 Hinweise zum USB-Treiber**

Bei Verbinden des Übertragungsgeräts über den USB-Anschluss erfolgt unter Umständen eine Aufforderung den Hardwaretreiber (USB-Treiber) für das Übertragungsgeräts DS 9500 zu installieren. Folgen Sie den Anweisungen des Assistenten und lassen Sie nach einem passenden Treiber für das Gerät suchen.

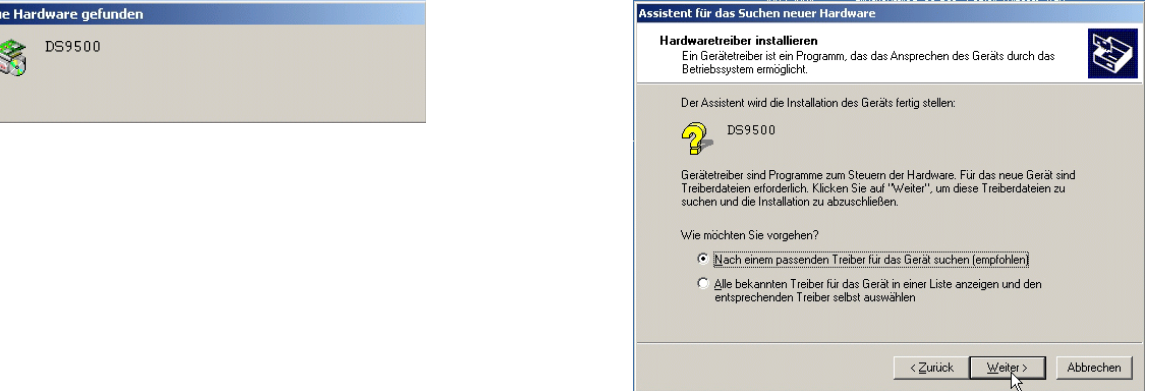

Falls der Assistent auffordert, nach den Treiberdateien zu suchen, Assistent für das Suchen neuer Han ist folgender Pfad einzugeben:

C:\Honeywell\Novar Shared\USBDriver

Installationslaufwerk des Programms (C:)

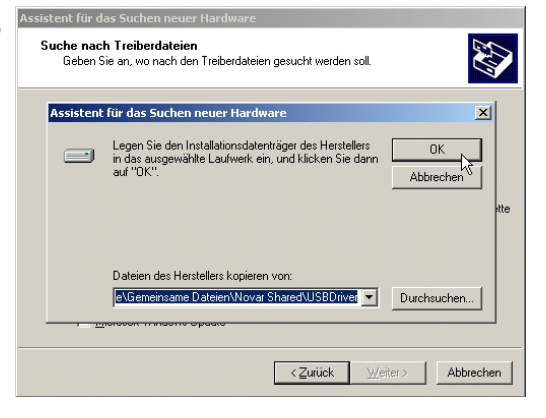

### **4. Die WINFEM Advanced-Oberfläche**

### **4.1 Grundsätzliches zum WINFEM Advanced-Bildschirm**

Der WINFEM Advanced-Bildschirm wird wie folgt aufgeteilt:

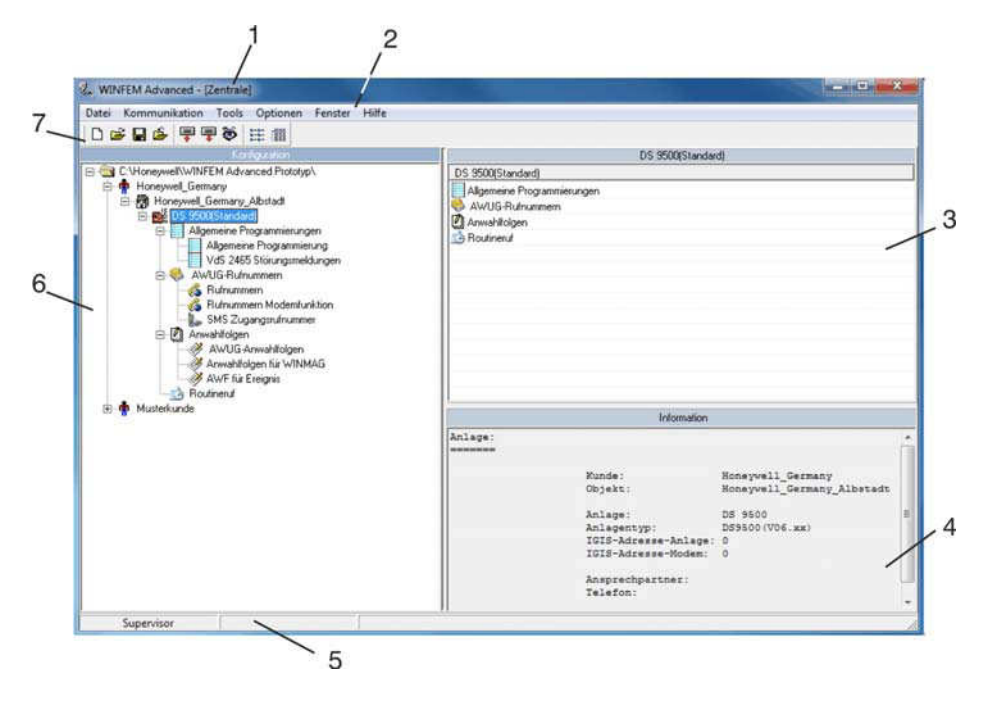

6 - Konfigurationsfenster

- 1 Titelleiste 2 Menueleiste
- 3 Komponenten-/Statusfenster 4 Informationsfenster<br>5 Statuszeile WINFEM 6 Konfigurationsfenste
- 
- 7 Symbolleiste

## **4.2 Titelleiste**

In der Titelleiste wird der Namen des Programms angezeigt.

### **4.3 Menueleiste**

### **4.3.1 Dropdown-Menue "Datei"**

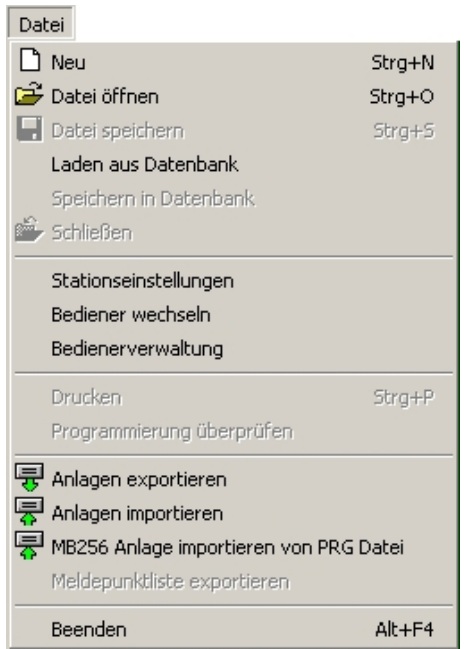

4.3.1.1 Befehl "Neu"

Eine neue Programm-Datei mit den Standard-Parametern wird erstellt.

### 4.3.1.2 Befehl "Datei öffnen"

Mit dem Befehl "Datei öffnen" wird eine gespeicherte Programm-Datei (Festplatte, Diskette, Netzwerk) zur weiteren Bearbeitung in WINFEM Advanced geladen.

Wird "Datei öffnen" innerhalb einer Zentralen-Programmierung aufgerufen, erscheint zunächst ein Meldungsfeld mit der Abfrage, ob die Programmierung gespeichert werden soll.

4.3.1.3 Befehl "Datei speichern" Speichern der aktuellen Programmierung. Der Dateiname darf max. 256 Zeichen beinhalten. Der Dateityp .prg wird von WINFEM Advanced selbständig angehängt.

### 4.3.1.4 Befehl "Laden aus Datenbank"

Über diesen Menuepunkt können Daten aus der internen Datenbank zur Bearbeitung geladen werden. Es wird unterschieden zwischen

- Standarddaten und
- $\bullet$  anlagenspezifischen Daten.

Die Standarddaten entsprechen den Programmierdaten, die auch bei einer Standardprogrammierung des Geräts definiert werden.

Bei der Anlagenprogrammierung werden diese Daten so verändert, dass sie der tatsächlichen Anlagenkonfiguration entsprechen. Bei Anlagendaten handelt es sich also um Programmierdaten, die bereits manuell erstellt und gespeichert worden sind.

Der Name der momentan geladenen Programmierdaten wird direkt neben dem Anlagen-Namen angezeigt.

### 4.3.1.5 Befehl "Speichern in Datenbank"

Abspeichern von Programmierdaten innerhalb der integrierten Datenbank.

### 4.3.1.6 Befehl "Schließen"

Die momentan in Bearbeitung befindliche Programmierung wird geschlossen, WINFEM Advanced bleibt aber weiterhin geöffnet.

4.3.1.7 Befehl "Stationseinstellungen"

Über diesen Befehl kann dem WINFEM-Laptop/PC ein Stationsname sowie eine Stationsnummer zugeordnet werden.

Bei der Programmierung mit WINFEM Advanced wird der Stationsname sowie die Stationsnummer an das Gerät übertragen. Zusätzlich wird der Bedienername sowie die Bedienernummer übertragen. Die Stationsnummer sowie die Bedienernummer werden im Ereignisspeicher hinterlegt.

### 4.3.1.8 Befehl "Bediener wechseln"

Mit diesem Befehl kann zu einem anderen Bediener für WINFEM Advanced gewechselt werden. Bei einer Übertragung an das Gerät wird die Bedienernummer zusammen mit der Stationsnummer im Ereignisspeicher des Geräts eingetragen.

#### 4.3.1.9 Befehl "Bedienerverwaltung"

Hier können neue Bediener sowie die zugehörigen Passwörter festgelegt werden. Ebenfalls können die Passwörter bei Bedarf geändert werden.

Passwortänderung: Der Supervisor kann für jeden Bediener das Passwort abändern. Weitere Bediener besitzen ausschließlich die Berechtigung für das eigene Passwort.

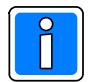

**Das Standard-Passwort für den Supervisor (winfem) sollte in jedem Fall geändert werden, um einen unberechtigten Zugriff durch Dritte zu vermeiden.**

#### 4.3.1.10 Befehl "Drucken"

Nach Aufruf des Befehls erscheint das Auswahlfenster der Druckparameter. Hier kann festgelegt werden, welche Parameter der Ausdruck enthalten soll. Ebenso kann eine Druckvorschau aufgerufen werden.

#### 4.3.1.11 Befehl "Programmierung überprüfen"

Mit diesem Befehl erfolgt eine Plausibilitäts-Prüfung der Ausgangsverweise, Textverweise, Meldergruppenverweise sowie der Meldergruppen (In Vorbereitung).

#### 4.3.1.12 Befehl "Anlagen exportieren"

Über diesen Befehl können gespeicherte Anlagen/Geräteprogrammierungen exportiert werden. Die exportierten Programmierungen können auf einen zweiten PC/Laptop importiert werden. Diese Funktion kann dazu genutzt werden um Anlagen/Geräte-Programmierungen die z. B. auf Service-Laptops erstellt wurden, zentral zu archivieren bzw. verwalten.

Die Dateien tragen die Erweiterung .fdb. Die gewünschte Anlagen/Geräteprogrammierungen durch Aktivierung der entsprechenden Checkbox(en) auswählen.

#### 4.3.1.13 Befehl "Anlagen importieren"

Diese Funktion ermöglicht es, Anlagen/Geräteprogrammierungen, die über den Befehl "Anlagen exportieren" als .fdb-Dateien erstellt wurden, auf einen PC/Laptop zu importieren.

#### 4.3.1.14 Befehl "MB256 Anlage importieren von PRG-Datei"

Mit diesem Befehl können Programmierdaten einer Zentrale 561-MB256, die mit WINFEM-256 erstellt worden sind, direkt nach WINFEM Advanced importiert werden. Die Daten müssen hierfür in WINFEM-256 als prg-Datei gespeichert werden. Beim Import werden der Kunde, das Objekt sowie die Anlagendaten automatisch angelegt. Zusätzlich wird die Zentralenprogrammierung in der Datenbank der Zentrale gespeichert.

#### 4.3.1.15 Befehl "Meldepunktliste exportieren"

Über diesen Befehl kann die Programmierung einer Zentrale als Meldepunktliste im .txt-Format exportiert werden. Diese Datei kann in die Sicherheits-Management-Software WINMAG importiert werden.

4.3.1.16 Beenden

Das Programm WINFEM Advanced wird beendet.

### **4.3.2 Dropdown-Menue "Kommunikation"**

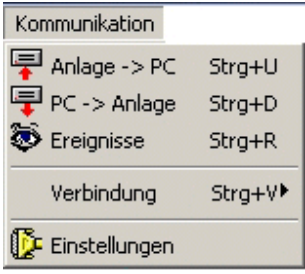

4.3.2.1 Befehl "Anlage -> PC"

Die aktuellen Konfigurationsdaten der Anlage/des Geräts werden zur Kontrolle oder Bearbeitung in den PC/Laptop geladen.

4.3.2.2 Befehl "PC -> Anlage"

Die aktuellen Konfigurationsdaten aus WINFEM Advanced werden in die Anlage/das Gerät geladen.

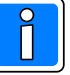

Die in der Anlage bzw. dem Gerät bestehende Programmierung wird von den übertragenen Daten des PC überschrieben! Überprüfen Sie deshalb vor einer Übertragung vom PC zur Anlage/zum Gerät die Programmierung sehr sorgfältig!

#### 4.3.2.3 Befehl "Ereignisse"

Nach Aufruf des Befehls "Ereignisse" kann in diesem Fenster festgelegt werden, welche Ereignisse aus dem Ereignisspeicher des Geräts angezeigt werden sollen. Ausführliche Informationen zum Thema "Ereignisspeicher" entnehmen Sie bitte dem Kapitel "5.3 Ereignisspeicher".

4.3.2.4 Befehl "Verbindung"

Durch Klicken auf "Verbindung" wird ein zusätzliches Auswahlmenue geöffnet.

- "Herstellen": Zwischen dem PC/Laptop und der Anlage/dem Gerät wird entsprechend der in "Kommunikation-Einstellungen" gewählten Ankopplungsart eine Verbindung aufgebaut.
- "Trennen": Eine bestehende Kommunikations-Verbindung zwischen PC/Laptop und der Anlage/dem Gerät wird getrennt.

4.3.2.5 Befehl "Einstellungen"

Im Menuepunkt "Einstellungen" werden die Parameter zur Ankopplung des PC/Laptop an die Anlage/das Gerät festgelegt.

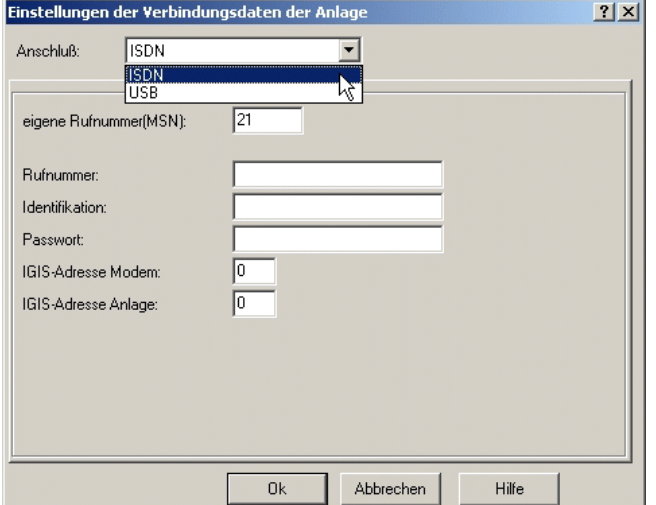

Folgende Ankopplungsarten stehen zur Verfügung:

- ISDN - USB

### **Ankopplungsarten**

USB

Die Ankopplung des WINFEM-PC an das Gerät erfolgt über USB.

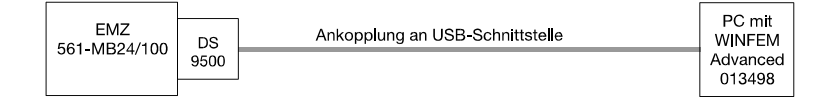

Einstellungen: Keine weiteren Einstellungen notwendig.

#### ISDN

Die Ankopplung des WINFEM-PC an das Gerät erfolgt über das öffentliche ISDN-Netz. Hierzu ist PC-seitig ein ISDN-Controller oder eine ISDN-PCMCIA-Karte und auf der Gegenseite ein DS 9500 erforderlich.

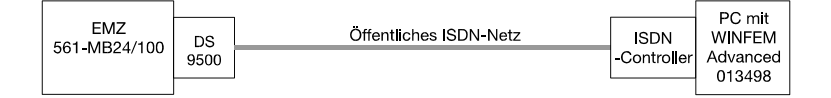

Einstellungen:<br>eigene Rufnummer (MSN):

Unter diesem Menuepunkt erfolgt die Eingabe der Rufnummer, unter welcher der DS 9500 am ISDN-Netz erreicht werden kann. (siehe hierzu "Konfiguration→Ankopplung ISDN→Einstellungen").

### **Konfiguration** 6 **Anschluss "ISDN"** 6 **Einstellungen**

Voraussetzung für eine Verbindung des PC/Laptop mit einem DS 9500 ist ein ISDN-Controller mit Capi 2.x Treiber. Aufgrund der zahlreichen Hardware-Hersteller der PC-ISDN-Controller und den damit möglichen Hardwarekonfigurationen, kann keine Garantie für das fehlerfreie Arbeiten auf Ihrer Anlage übernommen werden.

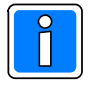

Konfigurieren Sie die ISDN-PC Karte entsprechend dem Übertragungsprotokoll Ihres ISDN-Anschlusses (Protokoll DSS1 bei Euro-ISDN; Protokoll 1TR6 bei nationalem ISDN) mit der Konfigurationssoftware des Controller-Herstellers.

Da das Übertragungsgerät die Herkunft des Anrufes untersucht, ist die Eingabe der richtigen MSN entscheidend dafür, ob das DS 9500 einen Anruf entgegennimmt oder ihn ablehnt.

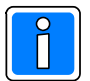

Die MSN muss ohne Vorwahl eingegeben werden.

Wird der PC innerhalb einer TK-Anlage betrieben, ist nur die entsprechende Nebenstellen-Rufnummer einzugeben. Die Zuweisung der Rufnummer unter welcher der PC innerhalb des ISDN-Netzes erreicht werden kann, erfolgt hierbei innerhalb der Programmierung der TK-Anlage.

#### **Beispiel**:

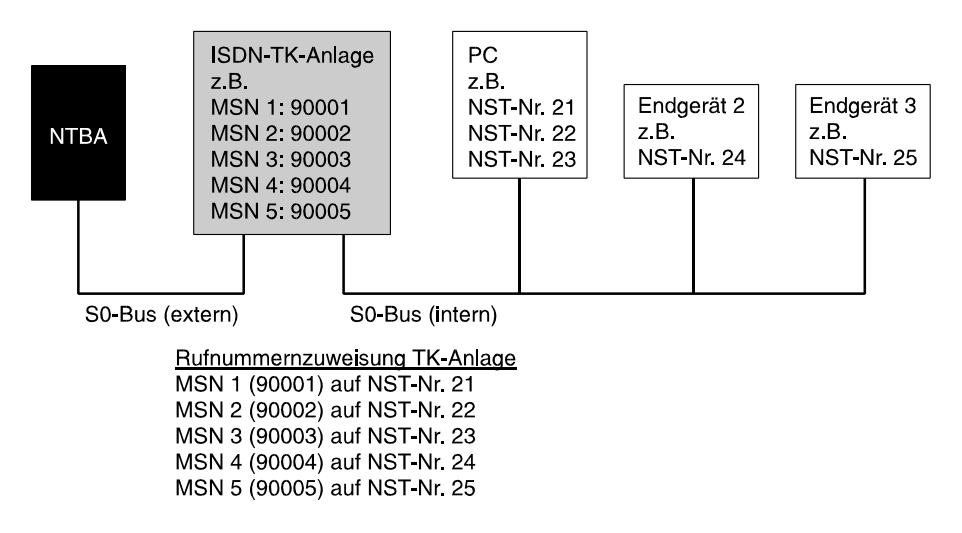

Im obigen Beispiel ist als MSN die "**21**" einzugeben.

### **4.3.3 Dropdown-Menue "Tools"**

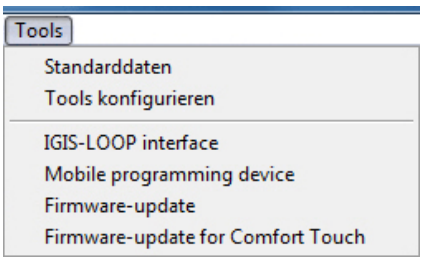

Das Pulldown-Menue "Tools" ermöglicht Ihnen den direkten Zugriff auf Ihre bevorzugten Programme, direkt aus WINFEM Advanced. Bei der Installation von WINFEM Advanced werden standardmäßig die Programme "IGIS-LOOP Interface", "Mobiles Programmiergerät" und "Firmware-Update" installiert.

#### 4.3.3.1 Standarddaten

Über diesen Befehl können für die momentan geladene Anlagen-Programmierung selektiv einzelne Bereiche der Anlagen-Programmierung auf die werkseitige Standard-Programmierung zurückgesetzt werden.

#### 4.3.3.2 Tools konfigurieren

Über diesen Befehl besteht die Möglichkeit, weitere Programme in das Pulldown-Menue aufzunehmen, existierende Tools-Menueeinträge zu bearbeiten oder zu löschen. Maximal können 15 Menueeinträge konfiguriert werden.

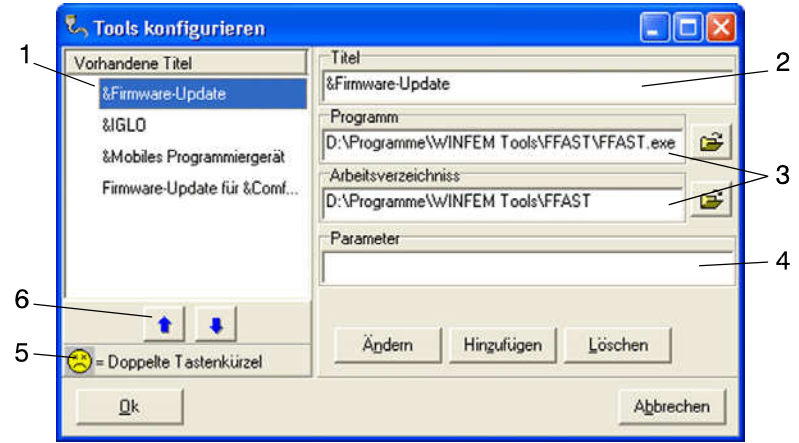

- 1 Programm-/Titel-Liste
- 2 Eingabefeld Programm-Name/-Titel
- 3 Eingabefelder Pfadangabe für Programm-Datei und Arbeitsverzeichnis
- 4 Eingabefeld Zusatzparameter
- 5 Hinweis-Symbol bei Doppelbelegung des Tastenkürzels
- 6 Verschiebe-Buttons
- Programm-/Titel-Liste

In dieser Liste werden die Programme/Titel angezeigt, die über das Pulldown-Menue Tools direkt gestartet werden können. Die Reihenfolge (von oben nach unten) in der die Programme in dieser Liste angezeigt werden, ist identisch mit der mit der Reihenfolge innerhalb des Pulldown-Menues. Über die Verschiebe-Buttons (6) kann die Reihenfolge der Programme individuell angepaßt werden.

Das Hinweis-Symbol (5) zeigt an, dass das gleiche Tastaturkürzel für 2 oder mehr Programme verwendet wird, (Anlage des Tastaturkürzels siehe unter Eingabefeld Programm-Name/-Titel).

- Eingabefeld Programm-Name/-Titel

Über dieses Eingabefeld wird der Name/Titel des Programms eingegeben, unter dem das Programm innerhalb des Pulldown-Menues erscheint. Durch die Position des "&"-Zeichens wird das Tastaturkürzel des Programms festgelegt.

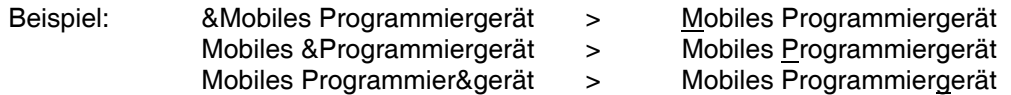

Durch diesen Tastenkürzel kann das gewünschte Programm innerhalb des Pulldown-Menues durch einfaches Betätigen der entsprechenden Buchstabentaste gestartet werden.

- Eingabefelder Pfadangabe für Programm-Datei und Arbeitsverzeichnis

- Programm: In dieses Feld wird der Pfad und der Name der zu startenden Programm-Datei eingegeben.
- Arbeitsverzeichnis: Im Normalfall wird hier das Verzeichnis angegeben, das die ausführbare Programm-Datei enthält. In manchen Fällen benötigen Programme jedoch Dateien, die in anderen Verzeichnissen gespeichert sind. In diesem Fall ist hier das Verzeichnis anzugeben, in dem sich diese Dateien befinden, damit sie vom Programm gefunden werden können.

- Eingabefeld Zusatzparameter

Einige Programme können durch das Anhängen von Zusatzparametern in unterschiedlichen Modi gestartet werden. Diese Parameter können in diesem Feld eingetragen werden.

#### 4.3.3.3 Firmware-Update (FFAST)

Tool zur Programmierung des Flash-EPROMs der Übertragungsgeräte DS 7600 / DS 7700 / DS 9500 / DS 9600 und der Zentralen 561-HB24, 561-MB24, 561-HB48.10, 561-MB100.10 sowie des Grafik-Bedienteils 012570. Nähere Informationen hierzu siehe Kapitel "12. Firmware-Update".

#### 4.3.3.4 IGIS-LOOP Interface

IGIS-LOOP Terminalprogramm zur Konfiguration des IGIS-LOOP Controllers 013330.10. Ausführliche Informationen zur Programmierung des IGIS-LOOP Controllers entnehmen Sie bitte der "Anleitung für den Errichter - Sicherheitsnetzwerk IGIS-LOOP / P03310-02-000-XX".

#### 4.3.3.5 Mobiles Programmiergerät

Software-Emulation des "Mobilen Programmiergerätes 059998". Über diese Emulation können Geräte programmiert werden, die vom mobilen Programmiergerät über den Terminalmodus angesprochen werden. Zur Zeit ist die Programmierung folgender Geräte möglich:

- Übertragungsgeräte DGA 2400 / DS 8800 / DS 7500-ISDN / DS 7500-ISDN/IGIS

- Brandmelderzentrale BMZ 708

4.3.3.6 Firmware-Update für Comfort Touch

Tool zur Programmierung des Flash-EPROMs des Grafik-Bedienteils 012575.

Nähere Informationen hierzu entnehmen Sie bitte der "Montage-Anschluss-Anleitung Bedien- und Anzeigetableau P00454-10-002-xx".

### **4.3.4 Dropdown-Menue "Optionen"**

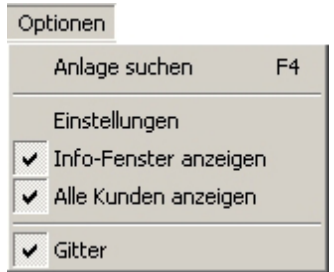

4.3.4.1 Anlage suchen

Der Befehl "Anlage suchen" bietet eine sehr komfortable Methode zum Auffinden einer bestimmten Anlagenprogrammierung.

Als Suchkriterien stehen der Name, der Ort sowie die Straße der gewünschten Anlage zur Verfügung.

4.3.4.2 Einstellungen

- Vorgaben - Klänge

Über dieses Menue besteht die Möglichkeit für die einzelnen Ereignisse Klänge zu aktivieren, zu deaktivieren bzw. anzupassen.

- Vorgaben Vorgaben für das Übertragen
	- Vor dem Senden Konfiguration auf Übereinstimmung prüfen. Bevor die Programmierung endgültig vom PC in die Zentrale übertragen wird identifiziert WINFEM die tatsächlich an die Zentrale angeschlossenen BUS-2 Teilnehmer und vergleicht die ermittelten Daten mit den Angaben innerhalb der WINFEM-Programmierung. Werden Unterschiede festgestellt, werden diese einzeln angezeigt.

Bei nicht aktivierter Checkbox wird die Übertragung ohne vorherige Überprüfung durchgeführt.

- Abfrage ob Verbindung nach einer Übertragung getrennt werden soll. Nach Beendigung einer Übertragung von der Zentrale zum PC oder umgekehrt, erfolgt bei aktivierter Checkbox eine Abfrage, ob die Verbindung Zentrale <-> PC getrennt werden soll. Ist die Funktion nicht aktiviert, bleibt die Verbindung bestehen, ohne dass eine Abfrage erfolgt.
- DFÜ-Verbindung nach einer Übertragung automatisch trennen. Nach Beendigung einer Übertragung per DFÜ (Modem oder ISDN) von der Zentrale zum PC oder umgekehrt, wird bei aktivierter Checkbox die Verbindung automatisch abgebaut. Ist die Funktion nicht aktiviert, bleibt die DFÜ-Verbindung weiterhin bestehen.
- "Befehl nicht ausgeführt" ignorieren.
- Vorgaben Vorgaben für die Dateiverwaltung

In diesem Menue besteht die Möglichkeit ein bestimmtes Verzeichnis für die zu speichernden Programmdateien (hier in der Regel ein Verzeichnis auf der Festplatte des lokalen Rechners/Laptop) anzugeben. Es kann zusätzlich ein Verzeichnis für die Backupdateien der Programmdateien (z.B. ein Verzeichnis des Datensicherungsservers im Netzwerk) angegeben werden. Mit dem Button "Synchronisation starten" werden die Dateien in dieses Backupverzeichnis gesichert.

- Autospeichern

Angabe eines Intervalls (in Minuten) in dem die aktuell geladene Programmierung automatisch als Backup gespeichert werden soll. Ist die Checkbox "Sicherungsdatei anlegen" nicht angeklickt, werden keine Sicherungsdateien angelegt.

- Synchronisation

Bei aktivierter Checkbox und Anklicken der Schaltfläche "Synchronisation starten" wird jeweils die vom Datum älteste Datei mit der jeweils neuesten Datei überschrieben. Durch unterschiedliche Aktivierung der Checkboxen kann die Richtung der Synchronisation beeinflusst werden.

#### 4.3.4.3 Info-Fenster anzeigen

Mit diesem Befehl kann das Informationsfenster aus- bzw. eingeblendet werden.

#### 4.3.4.4 Alle Kunden anzeigen

Durch diesen Befehl ist es möglich, die Anzeige der vorhandenen Anlagenprogrammierungen auf einen Kunden zu beschränken. Ist die Option aktiviert, werden alle innerhalb der Datenbank hinterlegten Kunden im Konfigurationsfenster/-baum angezeigt. Bei deaktivierter Option wird nur der zuletzt aktivierte Kunde im Konfigurationsfenster/-baum angezeigt.

#### 4.3.4.5 Gitter

Dieser Befehl blendet ein Tabellen-Gitter im Komponenten-/Statusfenster aus- bzw. ein.

#### **4.3.5 Dropdown-Menue "Hilfe"**

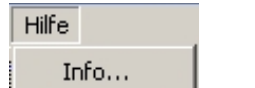

4.3.6.1 Befehl "Info"

Innerhalb des Info-Fensters werden die WINFEM Advanced-Version, Treiberversionen sowie Angaben über den Arbeitsspeicher angezeigt.

### **4.4 Komponenten-/Statusfenster**

Im Komponenten-/Statusfenster werden die Einzelkomponenten/-parameter der im Konfigurationsfeld markierten "Komponentengruppe" bzw. "Objektgruppe" angezeigt.

Nach Markierung einer Einzelkomponente in diesem Feld mit der linken Maustaste, wird bei Betätigung der rechten Maustaste das jeweils zugehörige Kontextmenue geöffnet. Ebenso werden hier Informationen zu den einzelnen Kunden, Objekten und Anlagen innerhalb der Anlagen-Datenbank angezeigt.

### **4.5 Informationsfenster**

Hier werden, die zu dem jeweils markierten Objekt (Konfigurationsfenster oder Komponenten-/Statusfenster) gehörenden Parameter angezeigt.

### **4.6 Statuszeile WINFEM Advanced**

Anzeige der aktuellen Einstellungen von WINFEM Advanced sowie der aktuelle Zustand der Programmierung (z.B. Programmierung geändert jedoch noch nicht gesichert).

### **4.7 Konfigurationsfenster**

Im Konfigurationsfenster wird der hardware- sowie softwareseitige Grundaufbau der Anlage/des Geräts dargestellt. Ebenso werden hier die Kunden, Objekte und Anlagen innerhalb der Anlagen-Datenbank angezeigt. Ist für eine Anlage bereits eine Programmierung geladen, wird der Name bzw. das Datum der Programmierung angezeigt.

### **4.8 Symbolleiste**

Neu

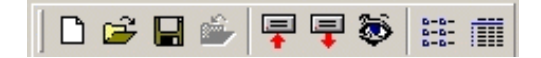

η

Eine neue Programm-Datei mit den Standard-Parametern wird erstellt.

## Datei öffnen

Mit "Datei öffnen" wird eine gespeicherte Datei (Festplatte, Diskette, Netzwerk) zur weiteren Bearbeitung in WINFEM Advanced geladen.

Wird "Datei öffnen" innerhalb einer Anlagen/Geräte Programmierung aufgerufen, erscheint zunächst ein Meldungsfeld mit der Abfrage, ob die Programmierung gespeichert werden soll.

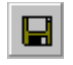

### **Datei speichern**

Speichern der aktuellen Programmierung. Der Dateiname darf max. 256 Zeichen beinhalten. Der Dateityp .prg wird von WINFEM Advanced selbständig angehängt.

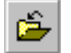

#### **Schließen**

Die momentan in Bearbeitung befindliche Programmierung wird geschlossen, WINFEM Advanced bleibt aber weiterhin geöffnet.

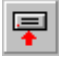

### **Parametrierdaten übertragen "Anlage -> PC"**

Die aktuellen Konfigurationsdaten der Anlage/des Geräts werden zur Kontrolle oder Bearbeitung in den PC geladen.

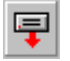

**Parametrierdaten übertragen "PC -> Anlage"** 

Die aktuellen Konfigurationsdaten aus WINFEM werden vom PC in die Anlage/das Gerät übertragen.

### **Ereignisse**

Über diesen Button wird das Untermenue "Ereignisspeicher" geöffnet. Siehe hierzu Kapitel 5.3 Ereignisspeicher.

## **Details**

Entsprechend der Auswahl im Konfigurationsfenster werden im Komponenten-/Statusfenster alle definierten z.B. BUS-Teilnehmer mit ihren zugehörigen Parametern angezeigt.

### $\frac{1}{2}$   $\frac{1}{2}$   $\frac{1}{2}$

Im Komponenten-/Statusfenster wird eine Kurzübersicht z.B. der BUS-Teilnehmer oder Meldergruppen angezeigt.

### **4.9 Bedienung mit der Maus**

- **Linke Maustaste:** Die linke Maustaste wird in WINFEM Advanced generell zur Markierung bzw. Auswahl einer "Komponente" verwendet.
- **Rechte Maustaste:** Nach Markierung einer Einzelkomponente mit der linken Maustaste, wird bei Betätigung der rechten Maustaste das jeweils zugehörige Kontextmenue geöffnet.

## **5. Programmierung mit WINFEM Advanced**

### **5.1 Grundparameter für Kunden, Objekt und Anlage**

Wird WINFEM Advanced nach einer Neuinstallation zum ersten Mal gestartet, erscheint zunächst ein Hinweis, dass noch keine Datenbank vorhanden ist. Es besteht nun hier die Möglichkeit bereits erstellte Anlagen-Datenbanken direkt nach WINFEM Advanced zu importieren.

Bei Bestätigung über Button "Ja" wird ein Fenster zur Auswahl des "Datenbank"-Verzeichnisses angezeigt. Nach Auswahl des gewünschten Verzeichnisses und Bestätigung über Ok wird zur Anmeldung des Bedieners gewechselt.

Über den Befehl "Datei → Laden aus Datenbank" kann ein Datenbank-Import auch zu einem späteren Zeitpunkt durchgeführt werden. Siehe hierzu 4.3.1.4.

Der Betrieb von WINFEM ist nur nach Eingabe eines gültigen Bedieners sowie des zugehörigen Passworts möglich. Standardmäßig existiert nur der Bediener "**Supervisor**". Für ihn ist werkseitig das Passwort "**WINFEM**" eingerichtet.

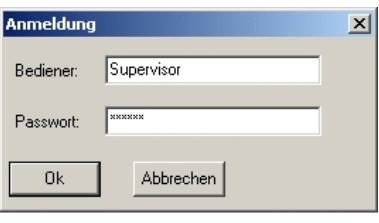

Nach gültiger Passwort-Eingabe erscheint der eigentliche WINFEM Advanced-Bildschirm.

Im Konfigurationsfenster wird das Installations-Laufwerk sowie der Installations-Pfad von WINFEM Advanced angezeigt.

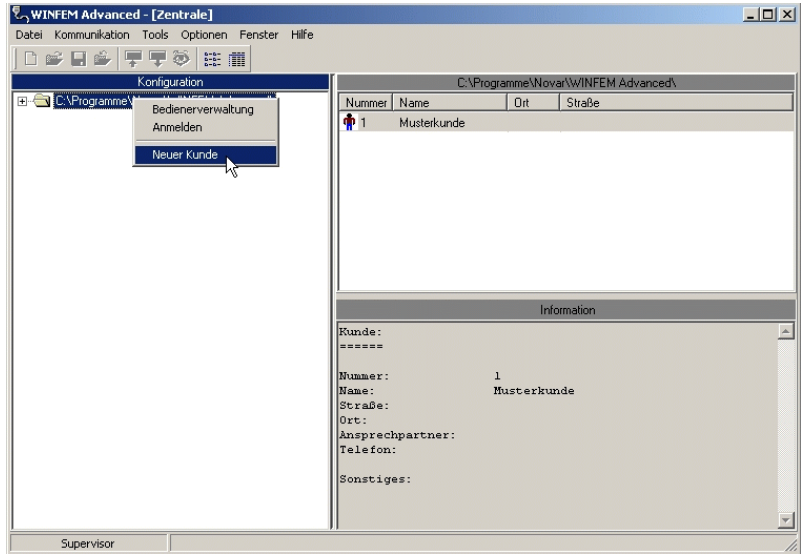

Sind bereits Kunden angelegt kann durch Klicken auf das "+"-Symbol neben dem Ordner-Symbol der Datenbank-Pfad weiter geöffnet werden.

Zur Anlage eines neuen Kunden den "WINFEM"-Installationspfad mit der linken Maustaste markieren und anschließend mit der rechten Maustaste das Kontextmenue öffnen.

Innerhalb der Kundenanlage **müssen** die Parameter (Kunden-)Nummer sowie (Kunden-)Name zwingend eingegeben werden. Die Eingabe der weiteren Parameter ist nicht zwingend.

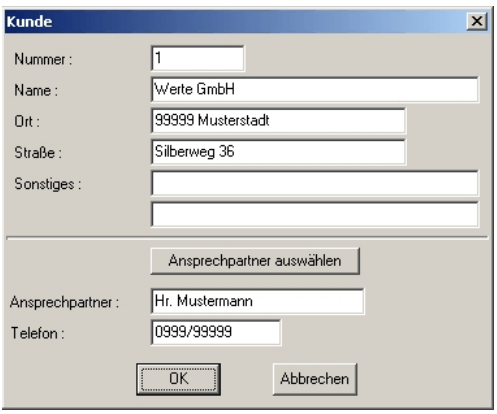

Die Eingabe eines Ansprechpartners erfolgt in einem separaten Listenfeld, das über den Button "Ansprechp." geöffnet werden kann.

Wurden alle kundenspezifischen Daten erfaßt und die Kundenanlage verlassen, kann durch Klicken auf das "+"- Symbol neben dem Ordner-Symbol der Datenbank-Pfad weiter geöffnet werden. Der neue Kunde erscheint nun mit Namen.

Als nächster Schritt wird nun ein Objekt angelegt. Die Objektanlage erfolgt analog zur Vorgehensweise bei der Kundenanlage. Nach beendeter Eingabe der Objektdaten zur Anlagenanlage wechseln.

Mit der Programmier-Software WINFEM Advanced ist es möglich unterschiedliche Zentralen- bzw. Gerätetypen zu programmieren. Innerhalb der verschiedenen Geräteprogrammierungen werden die Menuepunkte innerhalb von WINFEM Advanced an die spezifischen Anforderungen des zu programmierenden Geräts angepasst. Das heißt, es erscheinen in WINFEM Advanced jeweils nur die Menuepunkte, die bei dem ausgewählten Gerätetyp möglich bzw. notwendig sind.

Aus diesem Grund wird bei Auswahl des Menuepunktes "Neue Anlage" zunächst ein Auswahlfenster geöffnet, über welches der entsprechende Gerätetyp sowie die Softwareversion ausgewählt werden muss. Ebenso muss hier ein "Name" für die Anlage vergeben werden.

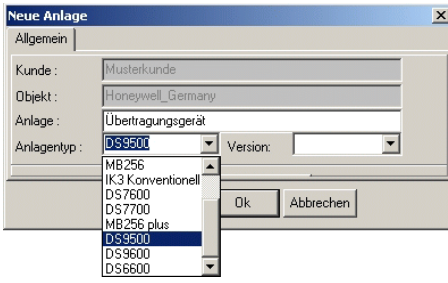

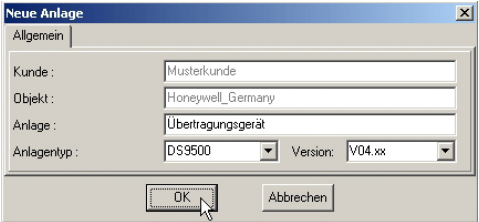

Nach Auswahl des Anlagentyps sowie der Software-Version und Eingabe des Anlagennamens das Eingabefenster mit Ok verlassen. Die "neue" Anlage wird nun im Konfigurationsbaum angezeigt.

Die Anlage nun im Konfigurationsbaum mit der linken Maustaste markieren und über die rechte Maustaste das Kontextmenue öffnen. Anschließend den Menuebefehl "Eigenschaften" anklicken.

Daraufhin wird das Fenster zur Eingabe der anlagerelevanten Grundparameter geöffnet.

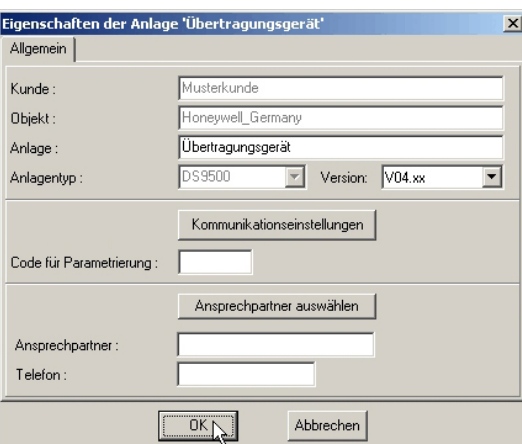

**Anlage:** In diesem Feld wird der in der Anlagenauswahl eingegebene Anlagenname angezeigt. Es besteht die Möglichkeit den Namen hier bei Bedarf zu ändern.

**Anlagentyp:** Der Anlagentyp wird nur zur Information angezeigt.

**Version:** Die Software-Version der zu programmierenden Anlage kann direkt durch Anklicken im Dropdown-Listenfeld ausgewählt werden.

### **Kommunikationseinstellungen**:

Über diesen Button wird das Menue zur Einstellung der Verbindungsdaten der Anlage geöffnet.

#### **Code für Parametrierung:**

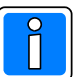

Die Eingabe dieses Codes ist für die Programmierung des Übertragungsgeräts erforderlich. Dieser Code muss zuvor bei der Programmierung über das Kontextmenü "Service-Funktionen" (siehe Kap. 14) dem Übertragungsgerät eingeprägt werden.

Bei der Anbindung des Übertragungsgeräts an Gefahrenmeldezentralen über die V.24 Schnittstelle der GMZ und der seriellen S1 (RS-232) des Übertragungsgerätes (Übertragungsgerät als Integrationsbaustein im EMZ RS-232-Modus) ist für die Zentrale und das Übertragungsgerät nach Möglichkeit der gleiche Code zu hinterlegen um die komplette Programmierung durchführen zu können.

Beim Verbindungsaufbau zwischen PC und Zentrale/Übertragungsgerät, wird dieser Code geprüft. Wird bei der Überprüfung des Codes von der Zentrale eine Differenz festgestellt, wird die Verbindung zum PC unterbrochen.

### **5.2 Kontextmenue "Anlage"**

Wie bereits weiter oben beschrieben durch Klicken auf das "+"-Symbol die Baumstruktur weiter öffnen. Die gewünschte Anlage mit der linken Maustaste markieren und anschließend mit der rechten Maustaste das Kontextmenue öffnen.

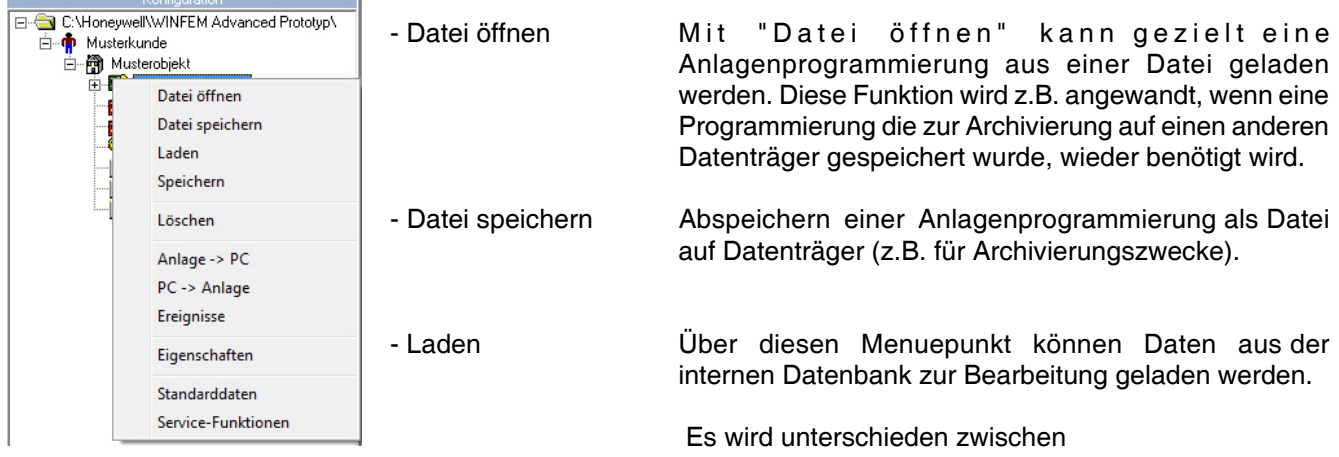

- \* Standarddaten und
- \* anlagenspezifischen Daten.

Die Standarddaten entsprechen den Programmierdaten, die auch bei der Standardprogrammierung definiert werden.

Bei der Anlagenprogrammierung werden diese Daten so verändert, dass sie der tatsächlichen Anlagenkonfiguration entsprechen. Bei Anlagendaten handelt es sich also um Programmierdaten, die bereits manuell erstellt und gespeichert worden sind. Der Name der momentan geladenen Programmierdaten wird direkt neben dem Anlagen-Namen angezeigt.

- Speichern Abspeichern von Programmierdaten innerhalb der integrierten Datenbank.
- Löschen Mit diesem Befehl kann die momentan gewählte Anlage aus der Anlagen-Datenbank gelöscht werden.
- Anlage  $\rightarrow$  PC $*$  Übertragen der Anlagenprogrammierung und -konfiguration von der Anlage zum PC.
- $PC \rightarrow Anlage^*$  Übertragen der Anlagenprogrammierung vom PC zur Anlage.
- Ereignisse Durch Klicken auf "Ereignisse" erscheint das Untermenue "Ereignisse der Zentrale". Nähere Informationen zu diesem Untermenue siehe unter Kap. 5.3.
- Eigenschaften Über diesen Menuepunkt wird das Eigenschafts-Fenster der Anlage geöffnet.
- Standarddaten Über diesem Befehl können für die momentan geladene Anlagen-Programmierung selektiv einzelne Bereiche der Anlagen-Programmierung (z.B. VdS Störungsmeldungen) auf die werkseitige Standard-Programmierung zurückgesetzt werden.
- Service-Funktionen\* Der Menuepunkt öffnet die Dialogfenster für das Einstellen des Datums, der Uhrzeit und das Dialogfenster für den Debug-Modus. Nähere Informationen zu diesen Untermenues siehe unter Kap. 14.

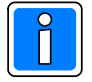

Für die mit "\*" gekennzeichneten Vorgänge ist eine direkte Verbindung der Anlage zum PC/Laptop notwendig.

Die Verbindungsart muss im Menuepunkt "Kommunikation/Einstellungen/Ankopplung" definiert werden.

### **5.3 Ereignisspeicher**

Der Ereignisspeicher befindet sich im Flash-Speicher des Übertragungsgeräts, in diesem sind auch die Firmware und die programmierten Parameter des Gerätes abgespeichert.

Für den Ereignisspeicher werden innerhalb des Flash-Speichers zwei Sektoren freigehalten. Es ergibt sich dadurch eine Speicherkapazität von mindestens 1000 Ereignissen und maximal 2000 Ereignissen. Auf Grund einer besseren Übersichtlichkeit und einer eindeutigen Zuordnung sind die Ereignisse in Haupt- und Nebenereignisse aufgeteilt.

Ein Nebenereignis ist eine Aktivität, die durch das Auftreten eines Hauptereignisses initiiert wurde. Beispiel:

Hauptereignis: Auslösung Meldergruppe ––> Nebenereignis hierzu: Teilnehmer x erreicht.

Im Kontextmenue der Anlage steht der Befehl "Ereignisse" zur Verfügung. Über diesen Befehl wird das Untermenue "Ereignisse" geöffnet. Ebenso kann durch direkten Klick auf das "Augensymbol" der Symbolleiste das Menue für den Ereignisspeicher geöffnet werden.

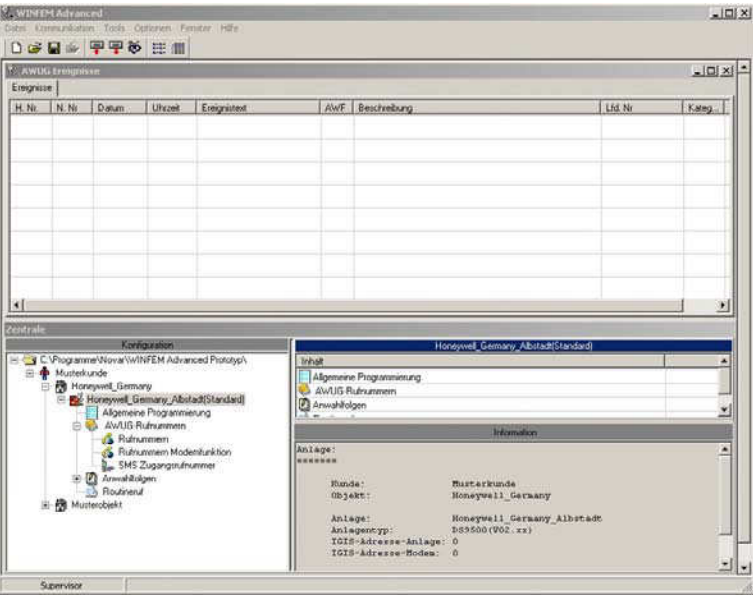

### **5.3.1 Pulldown-Menue "Datei"**

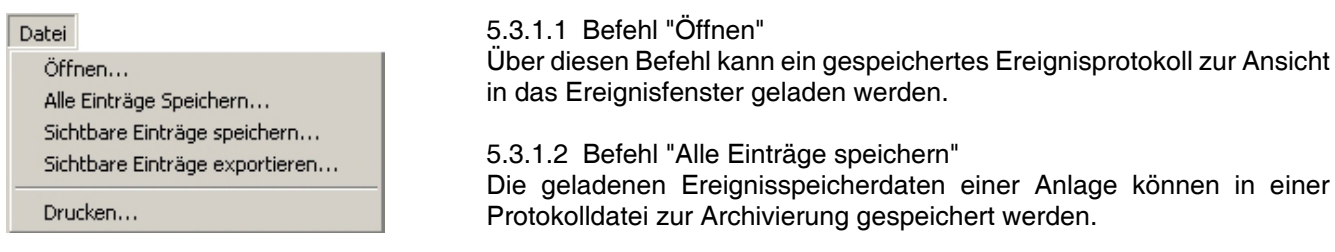

5.3.1.3 Befehl "Sichtbare Einträge speichern"

Die geladenen und gefilterten Ereignisspeicherdaten einer Anlage können in einer Protokolldatei zur Archivierung gespeichert werden.

5.3.1.4 Befehl "Sichtbare Einträge exportieren"

Die geladenen und gefilterten Ereignisspeicherdaten einer Anlage können in eine Protokolldatei im csv-Dateiformat exportiert werden.

### 5.3.1.5 Befehl "Drucken"

Nach Aufruf des Befehls erscheint das Auswahlfenster der Druckparameter. Hier kann festgelegt werden, welcher Drucker verwendet wird, die Schriftgröße des Ausdrucks sowie die Anzahl der Kopien.

#### **5.3.2 Pulldown-Menue "Übertragen"**

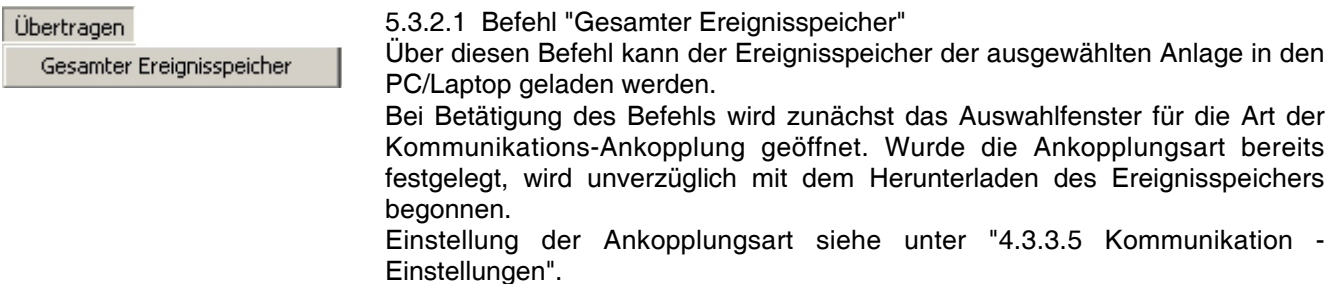

#### **5.3.3 Pulldown-Menue "Ansicht"**

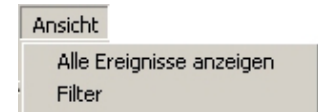

5.3.3.1 Befehl "Alle Ereignisse anzeigen"

Eventuell gesetzte Filter werden durch Aktivierung dieses Befehls wieder zurückgesetzt und im Ereignisfenster werden alle Anlagen-Ereignisse angezeigt.

#### 5.3.3.2 Befehl "Filter"

Dieser Befehl aktiviert die Anzeige der Filteroptionen. Durch diese Filter besteht die Möglichkeit einzelne Ereignisgruppen für die Anzeige zu selektieren. D.h. es können z.B. nur Alarme oder die Ereignisse innerhalb eines bestimmten Zeitraums angezeigt werden.

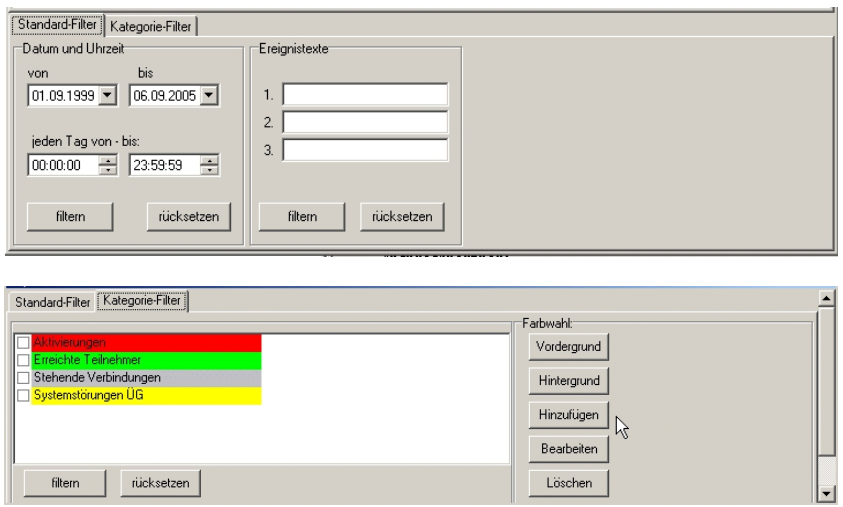

Die Registerkarte "Standardfilter" beinhaltet den Filter für das Datum und die Uhrzeit sowie den Filter nach Ereignistexten zu filtern. Die gewünschte Filterfunktion erfolgt durch Eingabe der entsprechenden Werte. Anschließend ist über den Button "filtern" der Filtervorgang zu starten. Im Ereignisfenster werden anschließend die

gewünschten Ereignisse angezeigt.

Mittels den Farbwahlbuttons "Vordergrund" und "Hintergrund" kann eine farbliche Differenzierung der Ereignisse bei der Anzeige erfolgen.

Die Registerkarte "Kategorie-Filter" ermöglicht es, eigene Filter (entsprechend den Möglicheiten der entsprechenden Anlage/des Geräts) durch Aktivierung der entsprechenden Checkbox(en) auswählen.

Nach Anklicken der Schaltfläche "Hinzufügen" erscheint das Auswahlfenster für das Setzen eines Kategorie-Filters. Über die Schaltfläche "Löschen" können hinzugefügte Kategorie-Filter gelöscht werden. Mittels der Schaltfläche "Filtern" den Filtervorgang für die Ereignisse starten. Im Ereignisfenster werden anschließend die gewünschten Ereignisse angezeigt.

- Name

Kurzbezeichnung des Kategorie-Filters

- Beschreibung

Möglichkeit zur Beschreibung / Dokumentation des Kategorie-**Filters** 

- Farbenvorschau

Textbeispiel für die Anzeige der Ereignisse. Die Farbwahl für die Vordergrundfarbe (Schrift) erfolgt mittels Dropdown-Listenfeld Vordergrund, die Farbwahl für die Hintergrundfarbe erfolgt mittels Dropdown-Listenfeld Hintergrund.

- Auswahlfenster Kategorie

Anzeige aller möglichen Kategorien für das entsprechende Gerät/Anlage.

Durch Anklicken der entsprechenden Checkbox wird die Katogorie in den Filter übernommen. Es können mehrere Kategorien innerhalb eines definierten Kategorie-Filters ausgewählt werden.

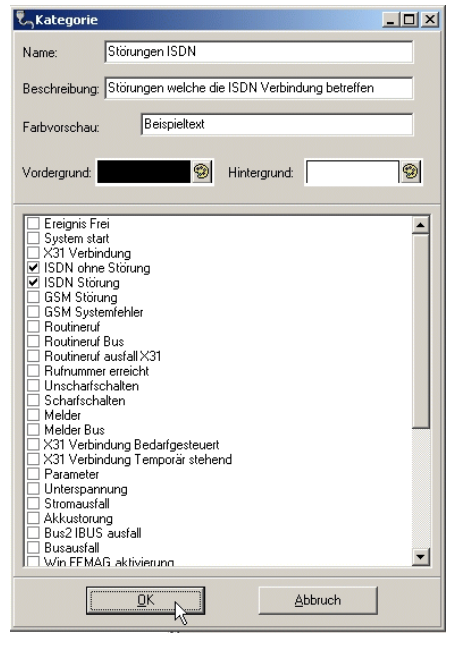

## **6. Programmierung der Systemparameter**

Im Fenster "Konfiguration" wird beim Klicken auf das Objekt Übertragungsgerät ein Baumdiagramm geöffnet, in dem die einzelnen Parametergruppen dargestellt werden.

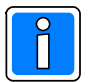

Die werksseitige Standardprogrammierung der seriellen Schnittstelle ist "EMZ RS232". Dieser Modus ermöglicht den direkten Anschluss von Zentralen, die eine RS-232 Schnittstelle anbieten, siehe hierzu die Informationen in Kap. 6.1.1.5.

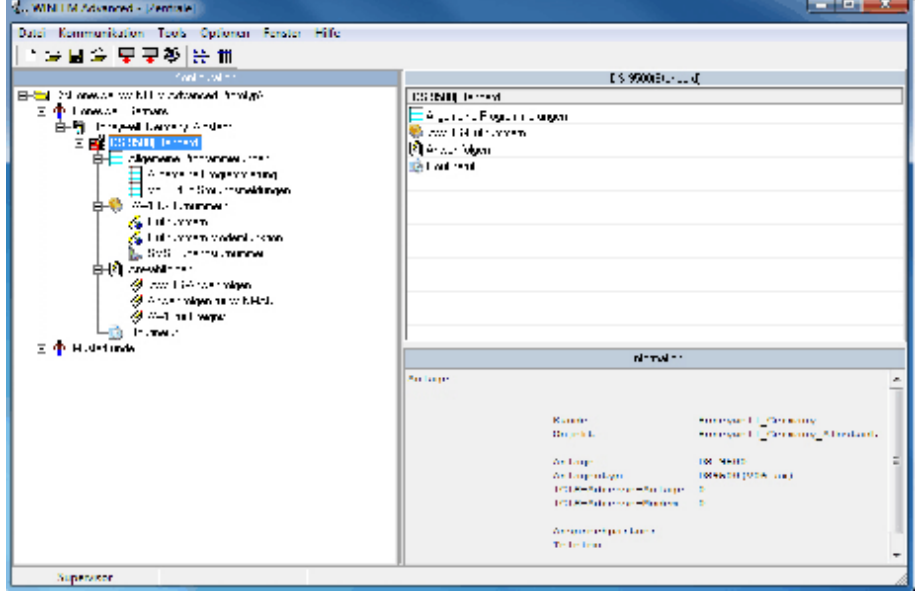

Dies sind im einzelnen:

- **.** Allgemeine Programmierung
- Rufnummern
- Anwahlfolgen<br>• Routineruf
- Routineruf<br>• Fingange I
- Eingänge DS
- ! Ausgänge DS

Die Parametergruppen Rufnummern und Anwahlfolgen sind in weitere Untergruppen unterteilt, beim Klicken auf die + Zeichen, die diesen Gruppen zugeordnet sind, erfolgt die Anzeige der jeweiligen Strukturen.

Durch Doppelklick auf die jeweilige Gruppe oder Untergruppe, wird ein entsprechendes Konfigurationsmenue geöffnet, bzw. erfolgt die Anzeige der einzelnen Parameter in dem Komponenten / Statusfenster. Ein Doppelklick auf die einzelnen Parameter im Komponenten/Statusfenster öffnet das entsprechende Konfigurationsmenue.

### **6.1 Registerkarte System**

### **6.1.1 Bus-Typ**

Das Übertragungsgerät besitzt eine serielle Schnittstelle, die unterschiedliche Betriebsarten unterstützt. Der physikalische Anschlusspunkt ergibt sich aus der eingestellten Schnittstellenbetriebsart (z.B. I-BUS, BUS-2).

**Allgemeine Programmier** ISON GSM/SMS/E-Mail  $\frac{1}{\sqrt{2}}$ Automa<br>I Ti Al تذفذ أراحه فماسا **In** w. Nicht educht C. Barrick G Für alle Annufer erlaubt Ok Abbrechen

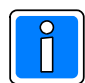

Die Änderung des BUS-Typs ist nur möglich, bei Anlage des Übertragungsgeräts als "eigenständige Anlage" (siehe auch Kap. 5.1 und Kap. 5.2).

### 6.1.1.1 Keiner

Wird die serielle Schnittstelle nicht genutzt, muss hier die Einstellung "keiner" erfolgen.

Wenn eine andere Einstellung bei ungenutzter serieller Schnittstelle verwendet wird, erfolgt eine entsprechende Störungsanzeige am Übertragungsgerät und gegebenenfalls eine Störungsmeldung (Übertragung) an die hinterlegten Zielrufnummern.

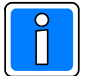

Werksseitige Standardeinstellung für die Betriebsart: EMZ RS-232

### 6.1.1.2 I-BUS

Programmierung bei Einsatz des Gerätes als I-BUS Teilnehmer (z.B. EMZ 561MB-256).

Bei der Inbetriebnahme bitte folgendes beachten:

Bei der Integration des Übertragungsgerätes in den I-BUS erfolgt die Vergabe der Geräteadresse, nachdem ein Reset an der EMZ ausgelöst wurde, automatisch. Den einzelnen I-BUS Teilnehmern werden hierbei nacheinander die Bus-Adressen mitgeteilt.

Die Busteilnehmer werden hierzu vom Kommunikationsmaster (EMZ) zuvor durch ein RESET-Signal in einen definierten Ausgangszustand (Adressvergabe) versetzt.

Sollte nun einer der Busteilnehmer, z.B. hervorgerufen durch einen Watchdog-Reset o.ä. in den Adressvergabe-Modus versetzt werden, könnte dies zu Konflikt – und unter Umständen zu Fehlersituationen kommen, welche die Funktion des I-BUS Systems beeinträchtigen könnten.

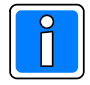

Deshalb ist bei der Inbetriebnahme wie nachfolgend beschrieben vorzugehen und die I-BUS Adresse fest einzuprägen:

- 1. Jumper J1 ist bei der Erstinbetriebnahme aufzustecken (I-BUS Lernmodus).
- 2. Inbetriebnahme und Parametrierung der Einbruchmelderzentrale durchführen. Die während der I-Businitialisierung vergebene Geräteadresse wird vom Übertragungsgerät übernommen.
- 3. Nach Beendigung der Parametrierung Jumper J1 wieder entfernen. Die I-BUS Adresse ist eingeprägt.

Falls der I-BUS Lernmodus nicht ordnungsgemäß abgeschlossen wird und der Jumper J1 vorzeitig entfernt wird, wird die Schnittstelle des Übertragungsgerätes automatisch auf BUS-2 umgestellt.

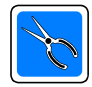

Bei gestecktem Jumper J1, wird die LED-Anzeige "Störung" statisch angesteuert. Falls die I-BUS Konfiguration, z.B. bei Erweiterungen der EMA geändert werden soll, kann die I-BUS Adresse durch Aktivierung des I-BUS Lernmodus (Jumper J1 stecken) wieder neu parametriert werden.

### 6.1.1.4 BUS-2

Bei Einsatz in Einbruchmelderzentralen, bei denen die Anbindung des Übertragungsgerätes über BUS-2 erfolgt. Die BUS-Adresse muss entsprechend der Zentralenkonfiguration eingestellt werden.

#### 6.1.1.5 EMZ RS-232 Modus

Anschluss von Zentralen, die eine RS-232 Schnittstelle mit VdS-Protokoll 2465 anbieten. Dieser Modus ermöglicht den Anschluss von Zentralen, die eine RS-232 Schnittstelle anbieten. Die Verbindung Zentrale - Übertragungsgerät erfolgt über das dem Übertragungsgerät beiliegende 9-polige Verbindungskabel (siehe Montage-Anschluss-Anleitung DS 9500).

Im Konfigurationsmenue der Zentrale (im Beispiel 561- MB100 mit Art.-Nr. Index .10) ist die Schnittstelle entsprechend einzustellen.

Hierzu im Konfigurationsfenster den Menuepunkt "serielle Schnittstelle" markieren und die rechte Maustaste betätigen. Daraufhin wird ein Button mit der Beschriftung "Eigenschaften" eingeblendet. Wird dieser Button mit der linken Maustaste angeklickt, erscheint das Menue "Einstellungen der seriellen Schnittstelle".

Ein Doppelklick auf den Menuepunkt "serielle Schnittstelle" im Konfigurationsfenster, öffnet ebenfalls das entsprechende Konfigurationsmenue.

Die Zentrale erkennt über einen automatischen Adaptionsmechanismus das angeschlossene Übertragungsgerät.

Mittels dieser Konfiguration ist die gesamte Gefahrenmeldeanlage einschließlich der Auslösekriterien für das Übertragungsgerät über den Programmiergeräteanschluss des Übertragungsgeräts programmierbar.

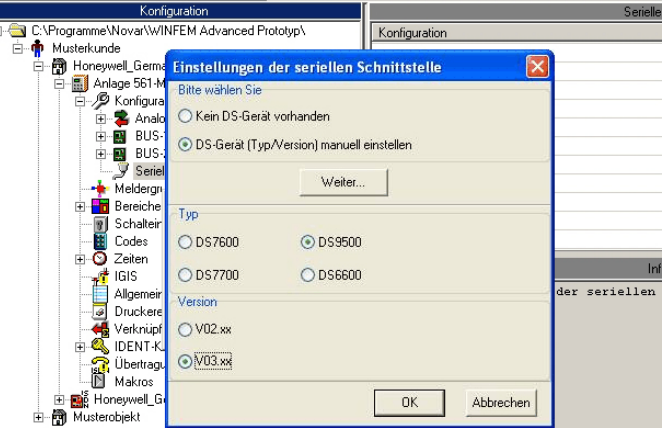

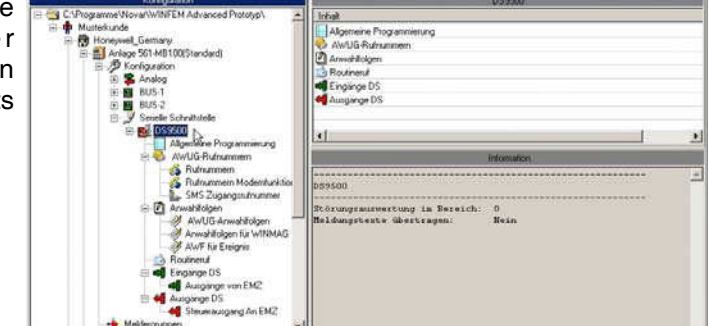

Für die weitere Programmierung muss der Hauptbereich festgelegt werden, dem das Übertragungsgerät für die Sabotageauswertung zugeordnet wird, das heißt, in welchem Bereich der Sabotagealarm bei Ausfall der seriellen Verbindung (Zentrale - Übertragungsgerät) ausgelöst wird.

Hierzu im Konfigurationsfenster das Objekt "DS 9500" markieren und die rechte Maustaste betätigen. Im Kontextmenue mit der linken Maustaste das Menue "Eigenschaften" öffnen.

Über das Dropdown-Listenfeld wird der Hauptbereich für die Sabotageauswertung angegeben.

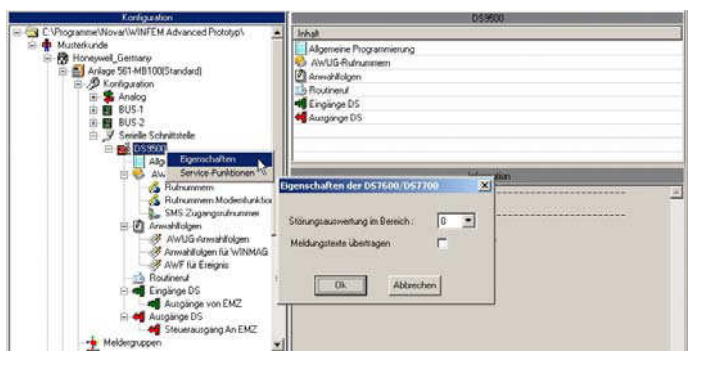

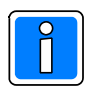

Wird die Bereichsangabe auf "0 = kein" eingestellt, erfolgt keine Sabotageauswertung.

#### - Meldungstexte übertragen

Bei aktivierter Checkbox, werden Meldungstexte der Zentrale an das Übertragungsgerät übermittelt. Dieser Meldungstext setzt sich zusammen aus max. 80 Zeichen aus den Texten von Bereichstext, Teilnehmertext (z.B. Schalteinrichtung IK3), Name (z.B. ID-Datenträger). Durch diese Zuordnung und Programmierung wird beispielsweise eine Dokumentation und Personenidentifizierung bei Scharf- /Unscharfschaltung an die Alarmempfangseinrichtung realisiert.

### **6.1.2 Zeitumschaltung**

Das Übertragungsgerät ist mit einer Softwareuhr ausgestattet. Für die Datum- / Zeiteinstellung stehen folgende Möglichkeiten zur Verfügung:

- Einstellung erfolgt über WINFEM Advanced beim Senden der Programmierung.
- Bei Einsatz als Integrationsbaustein in GMZ und Anbindung über I-BUS oder BUS-2 erfolgt die Einstellung der Uhr durch die Bedieneinheiten der GMZ.
- Falls das Datum und die Uhrzeit nicht eingestellt wurde, erfolgt eine Synchronisation / Übernahme mit der ISDN-Zeit.

#### Sommer-, Winterzeitumschaltung:

Die Umschaltung auf Sommerzeit in Deutschland erfolgt am letzten Sonntag im Monat März. Die Uhr wird zwischen 2:00 Uhr und 3:00 Uhr um eine Stunde vorgestellt. Die Umschaltung auf Winterzeit erfolgt am letzten Sonntag des Monats Oktober. Die Uhrzeit wird um 3:00 Uhr um eine Stunde, auf 2:00 Uhr zurückgestellt. Es besteht die Möglichkeit die Umschaltmonate, sowie die Umschaltzeitpunkte von Sommer zu Winterzeit und von Winter zu Sommerzeit zu verschieben.

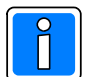

Im Auslieferzustand ist die Sommer / Winterzeit Umschaltung aktiviert,

Sommerzeitumschaltung ab März, Winterzeitumschaltung ab Oktober

### **6.1.3 Blockadefreischaltung**

Mit Blockadefreischaltung wird die protokollgerechte Freischaltung eines B-Kanals bezeichnet, wenn beide B-Kanäle des ISDN belegt sind, weil z.B. von nachgeschalteten Endgeräten ISDN Verbindungen aufgebaut wurden. Damit eine unverzügliche Übermittlung der Alarmmeldungen bei Auftreten eines Aktivierungskriteriums gewährleistet ist, wird eine der beiden Verbindungen vom Übertragungsgerät aufgetrennt. Im Auslieferungszustand ist die Blockadefreischaltung grundsätzlich aktiviert.

VdSl Bei VdS-gemäßer Installation ist mit Blockadefreischaltung zu programmieren!

In Einzelfällen, wenn VdS – Richtlinien nicht zur Anwendung kommen und keine sicherheitsrelevanten, zeitkritischen Informationen übertragen werden, kann es erforderlich sein, diese Funktion abzuschalten.

Bei Einsatz vor TK-Anlagen an Mehrgeräteanschlüssen kann es im Einzelfall erforderlich sein, die Funktion "Eingeschränkte Blockadefreischaltung vor TK-Anlagen" zu aktivieren.

Diese Funktion sollte jedoch nur aktiviert werden, wenn Probleme bei der Anrufsignalisierung auftreten. Beispiel: Anrufer erhalten Freizeichen, obwohl bereits ein B-Kanal von der TK-Anlage belegt wurde und die Konfiguration der TK-Anlage, derart gestaltet wurde, dass Anrufer in diesem Zustand ein Besetztzeichen erhalten sollen.

### **6.1.4 Abfrage und Programmierung**

Die Konfiguration des Übertragungsgerätes kann

- ! lokal, über den USB Anschluss oder
- ! aus der Ferne über ISDN erfolgen (nur bei ISDN Punkt-zu-Mehrpunkt Konfiguration).

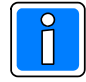

Hinweis bei Fernparametrierung über ISDN: Falls bei einem Fernzugriff auf das Gerät falsche Identnummern oder Passwörter verwendet werden, erfolgt nach dem 3. Fehlversuch eine Sperrung der Fernservicefunktion für einen Zeitraum von 30 Minuten. Es werden grundsätzlich vom Übertragungsgerät nur Anrufe entgegengenommen, die an die im Übertragungsgerät hinterlegte MSN gerichtet sind, und mit dem Dienstmerkmal "64 Kbit Datenübertragung" versehen sind.

Bei werksseitig ausgelieferten Geräten ist eine einmalige Fernparametrierung über ISDN ohne Freigabe durch den Betreiber möglich (Erstinbetriebnahme).

Beachtet werden muss, dass als Identifikationsnummer 10 mal 0 ("0000000000") und als Passwort 8 mal 0 ("00000000") verwendet werden muss. Für einen Fernzugriff über ISDN bestehen folgende Konfigurationsmöglichkeiten:

- Nicht erlaubt

Ein Fernzugriff ist grundsätzlich nicht möglich.

- Für alle Anrufer

Das Gerät nimmt jeden Anruf entgegen, ohne die Rufnummer des Anrufenden zu überprüfen. Es werden jedoch lediglich Anrufe entgegen genommen, die an die im Übertragungsgerät hinterlegte MSN gerichtet sind und mit dem Dienstmerkmal "64 Kbit Datenübertragung" versehen sind. Eine Freigabe durch den Betreiber ist nicht erforderlich.

Wichtig! Das vom anrufenden WINFEM verwendete Passwort und die verwendete Identifikationsnummer muss jedoch mit dem Passwort und der Identifikationsnummer übereinstimmen, welches der Rufnummer 1 in der Rubrik "Rufnummer Modemfunktion" zugewiesen wurde.

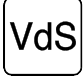

Diese Einstellung entspricht nicht den VdS-Richtlinien.

- Für selektierte Rufnummer

Bei dieser Einstellung werden ausschließlich Anrufe von Teilnehmern entgegen genommen, deren Rufnummer in der Programmierung " Rufnummern Modemfunktionen" hinterlegt sind und die gleichzeitig als anrufberechtigt gekennzeichnet sind. Anrufe von anderen Teilnehmern, oder Anrufe von Teilnehmern, die ihre Rufnummernübermittlung unterdrückt haben, werden nicht angenommen.

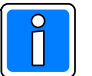

### Wichtia!

Das vom anrufenden WINFEM verwendete Passwort und die verwendete Identifikationsnummer muss mit dem Passwort und der Identifikationsnummer übereinstimmen, welches der jeweiligen Rufnummer zugeordnet wurde.

### **6.2 Registerkarte ISDN**

### **6.2.1 Eigene MSN**

Die MSN (Eigene Rufnummer) ist zur eindeutigen Identifizierung der am S0-Bus angeschlossenen Teilnehmer erforderlich. Durch die Vergabe einer eigenen MSN können z.B. an einem S0-Bus mehrere Teilnehmer mit den gleichen Dienstmerkmalen betrieben werden. Ein ISDN Basisanschluss (als Mehrgeräteanschluss konfiguriert) kann derzeit mit max. 10 unterschiedlichen MSN ausgestattet sein.

Wenn keine MSN eingetragen wird, kann das Gerät nicht eindeutig angesprochen werden und nimmt unter Umständen Anrufe entgegen, die für ein anderes Endgerät bestimmt sind.

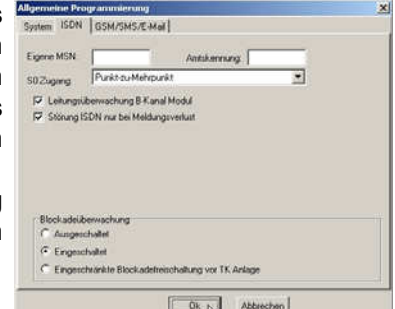

Bei abgehenden Anrufen wird vom Netzbetreiber, wenn eine falsche oder keine

MSN hinterlegt wurde, eine der vorhandenen MSN zur Gegenstelle übertragen. Dies kann unter Umständen bei einigen Empfangseinrichtungen bzw. Leitstellen zu Fehlinterpretationen führen und eine erfolgreiche Alarmübertragung verhindern.

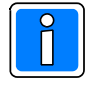

**Die max. zulässige Länge der MSN beträgt 10 Stellen. Entscheidend für die korrekte Verarbeitung und Auswertung durch das ISDN sind die letzten Stellen der MSN. Die Eingabe der Vorwahl ist nicht zulässig.**

Beispiel: Ein ISDN-Anschluss ist mit 3 Rufnummern ausgestattet: MSN 1: 4567891265 MSN 2: 8567891465 MSN 3: 8567891466

Das Übertragungsgerät soll die MSN 2 erhalten. Da die MSN 10-stellig ist, würde der zu Verfügung stehende Speicherplatz gerade noch ausreichen, da jedoch für die Auswertung lediglich die letzten Stellen verwendet werden können, kann in diesem Fall als MSN "67891465" hinterlegt werden. Ausreichend wäre sogar lediglich 465 einzugeben, weil damit schon eine eindeutige Unterscheidung zu den restlichen MSN möglich ist.

#### **6.2.2 Amtskennung**

Die Programmierung einer Amtskennung ist erforderlich, wenn das Übertragungsgerät innerhalb einer Nebenstellenanlage (TK-Anlage) eingesetzt wird.

VdS Der Einsatz von Übertragungsgeräten innerhalb einer TK-Anlage ist nicht VdS gemäß.

Hier wird die Ziffer oder Ziffernkombination hinterlegt, die verwendet wird, wenn aus der TK-Anlage heraus, über das öffentliche ISDN, Verbindungen aufgebaut werden sollen.

Das Gerät kann Teilnehmer anrufen die sich innerhalb (Nebenstellenteilnehmer) oder außerhalb (Amtsteilnehmer) der TK-Anlage befinden. Die Indizierung ob es sich bei der jeweiligen Rufnummer um einen Amts oder Nebenstellenteilnehmer handelt, erfolgt bei der Rufnummernprogrammierung.

#### **6.2.3 S0-Zugang**

Das Übertragungsgerät kann ausschließlich an ISDN-Basisanschlüssen mit DSS1-Protokoll betrieben werden. S2M-Anschlüsse (Primärmultiplexanschlüsse) oder Basisanschlüsse, die ein anderes Protokoll verwenden (z.B. 1TR6), werden nicht unterstützt.

ISDN-Basisanschlüsse können in zwei unterschiedlichen Varianten angeboten werden; als Anlagenanschluss (PTP-Konfiguration) oder Mehrgeräteanschluss (PTM-Konfiguration). Beide Anschlussvarianten werden von dem Übertragungsgerät unterstützt.

- Punkt zu Mehrpunkt (Mehrgeräte)

Standardkonfiguration von ISDN-Anschlüssen, an denen keine TK-Anlage betrieben wird. Die Tatsache, dass an einem ISDN-Basisanschluss eine TK-Anlage betrieben wird ist allerdings noch kein Indiz dafür, dass es sich bei dem Anschluss nicht um einen Mehrgeräteanschluss handelt.

- Punkt zu Punkt (Anlagenanschluss)

Das DS 9500 befindet sich an einem Basisanschluss mit Anlagenkonfiguration (PTP-Konfiguration). Bei dieser Konfiguration wird hinter das DS 9500 eine TK Anlage geschaltet.

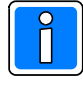

Während eines aktivierten Übertragungsgerätes steht der NTBA für die TK-Anlage nicht zur Verfügung. Bestehende Gesprächsverbindungen werden protokollgemäß beendet. Bei der Programmierung von Routinerufen (Testmeldungen) ist darauf zu achten, dass der Zeitpunkt der Übertragung außerhalb von Geschäfts- bzw. Öffnungszeiten programmiert wird. Der Betreiber der TK-Anlage muss über diesen Sachverhalt informiert werden.

- Punkt zu Punkt exklusiv (Anlagenanschluss exklusiv)

Wird verwendet, wenn es sich bei dem ISDN-Anschluss um einen Anlagenanschluss handelt an dem, abgesehen vom Übertragungsgerät, kein weiteres Endgerät betrieben wird.

Diese Konfiguration ist zwar technisch möglich, macht jedoch in der Praxis keinen Sinn, weil bei einem exklusiv genutzten Anschluss problemlos eine PTM-Konfiguration (Mehrgeräteanschluß) verwendet werden kann.

### **6.2.4 Leitungsüberwachung B-Kanal Modul**

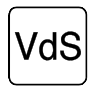

Die Leitungsüberwachung muss bei VdS gerechtem Einsatz grundsätzlich aktiviert werden (Standardeinstellung). Es erfolgt eine permanente Schicht 1-Kontrolle des ISDN vom Übertragungsgerät aus.

Das Übertragungsgerät aktiviert bei programmierter Leitungsüberwachung permanent die Schicht 1 des S0. Zur Aufrechterhaltung der Schicht 1 erfolgt ein permanenter Datenaustausch zwischen Übertragungsgerät und Vermittlungsstelle des Netzbetreibers. Eine Beauftragung zur Daueraktivierung der Schicht 1 durch den Netzbetreiber ist nicht erforderlich (Kostenersparnis).

Sollte die Schicht 1 von der Vermittlungsstelle abgebaut werden (eine Deaktivierung erfolgt i.d.R., wenn über einen bestimmten Zeitraum keine Verbindungsaktivitäten erfolgen) wird durch das Übertragungsgerät automatisch eine Neuaktivierung durchgeführt.

Wenn die Schicht 1 des ISDN länger als 20 Sekunden ausgefallen ist und eine Neuaktivierung durch das Übertragungsgerät nicht möglich ist, wird der ISDN-Zugang als "gestört" bewertet.

#### **6.2.5 Störung ISDN nur bei Meldungsverlust**

Eine ISDN-Störung muss nicht grundsätzlich zur NSL übertragen werden, wenn während der Dauer des ISDN-Ausfalls keine Aktivierung des Übertragungsgerätes (Alarm, Störung) erfolgte. Eine Meldung über einen ISDN Ausfall sollte jedoch erfolgen, wenn während des ISDN Ausfalls ein übertragungswürdiges Aktivierungskriterium aufgetreten ist.

- Beispiel 1: Der ISDN-Anschluss fällt für 10 Minuten aus, weil in der Vermittlungsstelle Wartungsarbeiten durchgeführt werden. Während der Ausfalldauer erfolgt keine Aktivierung des Gerätes. Nachdem das ISDN wieder funktioniert erfolgt keine Meldung über den ISDN-Ausfall an die Leitstelle.
- Beispiel 2: Das ISDN fällt aus und anschließend, während ISDN noch ausgefallen ist, wird ein Alarm ausgelöst, der zur NSL übertragen werden muss. Da der ISDN Übertragungsweg nicht zur Verfügung steht und kein weiterer Übertragungsweg angeschlossen wurde, kann die Meldung nicht übertragen werden. Nach Beendigung der ISDN-Störung, erfolgt die Übertragung des Alarms an die Leitstelle, außerdem wird eine ISDN-Ausfallmeldung und ISDN-"Gutmeldung" übertragen.

Durch die NSL kann aufgrund der nacheinander empfangenen Meldungen (Alarm, ISDN gestört, ISDN Störung beendet) eindeutig nachvollzogen werden, dass die Alarmmeldung wegen einer ISDN- Störung, verspätet empfangen wurde.

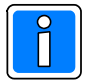

Standardeinstellung bei Auslieferung ist die Einstellung "Störung nur bei Meldungsverlust".

Falls ISDN Störungen grundsätzlich zur Leitstelle oder anderen Teilnehmern weitergemeldet werden sollen, kann der Haken aus dem Kontrollkästchen entfernt werden. In diesem Fall erfolgt grundsätzlich, nach einer ISDN-Störung eine Übertragung (ISDN-Störung, ISDN Störung beendet).

### **6.3 Registerkarte GSM/SMS**

#### **6.3.1 SMS Gerätename**

Hier wird der Text hinterlegt, der als Teilnehmeridentifizierung bei einer SMS-Übertragung verwendet wird. Max. zul. Textlänge: 15 Zeichen

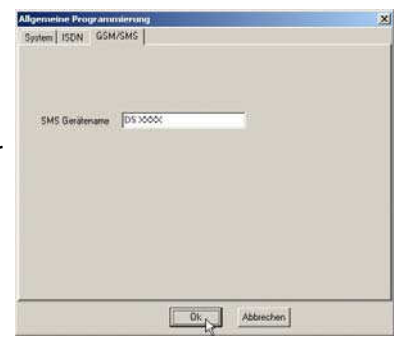

### **6.4 Registerkarte "Störungsmeldung VdS 2465"**

Die Registerkarte für die "Störungsmeldungen VdS 2465" öffnet sich durch Doppelklick auf den entsprechenden Eintrag für den Netzzugang im Komponenten-/ Statusfenster.

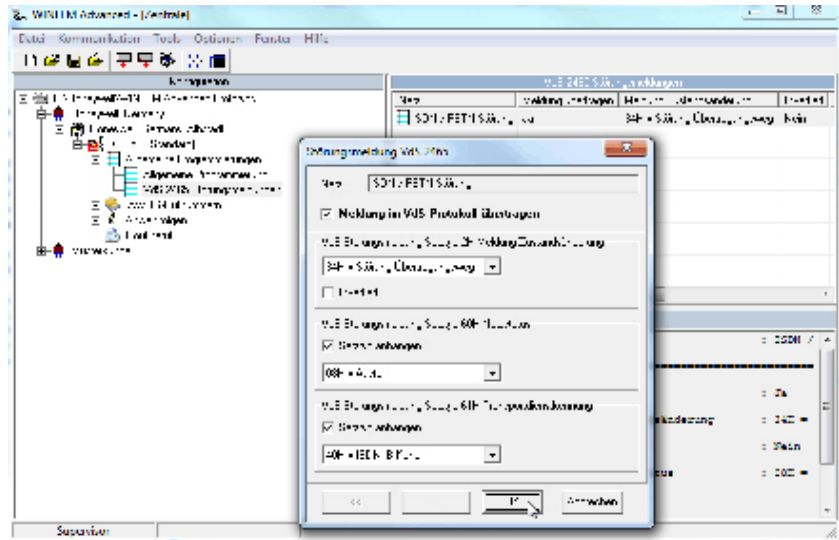

Für den Netzzugang (hier nur ISDN) lässt sich individuell für den Satztyp die Übertragungsmeldung innerhalb des VdS Protokolls festlegen bzw. entsprechend den Vorgaben der Leitstelle umprogrammieren.

Falls die werkseitige Standardprogrammierung dieser Parameter wieder hergestellt werden soll, kann dies mittels des Befehls "Standarddaten" im Menü "Tools", dieser Bereich der Programmierung selektiv wiederhergestellt werden.

## **7. Programmierung der Rufnummern**

Die Programmierung der Rufnummern unterteilt sich in die jeweilige Rufnummernart. Anklicken des + Symbols im Konfigurationsfenster öffnet die weitere Baumstruktur und zeigt die jeweiligen Rufnummernart an.

Dies sind im Einzelnen: Rufnummern

Rufnummern Modemfunktion SMS Zugangsrufnummer

Durch Klicken auf die jeweilige Rufnummernart im Konfigurationsfenster erfolgt die Anzeige der einzelnen Parameter (Rufnummern, Zieladressen und deren Konfiguration) im Komponenten-/Statusfenster. Durch Doppelklicken direkt auf die Rufnummer oder Teilnehmeradresse im Komponenten-/Statusfenster wird das jeweilige Konfigurationsmenue geöffnet.

### **7.1 Rufnummern**

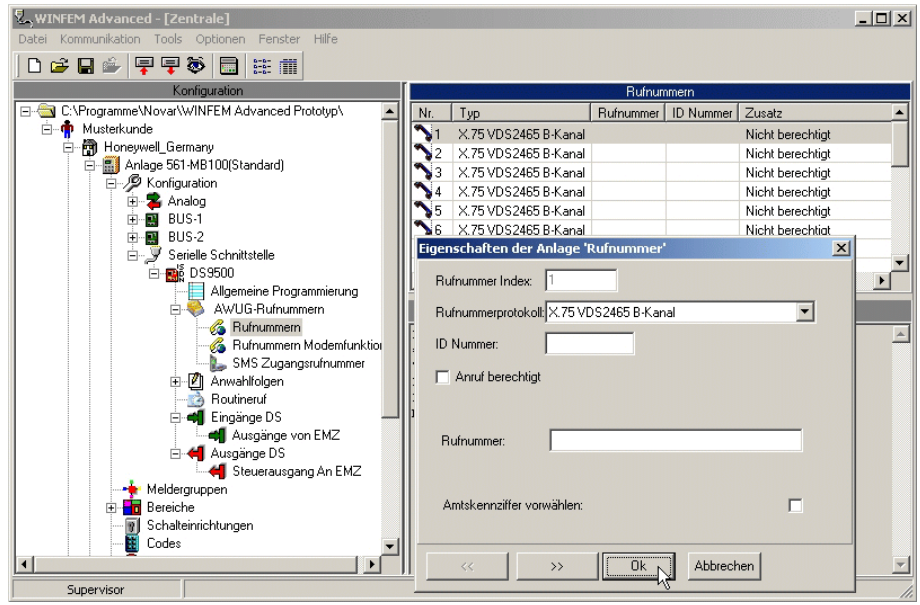

Das Gerät verfügt über einen Teilnehmerspeicher, der mit bis zu 20 unterschiedlichen Rufnummern oder anderen Zieladressen (z.B. IP-Adressen) ausgestattet werden kann. Die in diesem Speicher hinterlegten Zieladressen können in einem speziellen Konfigurationsmenue den unterschiedlichen "Anwahlfolgen" des Übertragungsgerätes zugeordnet werden. (Siehe hierzu auch "AWUG-Anwahlfolgen" und "AWF für Ereignisse".

Grundsätzlich Erläuterungen zum Konfigurationsmenue:

- Rufnummer "Index"

zeigt die Position der aktuellen Rufnummer im Rufnummernspeicher an, diese Ziffer ist sozusagen der geräteinterne Rufnummernname.

- Checkbox "Anrufberechtigt"

Hier erfolgt die Festlegung, ob ein Anruf, von der unter dieser Position hinterlegten Rufnummer, entgegengenommen wird.

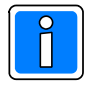

Bei einigen Rufnummern - / Teilnehmertypen macht das Aktivieren der Anrufberechtigung keinen Sinn, eine SMS-Nummer kann z.B. nicht anrufberechtigt sein.

- ID-Nummer

Hier wird die zu dem jeweiligen Teilnehmer gehörende ID-Nummer eingegeben. Mit dieser Nummer identifiziert sich das Übertragungsgerät bei der Gegenstelle (z.B. NSL).

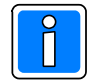

Die Länge der Identifikationsnummer ist auf max. 12 Stellen begrenzt. Bei Telimübertragung muss die ID-Nummer grundsätzlich 6-stellig sein.

- Rufnummer

Hier wird die Rufnummer des Teilnehmers hinterlegt. Bei einigen Teilnehmertypen gestaltet sich das Konfigurationsmenue an dieser Stelle anders, weil andere oder zusätzliche Informationen und Parameter abgespeichert werden müssen. (Bitte hierzu die Hinweise zu den einzelnen Rufnummerntypen beachten).

- Rufnummernprotokoll

Hier erfolgt die Auswahl der Teilnehmerart und des verwendeten Übertragungsprotokolls

### **Erläuterungen zu den einzelnen Rufnummern-/Adresstypen und die erforderlichen Hinweise zur Konfiguration.**

### **7.1.1 X.75 VDS2465 B-Kanal ISDN**

Dieses Rufnummernprotokoll kommt in den meisten Fällen zur Anwendung, wenn eine Übertragung an Notrufserviceleitstellen über bedarfsgesteuerte Verbindungen erfolgt.

Die Übertragung der Meldung erfolgt über ISDN B-Kanal. Vorraussetzung hierfür ist, dass die entsprechende NSL mit einer VdS 2465 kompatiblen ISDN-Empfangseinrichtung ausgestattet ist (z.B. DEZ 9000 der Firma Novar mit ISDN Empfangsmodul).

### **7.1.2 X.75 VDS2465 B-Kanal ISDN ohne Norm**

Die Übertragung der Meldung erfolgt bedarfsgesteuert über ISDN B-Kanal. Bei diesem Protokoll wird die Normierung am Anfang der Verbindung zur NSL nicht mit gesendet. Diese Protokollvariante nur dann verwenden, wenn das Protokoll X.75 VDS2465 B-Kanal ISDN bei der NSL nicht funktioniert.

### **7.1.3 VDS2465 B-Kanal ISDN**

Ähnlich wie X.75 VDS2465 B-Kanal, für bedarfsgesteuerte Verbindungen über ISDN B-Kanal, jedoch ohne X.75 Datenflusskontrolle (reines HDLC).

Diese Protokollvariante sollte möglichst nicht verwendet werden, weil die meisten Alarmempfangseinrichtungen dieses Protokoll nicht verarbeiten können.

### **7.1.4 Telim über ISDN**

Telim ist ein analoges Übertragungsprotokoll. Wenn eine Aufschaltung (bedarfgesteuerte Verbindung) zu einer Leitstelle erfolgen soll, die noch nicht mit einer ISDN-Empfangseinrichtung ausgestattet ist, kann dieses Protokoll verwendet werden. Vorraussetzung ist allerdings, das die Leitstelle über eine Empfangseinrichtung verfügt, die Telim-kompatibel ist.

### **7.1.5 Sprache über ISDN**

Mit dem Übertragungsgerät DS 9500 können neben Notrufserviceleitstellen auch Privatpersonen (Telefon / Mobiltelefon) angerufen werden. Die Übertragung der Meldungen erfolgt hierbei als Klartextdurchsage. Zu diesem Zweck ist das Gerät mit einem Standardwortschatz ausgestattet, aus dem anwendungs- und funktionsabhängig die jeweilige Ansage generiert wird. Darüber hinaus besteht die Möglichkeit individuelle Textpassagen einzugeben (aufzusprechen).

Für die Programmierung der Sprachfunktion bitte Kap. 13.3 beachten.

### - Checkbox "Sprach Quittierung"

Bei aktivierter Checkbox, muss die Sprachmitteilung vom angerufenen Teilnehmer quittiert werden. Die Quittierung erfolgt über die Telefontastatur mit der dem Teilnehmer zugeordneten ID-Nummer.

### **7.1.6 SMS\* über ISDN (zu D1, Vodafone, O2, E-Plus)**

Für SMS-Mitteilungen an Mobiltelefone (Handys).

Jeder der 4 Mobilfunknetzbetreiber unterhält eigene "Short Message Service Center" (SMSC). Da die einzelnen SMSC unterschiedliche Rufnummern haben und auch die jeweils verwendeten Übertragungsprotokolle unterschiedlich sind, ist es erforderlich für diesen Teilnehmertyp nach Netzbetreiber zu unterscheiden. \*SMS ist ein Service des Netzbetreibers. Das Übertragungsgerät hat keinen Einfluss bezüglich der Funktionalität und Sicherheit dieses Dienstes.

### **7.1.7 SMS\* über ISDN zu e\* Cityruf**

Die Funktionalität der Übertragung ist ähnlich wie bei SMS, jedoch wird nicht an Mobiltelefone, sondern an Pager (Netz: e\*message , Nachfolger von Cityruf) übertragen.

\*SMS ist ein Service des Netzbetreibers. Das Übertragungsgerät hat keinen Einfluss bezüglich der Funktionalität und Sicherheit dieses Dienstes.

### **7.2 Rufnummern Modemfunktion**

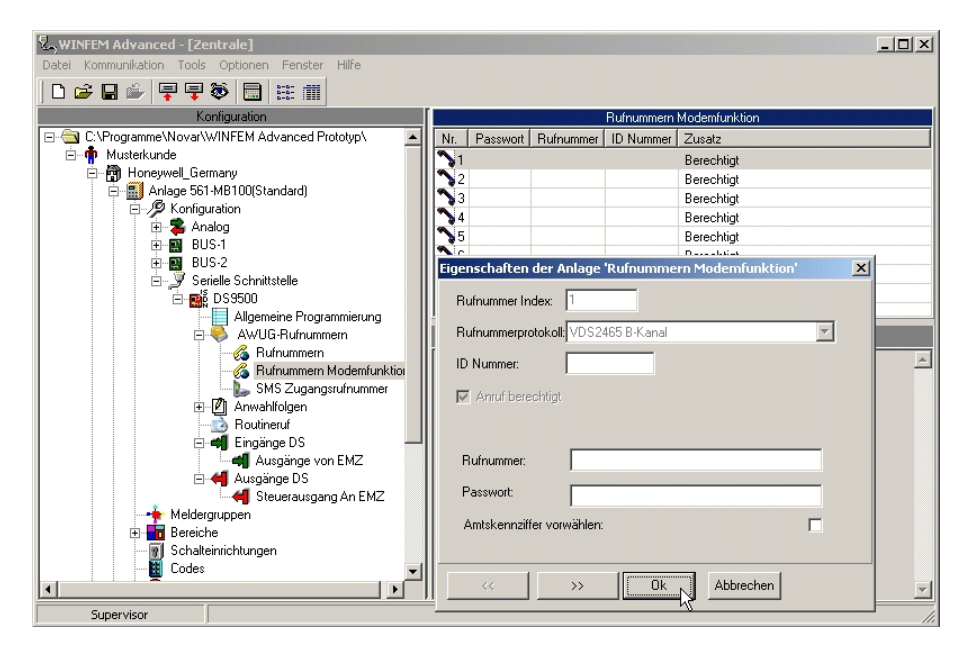

Hier werden die Rufnummern der Teilnehmer hinterlegt, die für den Fernservice zugelassen sind. Die hier hinterlegten Daten (Identifikationsnummer, Passwort, Rufnummer) müssen mit den Daten übereinstimmen, die bei der WINFEM Station, mit der auf das Gerät über ISDN zugegriffen wird, hinterlegt sind.

### **7.3 SMS Zugangsrufnummer**

Hier sind die Zugangsrufnummern für die SMSC (Short Message Service Center) hinterlegt.

Die Rufnummern werden werksseitig eingestellt und müssen in der Regel nicht verändert werden. Eine Änderung darf nur dann erfolgen, wenn sich die Zugangsnummer eines SMSC geändert hat.

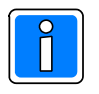

Wird das Übertragungsgerät in der Schweiz eingesetzt, ist der D2 Netzzugang (Netzbetreiber) mit folgender SMSC Servicerufnummer zu verwenden: 0794998990.

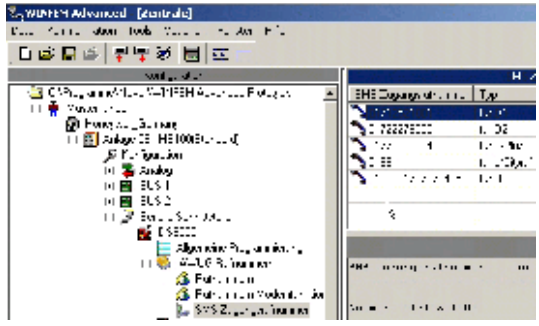

### **8. Anwahlfolgen**

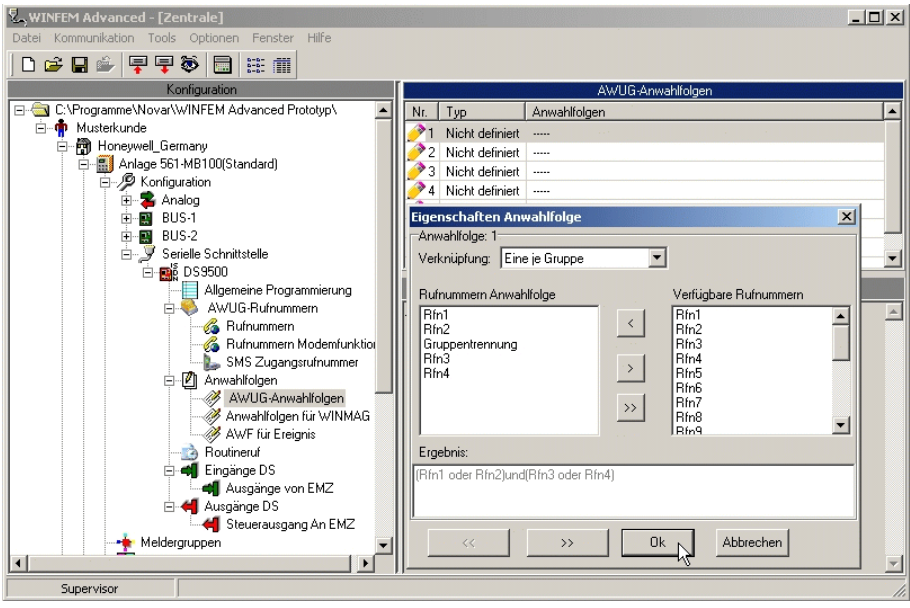

Die Programmierung der Anwahlfolgen ist in weitere Untergruppen unterteilt. Klicken auf das + Symbol im Konfigurationsfenster öffnet die weitere Baumstruktur und zeigt die jeweiligen Untergruppe an:

- ! AWUG Anwahlfolgen
- ! Anwahlfolgen für WINMAG
- ! AWF für Ereignisse

Durch Klicken auf die jeweilige Untergruppe erfolgt die Anzeige der einzelnen Parameter (Anwahlfolgentyp, Teilnehmerzuordnung) im Statusfenster.

Durch Doppelklicken auf die Anwahlfolge im Statusfenster wird das jeweilige Konfigurationsmenue geöffnet.

Eine Anwahlfolge enthält Rufnummern von Teilnehmern und regelt die Anrufreihenfolge sowie das Anwahl- /Übertragungsverhalten. Die Zuordnung der Anwahlfolgen erfolgt bei der Konfiguration der Meldegruppen.

### **8.1 AWUG-Anwahlfolgen**

Es besteht die Möglichkeit max. 8 unterschiedliche Anwahlfolgen anzulegen. Jeder Anwahlfolge können bis zu 10 Teilnehmer zugeordnet werden. Die Zuordnung der einzelnen Anwahlfolgen zu den Meldergruppen, Eingängen erfolgt im Konfigurationsmenue für die Meldergruppen.

Im Auswahlfenster "Verknüpfung" des Konfigurationsmenues kann das Anwahlverhalten festgelegt werden. Folgende Möglichkeiten der Verknüpfung stehen zur Verfügung:

### **8.1.1 Nur eine Rufnummer**

Die Übertragung erfolgt an einen der Teilnehmer aus dem zugewiesenen Rufnummern- / Zieladressenstapel. Sobald die jeweilige Meldung an einen der zugeordneten Teilnehmer ordnungsgemäß abgesetzt wurde, erfolgt keine weitere Anwahl / Übertragung zu dem aktuellen Kriterium. Die Anwahl zu den Teilnehmern erfolgt sequenziell entsprechend der Reihenfolge wie sie im Adressenstapel hinterlegt sind. Bei Nichterreichbarkeit erfolgt eine 12- malige Wahlwiederholung zu jedem der hinterlegten Teilnehmer. Die Zykluszeit der Wahlwiederholung gestalten sich wie folgt:

- 1. bis 3. Anwahl jeweils 5. Sek. Pause
- 4. und 5. Anwahl jeweils 10 Sek. Pause
- 6. und 7. Anwahl jeweils 20 Sek. Pause
- 8. und 9. Anwahl jeweils 30 Sek. Pause
- 10. bis 12. Anwahl jeweils 60 Sek. Pause

mit Anwahlzeit, Klingelzeit und Wahlpausen dauert es min. 5 Min. bis ein einzelner Zyklus erledigt ist.

### **8.1.2 Eine je Gruppe**

Damit besteht die Möglichkeit eine Anwahlfolge in zwei separate Teilnehmergruppen aufzugliedern. Bei einer Aktivierung erfolgt die Übertragung an einen Teilnehmer aus der ersten Gruppe und an einenTeilnehmer aus der zweiten Gruppe. Der Anwahlzyklus wird erst beendet, wenn ein Teilnehmer aus jeder Gruppe erreicht wurde, bzw. wenn die max. zulässigen Anwahlversuche überschritten werden.

Beispiel 1: Bei einer Meldungsübertragung für eine technische Störung soll die zuständige Leitstelle informiert werden, zusätzlich soll eine Klartextmeldung an das zuständige Servicepersonal erfolgen.

Die Konfiguration der Anwahlfolge könnte folgendermaßen aussehen: (Rfn1,Rfn5) – (Rfn6, Rfn7)

Die Darstellung bei WINFEM ist in diesem Fall: (Rfn1 oder Rfn5) und (Rfn6 oder Rfn7) Die erste Gruppe in diesem Beispiel enthält die Leitstellenzugangsnummern. Das Übertragungsgerät versucht diese über die Rufnummern 1 oder 5 zu erreichen. Die zweite Gruppe enthält die Telefon- / Mobiltelefonnummern der Servicemitarbeiter. Einer der beiden Anschlüsse muss in jedem Fall, unabhängig ob eine Meldung an die Leitstelle erfolgen kann, erreicht werden.

### **8.1.3 Alle Rfn.**

Sämtliche Rufnummern / Adressen müssen erreicht werden. So besteht die Möglichkeit, bis zu 10 Teilnehmer / Ereignis zu informieren.

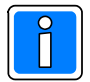

Der Anwahlzyklus wird erst beendet, wenn jeder Teilnehmer erreicht wurde, bzw. wenn die max. zulässigen Anwahlversuche überschritten werden.

### **8.1.4 Rufnummern Anwahlfolge**

In diesem Auswahlfenster erfolgt die Anzeige, welcher Teilnehmer der Anwahlfolge zugeordnet ist. Im Auswahlfenster "Verfügbare Rufnummern" werden die Rufnummern / Teilnehmeradressen angezeigt, die für die Zuweisung in eine Anwahlfolge zur Verfügung stehen.

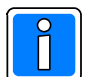

Um einen Teilnehmer in die Anwahlfolge zu übernehmen, muss diese im Fenster "Verfügbare Rufnummern" markiert werden, anschließend muss der mit < bezeichnete Button betätigt werden. Ein Doppelklick auf die Rufnummer im Feld "Verfügbare Rufnummern" markiert und übernimmt den Teilnehmer ebenfalls.

Ebenso erfolgt das Einfügen einer "Gruppentrennung" (bei einer je Gruppe). Durch Betätigen des mit >> beschrifteten Buttons wird die gesamte AWF gelöscht. Durch Markieren von Rufnummern im Fenster "Rufnummern Anwahlfolge" und Drücken des Buttons > können einzelne Teilnehmer entfernt werden. Ein Doppelklick auf die Rufnummer im Feld "Rufnummern Anwahlfolge" markiert und entfernt den Teilnehmer ebenfalls.

#### $|D|$   $\times$ **V. WINFEM Advanced - [Zentrale] DG日台早早多日 18:11 Konfiguration** - C:\Programme\Novar\WINFEM Advanced Prototyp\<br>白-• <mark>(</mark>) Musterkunde  $Nr$ . Typ Anwahlfolge  $\overline{\phantom{a}}$ 1 Nicht definiert 中間 Honeywell\_Germany Anlage 561-MB100(Standard) Anage Sortwork<br>Analog<br>  $\begin{array}{c}\n\oplus \mathcal{P} \\
\hline\n\end{array}$  Konfiguration **Eigenschaften Anwahlfolge**  $\vert x \vert$ ti<br>El BUS-1<br>El BUS-2<br>El V Serielle Schnittstelle<br>El Verielle Schnittstelle Anwahlfolge: Verknüpfung: Nur eine Rfn.  $\overline{\phantom{a}}$  $E = 25$ Rufnummern Anwahlfolge Verfügbare Rufnummerr Allgemeine Programmierung Rfn1<br>Rfn2<br>Rfn3 **R**for  $\boxed{\boxed{\underline{\textbf{K}}}$  $\overline{A}$ Electric AWUG-Rufnummern<br>
- G. Rufnummern Modemfunktion<br>
- G. Rufnummern Modemfunktion<br>
- Marwahlfolgen<br>
- Marwahlfolgen<br>
- Marwahlfolgen für WINMAG<br>
- Marwahlfolgen für WINMAG<br>
- Marwahlfolgen für WINMAG<br>
- Marwahlfolgen **Bird**  $\rightarrow$ ...<br>Bint H<sub>m</sub><br>Rfm<sup>6</sup><br>Rfm<sup>7</sup><br>Rfm8  $\rightarrow$ Ergebnis: **A** Routineruf and Hourneur<br> **and Engineer DS**<br> **and Ausgänge von EMZ**<br> **and Ausgänge DS**<br> **and Steuerausgang An EMZ**  $0k_{\text{N}}$ Abbrechen Meldergruppen  $\blacksquare$ Supervisor

**8.2 Anwahlfolgen der EMZ Modemfunktion (WINMAG)**

Bei Einsatz als Integrationsbaustein in GMZ, besteht die Möglichkeit, Informationen im IGIS-Meldepunktformat an dezentrale WINMAG-Stationen zu übertragen. Die Konfiguration erfolgt in der Regel durch die Bedieneinrichtungen bzw. mittels WINFEM Programmierung direkt in der jeweiligen GMZ. Für diese Funktion steht lediglich eine Anwahlfolge zur Verfügung. Als Konfigurationsmöglichkeit steht ausschließlich "Nur eine Rufnummer" zur Verfügung. Es kann eine beliebige Anzahl von Teilnehmern aus dem Rufnummernstapel "Rufnummern Modemfunktionen" zugewiesen werden.

### **8.3 AWF für Ereignis**

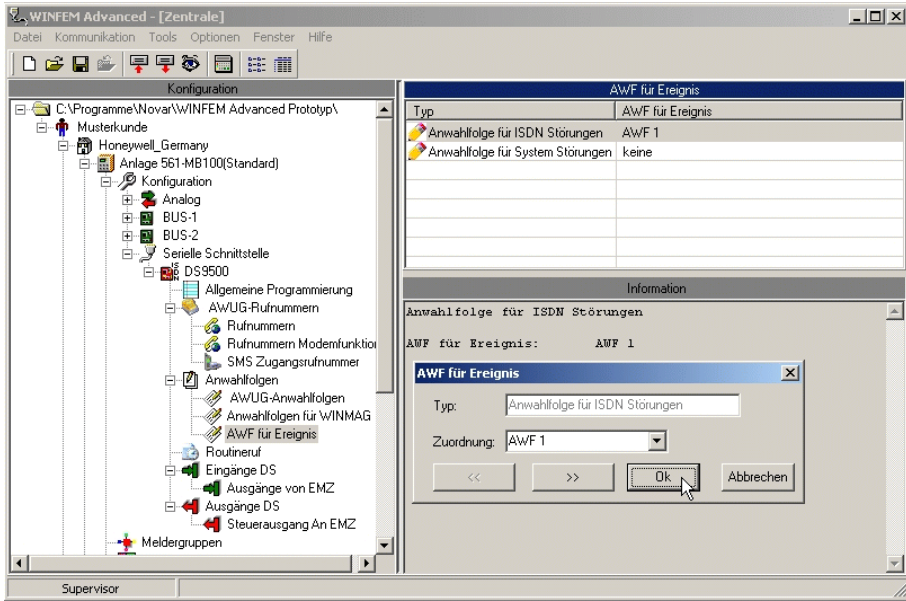

Hier werden den einzelnen gerätespezifischen Ereignissen oder Störungen Anwahlfolgen zugeordnet. Es stehen hierfür die Anwahlfolgen zur Verfügung, die unter "AWUG-Anwahlfolgen" bereits angelegt wurden.

## **9. Routineruf**

Das Übertragungsgerät unterstützt bis zu 4 unabhängige Routinerufzyklen.

VdS

Bei VdS-gemäßer Konfiguration muss zu den jeweiligen Empfangseinrichtungen ein zyklischer Testanruf übertragen werden. Mit dem DS 9500 ist die Anbindung an mehrere, unterschiedliche NSL / Empfangseinrichtungen möglich. Deshalb kann es erforderlich sein, für einzelnen Leitstellen eigene, von einander unabhängige Routineruffunktionen zu realisieren. In den meisten Fällen ist ein Routinerufzyklus ausreichend.

Jede der einzelnen Routinerufgruppen kann individuell, dem jeweiligen Anforderungsprofil entsprechend, konfiguriert werden.

Bei Anklicken von "Routineruf" im Konfigurationsfenster, erfolgt im Statusfenster die Anzeige der zur Verfügung stehenden Routinerufzyklen und deren Konfiguration.

Doppelklick auf einen Routinerufzyklus öffnet das entsprechende Konfigurationsmenue.

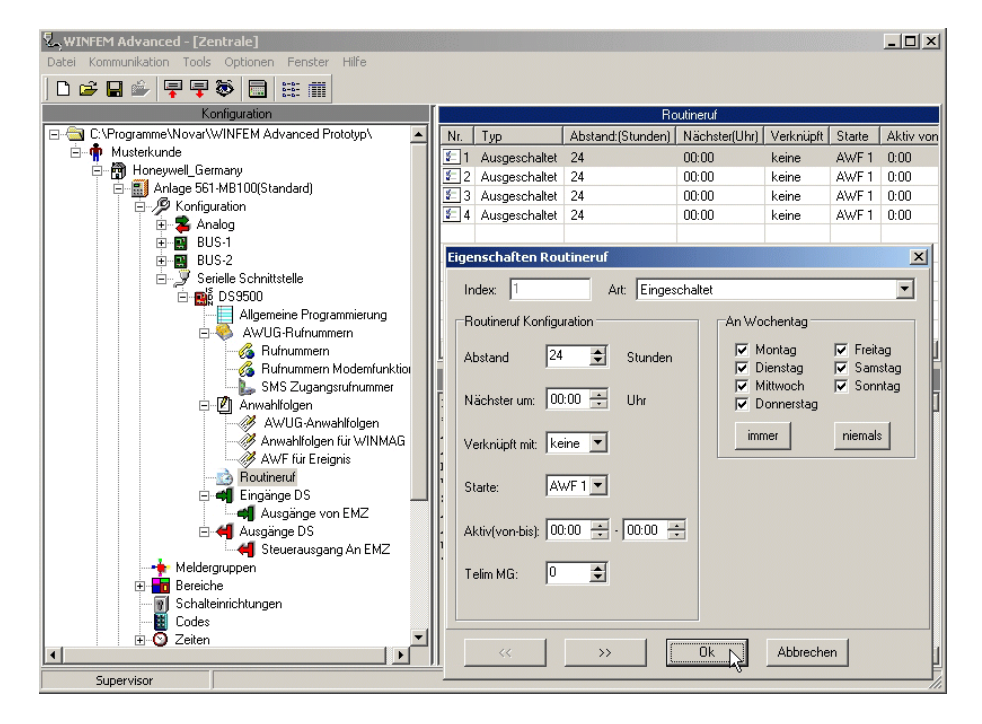

### **9.1 Routinerufart**

Über das Dropdown-Listenfeld "Art" erfolgt die Aktivierung bzw. die Deaktivierung des jeweiligen Routinerufzyklus. Erst nachdem eine der 3 zur Verfügung stehenden Routinerufarten eingestellt wurde, kann eine Konfiguration der weiteren erforderlichen Parameter erfolgen.

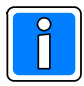

Standardeinstellung: Ausgeschaltet

- Ausgeschaltet

Der Routineruf ist nicht aktiv.

- Eingeschaltet

Routinerufkonfiguration bei bedarfgesteuerten Verbindungen.

### **9.2 Routinerufkonfiguration**

### **9.2.1 Routinerufabstand**

Diese Programmierung dient zur Festlegung des Routinerufabstandes in Stunden. Gemäß VdS ist ein Abstand von 24 Std. je Übertragungsweg ausreichend. Eine individuelle Einstellung des Routinerufabstandes ist jedoch möglich. Wertebereich: 0 - 255 Stunden.

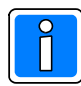

Falls der Routinerufabstand auf 0 gestellt wird, ist das gleichbedeutend mit "Routineruf ausgeschaltet".

### **9.2.2 Zeitpunkt des nächsten Routinerufes**

Dient zur Einstellung der Routinerufzeiten. Der nächste Routineruf erfolgt zu der hier eingestellten Uhrzeit. Die darauf folgenden Testanrufe erfolgen entsprechend des eingestellten Abstands.

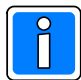

Bei einer erneuten Programmierung des Routinerufs, wird der Zeitpunkt im Übertragungsgerät nur dann neu parametriert, wenn ein weiterer Parameter innerhalb der Routinerufkonfiguration verändert wird. Durch diese Maßnahme verhindert man ein Ausbleiben des Routinerufs, falls der Zeitpunkt des nächsten Routinerufs und die aktuelle Uhrzeit weit auseinander liegen.

### **9.2.3 Verknüpfung mit Meldergruppen/Eingängen**

Hiermit besteht die Möglichkeit, die Erzeugung von Routinerufen von Meldergruppenzuständen abhängig zu machen.

Beispiel: Es erfolgt eine Verknüpfung mit Meldergruppe 2:

Ein Routineanruf zu der eingestellten Uhrzeit erfolgt nur, wenn sich die Meldergruppe 2 zu diesem Zeitpunkt im ausgelösten Zustand befindet.

### **9.2.4 Anwahlfolge für Routineruf**

Es kann eine AWF aus dem zur Verfügung stehenden Anwahlfolgenstapel zugeordnet werden.

### **9.2.5 Aktivzeiträume**

Hiermit ist es möglich, dass Testanrufe nur innerhalb bestimmter Tageszeiten durchgeführt werden.

Beispiel: Es sollen lediglich während der Nacht, zwischen 21 Uhr und 6 Uhr, Testanrufe erfolgen. Während dieser Zeit soll der Abstand zwischen den einzelnen Testanrufen 3 Stunden betragen. Konfigurationsmöglichkeit hierfür:

Routinerufabstand: 3 Std. Aktiv von 21:00 Uhr bis 6:00 Uhr

### **9.2.6 Verwendeter Telimkanal bei Routineruf**

Enthält die zugeordnete AWF Rufnummern von Telim- Empfangseinrichtungen muss, gegebenenfalls in Abstimmung mit dem Leitstellenbetreiber, der entsprechende "Telimkanal" (0 – 16) zugeordnet werden. Dieses erfolgt unter den Menuepunkt "TELIM MG"

### **9.2.7 Wochentage**

Es besteht die Möglichkeit die Übertragung von Testmeldungen nur an bestimmten Wochentagen durchzuführen.

## **10. Meldungsübertragung**

Bei Ankopplung von Zentralen über die RS-232 Schnittstelle (EMZ RS-232 Modus) stehen 100 virtuelle Eingänge zur Verfügung, die als "Ausgänge von EMZ" bezeichnet sind.

### **10.1 Eingänge (Meldergruppen) im EMZ RS-232 Modus**

Jeder der 100 Eingänge kann individuell, entsprechend den jeweiligen objektspezifischen Anforderungen konfiguriert werden. Bei Anklicken von "Ausgänge von EMZ" im Konfigurationsfenster erfolgt im Statusfenster die Anzeige der zur Verfügung stehenden Eingänge und deren Konfiguration. Ein Doppelklick auf einen Ausgang von EMZ öffnet das entsprechende Konfigurationsmenü. Die Einbruchmelderzentrale stellt 100 virtuelle Ausgänge zur Verfügung, die sich dem Übertragungsgerät als "virtuelle Eingänge darstellen".

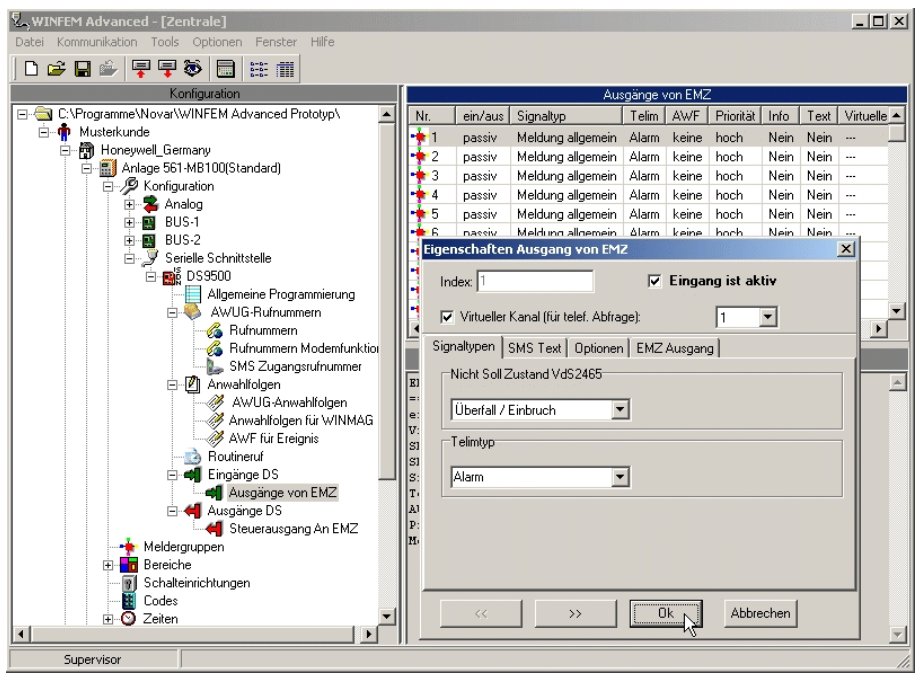

### **10.2 Meldergruppe ist aktiv**

Nur Meldergruppen, die als aktiv gekennzeichnet sind, werden vom Übertragungsgerät ausgewertet.

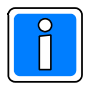

Passive Meldergruppen können weder konfiguriert, noch ausgewertet werden. Außerdem erfolgen für diese Meldergruppen keine Ereignisspeichereinträge.

Demzufolge müssen Meldergruppen, die zu einer Aktivierung des Übertragungsgerätes führen sollen oder Meldergruppen, die für andere Funktionen benutzt werden sollen (z.B. Verknüpfung mit einer anderen Meldergruppe), als aktiv gekennzeichnet sein.

### **10.3 Virtueller Kanal**

Diese Programmierung dient in Verbindung mit der AWAG-Funktion des Übertragungsgeräts der Zuordnung des Sprachtextes welcher bei Auslösung des entsprechenden Eingangs übermittelt wird. Das Übertragungsgerät verfügt über 9 virtuelle Kanäle die auf das im Gerät integrierte Ansagegerät wirken (AWAG-Funktion).

Die Anzahl der zur Verfügung stehenden Meldergruppen, bzw. Eingänge kann jedoch wesentlich höher sein (Integration in Gefahrenmeldeanlagen). Deshalb besteht die Möglichkeit den einzelnen Meldergruppen individuell einem virtuellen Kanal (Sprachkanal) zuzuordnen. Insgesamt können 9 verschiedene Sprachtexte

(=Sprachkanäle) zugewiesen werden. In dem entsprechenden Auswahlfenster, kann jeweils einer der noch zur Verfügung stehenden virtuellen Kanäle der jeweiligen Meldergruppe zugeordnet werden. Die Zuordnung eines virtuellen Kanals auf mehrere Meldergruppen ist nicht möglich.

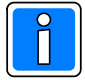

Bei der Ansage wird die dem virtuellen Kanal entsprechende Ziffer verwendet, wenn kein individueller Text eingegeben wurde.

Beispiel:

Der Meldergruppe 5 wird der virtuelle Kanal 1 zugeordnet. Als MSN wurde "12345" hinterlegt. Es wurden keine individuellen Texte hinterlegt.

Bei einer Störung von Meldergruppe 5 erfolgt die Durchsage:

"Achtung, Sie erhalten eine Ansage des Informationssystems 12345, Eingang 1 ausgelöst. Wiederholung mit Stern"

Weitere Informationen zu den Sprachfunktionen sind in Kap. 13. erläutert.

### **10.4 Signaltyp Nicht Soll Zustand**

Hier kann der Meldergruppe der Signaltyp zugeordnet werden, welcher der Empfangseinrichtung bei einer Übertragung mitgeteilt wird. (Brand, Einbruch, Überfall usw).

Im Auswahlfenster werden sämtliche in VdS 2465 definierten Signaltypen zur Auswahl angeboten. Einige Hersteller von Empfangseinrichtungen haben über die VdS-Definitionen hinaus, eigene Signaltypen definiert.

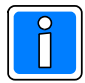

Wenn ein herstellerspezifischer Signaltyp verwendet werden soll, muss als Signaltyp "HEX Wert" definiert werden (unterster Eintrag in der Auswahlliste). Daraufhin wird ein weiteres Auswahlfenster für die Wertzuweisung geöffnet. Zulässiger Wertebereich: 1 – 7F.

### **10.5 Telimtyp**

Nur relevant, wenn der Meldergruppe eine Anwahlfolge zugeordnet wird, die einen Telimteilnehmer enthält. Es stehen die vom Telimprotokoll unterstützten Signaltypen zur Verfügung.

### **10.6 SMS Text**

Hier kann der Text hinterlegt werden, welcher als SMS-Text an Mobiltelefone oder Pager übermittelt wird, wenn eine Aktivierung des Übertragungsgerätes über die entsprechende Meldergruppe erfolgt. Für jeden der beiden möglichen Meldergruppenzustände (Soll- und Nichtsoll-Zustand) kann ein eigener Text hinterlegt werden.

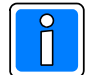

Die max. zulässige Textlänge ist auf 40 alphanumerische Zeichen / Text begrenzt. Wenn der Meldergruppe kein Text zugeordnet wird und eine SMS Übertragung vorgesehen ist, wird ein vom Übertragungsgerät generierter Standardtext übertragen. Die Meldegruppenanzeige erfolgt hierbei als Adressnummer. Der hier hinterlegte Text hat in jedem Fall eine höhere Priorität als der Meldungstext welcher bei der Programmierung unter 6.1.1.9 von der Zentrale an das Übertragungsgerät übermittelt wird. Fallweise kann hier bei bestimmten Meldergruppen ein Text hinterlegt werden, welcher dann bei einer Übertragung verwendet wird.

### **10.7 Registerkarte Optionen**

### **10.7.1 Zuordnung einer Anwahlfolge**

Hier erfolgt die Zuordnung der Anwahlfolge, die bei einer Aktivierung des Übertragungsgerätes durch entsprechende die Meldergruppe abgearbeitet werden soll. Es kann eine Anwahlfolge aus den zuvor angelegten Anwahlfolgen im Dropdown-Listenfeld "Starte AWF" ausgewählt werden.

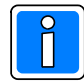

Es besteht auch die Möglichkeit "keine" Anwahlfolge zuzuordnen. In diesem Fall wird die Meldergruppe vom Übertragungsgerät ausgewertet und bei einer Änderung des Meldergruppenzustands das Ereignis in den Ereignisspeicher eingetragen. Eine solche Konfiguration macht zum Beispiel Sinn, wenn die Meldergruppe als Eingangsvariable für die Verknüpfung mit einer anderen Meldergruppe verwendet wird.

### **10.7.2 Priorität**

Hier erfolgt die Festlegung der Prioritätenklasse, die der Empfangseinrichtung mitgeteilt wird. In der Regel wird als Priorität "hoch" verwendet. Eine andere Prioritätenklasse sollte nur verwendet werden, wenn dies vom Leitstellenbetreiber gefordert wird. Bei der Auswertung und Abarbeitung durch das Übertragungsgerät wird dieser Parameter ebenfalls berücksichtigt. So können z.B. technische Meldungen mit einer niedrigeren Priorität versehen werden als z.B. Alarmmeldungen.

### **10.8 Registerkarte EMZ Ausgang**

Standardmäßig sind alle EMZ Ausgänge "Frei" (Freier Ausgang) d.h. ihnen ist kein Ausgangssignal zugewiesen. Über das Dropdown-Listenfeld "Typ" wird für den Ausgang der entsprechende Ausgangssignal-Typ festgelegt. Nähere Informationen zur Programmierung der Ausgangssignale entnehmen Sie bitte der Programmieranleitung der Gefahrenmeldeanlage.

### **11. Fernschaltfunktionen**

Die Fernschaltfunktionen stehen nur bei einer ISDN Punkt-zu-Mehrpunkt Konfiguration zur Verfügung. Bei Ankopplung von Zentralen über die RS-232 Schnittstelle (EMZ RS-232 Modus) stehen 40 virtuelle Eingänge zur Verfügung, die als "Steuerausgänge an EMZ" bezeichnet sind.

### **11.1 Steuerausgänge im EMZ RS-232 Modus**

Die angekoppelte Einbruchmelderzentrale verfügt über 40 "virtuelle Eingänge" die bezüglich ihrer Funktionalität den Fernschaltausgängen des Übertragungsgerätes entsprechen. Die Zuordnung der Funktionen der jeweiligen Steuerausgänge erfolgt über die entsprechenden Programmiermöglichkeiten der Einbruchmelderzentrale (ÜG Steuersignal). Nähere Informationen hierzu entnehmen Sie bitte der Programmieranleitung der Gefahrenmeldeanlage.

Bei Anklicken von "Steuerausgang an EMZ" im Konfigurationsfenster erfolgt im Statusfenster die Anzeige der zur Verfügung stehenden Steuerausgänge und deren Konfiguration. Ein Doppelklick auf einen Steuerausgang öffnet das entsprechende Konfigurationsmenue.

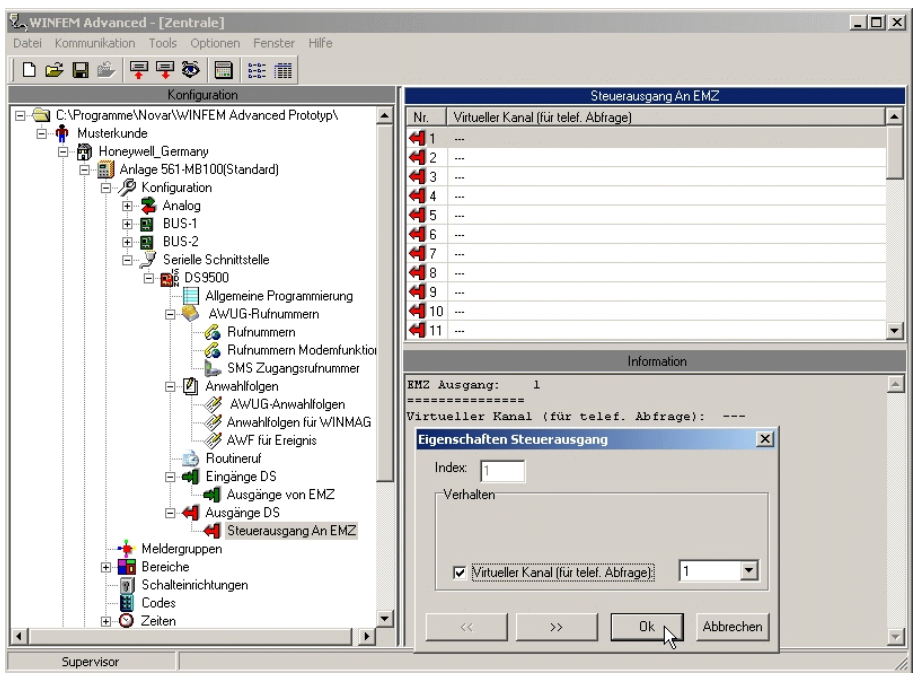

### **11.1.1 Virtueller Kanal für Steuerausgang**

Die einzige Konfigurationsmöglichkeit in diesem Menue besteht in der Zuweisung eines "virtuellen Kanals" für telefonische Abfrage, damit ist es möglich Zustände oder Ausgänge der Einbruchmelderzentrale über ein Mobiltelefon oder Festnetz-Telefon zu steuern.

Es stehen stehen insgesamt 9 virtuelle Kanäle zur Verfügung, die den Steuerausgängen des Gerätes zugeordnet werden können, diese virtuellen Kanäle sind in Verbindung mit Klartextdurchsagen relevant und wirken auf das im Gerät integrierte Ansagegerät (AWAG-Funktion).

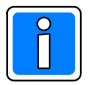

Bei Ankopplung des Übertragungsgerätes im EMZ RS-232 Modus, ist die Anzahl der zur Verfügung stehenden Steuerausgänge jedoch wesentlich höher (max. 40). Deshalb besteht zum einen die Möglichkeit, den einzelnen Steuerausgängen individuell einem virtuellen Kanal (Sprachkanal max. 9) zuzuordnen. Die restlichen der noch zur Verfügung stehenden Kanäle können z.B. über die aufgeschaltete Leitstelle (z.B. DEZ 9000) im Rahmen von Fernsteuerfunktionen gesteuert werden, so dass alle möglichen 40 Steuerausgänge an EMZ belegt werden können. Die Zuordnung eines virtuellen Kanals auf mehrere Steuerausgänge ist dabei nicht möglich.

Hinweis: Bei der Ansage wird die dem virtuellen Kanal entsprechende Ziffer verwendet. Bitte beachten Sie hierzu auch das Kap. "Sprachfunktionen".

## **12. Firmware-Update**

Das Programm (Firmware) des Übertragungsgeräts befindet sich in einem Flash-Speicher auf der Geräteplatine. Falls erforderlich, kann die neue Firmware in Verbindung mit "WINFEM Advanced" über die USB-Schnittstelle des Übertragungsgeräts in den Flash-Speicher eingespeichert werden.

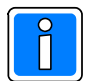

Das Einspielen der Firmware sollte nur von geschultem Fachpersonal durchgeführt werden. Auf statische Entladung achten!

Grundsätzlich wird empfohlen, die jeweils aktuelle Version der Firmware in das Übertragungsgerät zu laden. Diese steht zum kostenlosen Download auf unserer Homepage zur Verfügung.

### **12.1 Softwaremodule**

Der gesamte Firmwarebereich ist in drei Bereiche unterteilt, die jeweils mit einem eigenem Softwaremodul ausgestattet sind.

Das sind im Einzelnen:

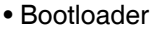

- ï Firmware des Übertragungsgerätes (**ADIST**\_10V.xxxx.fdl)
- ï Sprache (für AWAG Funktion) (**ADISM**\_00V.xxxx.fdl)

(**ABOTL**\_00V.xxxx.fdl)

Falls ein Firmware-Update erforderlich wird, ist in den meisten Fällen lediglich die Firmware des Übertragungsgerätes betroffen. Eine Aktualisierung des Bootloaders kann in Einzelfällen jedoch ebenfalls erforderlich werden.

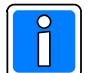

Vor dem Firmwareupdate überprüfen, ob das Gerät mit der neuesten Version des Bootloaders ausgestattet ist. Immer zuerst den Bootloader aktualisieren, dann erst die neue Firmware einspielen.

Eine Aktualisierung der Sprache ist nur erforderlich, wenn das Übertragungsgerät nicht mit der aktuellen Version ausgestattet ist, oder falls auf eine Fremdsprache gewechselt werden soll.

### **12.2 Vorgehensweise Firmware-Update**

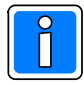

Vor Durchführung des Firmware-Updates, sind die Programmierdaten des Übertragungsgeräts mittels WINFEM Advanced zu sichern, weil der Parameterspeicher bei einem Firmwareupdate überschrieben wird. Es wird empfohlen, alle Anschlüsse (z.B. BUS-2) abzutrennen und das Übertragungsgerät separat an die Spannungsversorgung anzuschließen.

Im Folgenden wird das Übertragen einer neuen Firmwaredatei beschrieben. Bei der Aktualisierung von Bootloader oder Sprachfile wird sinngemäß verfahren.

1. Aktivierung des "Firmware-Updatemenues" über das Menue "Tools" -> Befehl "Firmware-Update (FFAST)". Das Updatemenue wird geöffnet, gleichzeitig werden die zur Verfügung stehenden Update-Dateien angezeigt. Hier kann mit den bekannten Windowsmechanismen auf ein anderes Verzeichnis gewechselt werden, wenn eine andere Datei, als dieim aktuellen Verzeichnis angebotene, verwendet werden soll.

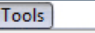

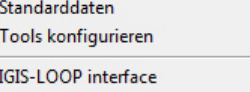

Mobile programming device Firmware-update Firmware-update for Comfort Touch Ein Doppelklick lädt die entsprechende Datei (ADIST...) in das Übertragungsmenue.

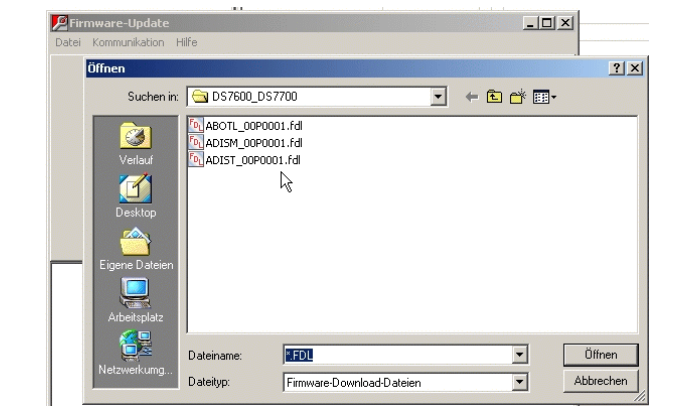

**DS-7600/DS-7700** 

499712

Nover GrobH

28-06-2005 L08:46

ADIST.00.0P00.01 Firmware DS7700, DS7600

bung der FDL-Datei:

Erstellungsdatum:

Beschreibung:

Größe

Software-Programmnr:

Anschließend über das Menue "Kommunikation" -> Befehl "Firmwareupdate" die Übertragung der Software in das Übertragungsgerät starten.

Zunächst wird der gesamte Flash – Speicherbereich des Übertragungsgeräts gelöscht, dies kann einige Zeit (je nach Flashtyp, 15 Sekunden bis zu 2 Minuten) in Anspruch nehmen. Während des Löschvorgangs erfolgt keine Fortschrittsanzeige, nach Löschen des Flash-Speicherbereichs, erfolgt der eigentliche Programmiervorgang, mit entsprechender Fortschrittsanzeige.

**P** Firmware-Update

Debua

Einstellunge

Kommunikation Hilfe Firmware-Update Programmor, au

1a. **Nur beim Update von Firmwareversion 2 auf Firmwareversion 3** muss der Bootloader explizit gestartet werden: Folgen Sie den Anweisungen auf dem Bildschirm. An der markierten Position ist der Jumper zu Setzen und anschließend die "Reset"-Taste zu Betätigen.

> Anschließend Firmwareupdate durchführen. Beachten Sie die Anweisungen auf dem Bildschirm.

- 
- 2. Nach dem Update, das Softwaremodul für das Flash-Update durch Anklicken auf "Fenster schließen" wieder beenden.

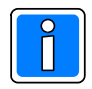

Nach dem Übertragen der Firmware, muss ein manueller Reset am Übertragungsgerät durchgeführt werden (Reset -Taster betätigen).

3. Das Übertragungsgerät kann anschließend neu konfiguriert werden bzw. die zuvor gespeicherte Konfiguration des Übertragungsgeräts ist wieder zu übertragen.

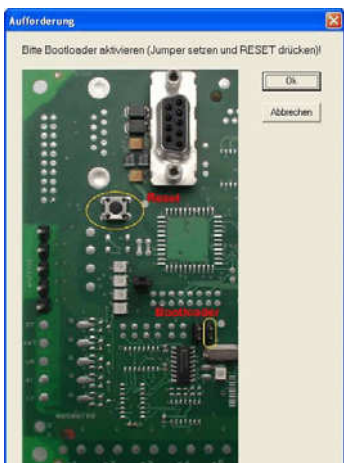

 $-10x$ 

## **13. Sprachfunktionen**

Das Übertragungsgerät kann über ISDN B-Kanal Sprachinformationen übertragen. Das DS 9500 ist zu diesem Zweck mit einem Standardwortschatz ausgestattet, aus dem bei einer Übertragung die entsprechenden Ansagetexte gebildet werden. Es besteht die Möglichkeit, unter Verwendung der "Ansagetextverwaltung" in Kap. 14.3, Ansagetexte zu sichern und zu verwalten.

### **13.1 AWAG – Funktion**

Bei einem Anruf meldet sich das Gerät, nachdem der Teilnehmer das Gespräch entgegengenommen hat, zunächst mit einem Ansagetext, in dem als Identifikationsmerkmal die MSN des Übertragungsgerätes verwendet wird. Anschließend erfolgt eine Mitteilung über den Aktivierungsgrund (Zustand des auslösenden Eingangs).

Beispiel: "Achtung, Sie erhalten eine Ansage des Informationssystems neun, null, sieben, sieben, zwo, Eingang eins ausgelöst. Wiederholung mit Stern."

Nachdem der Text durchgesagt wurde, kann durch Betätigen der Sterntaste auf der Telefontastatur, eine Wiederholung des gesamten Ansagetextes veranlasst werden.

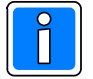

Wenn der Angerufene auflegt, bevor der gesamte Ansagetext übermittelt wurde, erfolgt ein erneuter Anruf bzw. die Anwahl des nächsten Teilnehmers entsprechend der zugewiesenen Anwahlfolge. Soll die Sprachmitteilung vom angerufenen Teilnehmer quittiert werden, muss bei der Programmierung der Rufnummer mit "Sprach Quittierung" programmiert werden (siehe Kap. 7.1.4). Die Quittierung erfolgt über die Telefontastatur mit der dem Teilnehmer zugeordneten ID-Nummer.

### **13.2 Standardsprachtexte**

Die Eingänge 1 bis 9 für die Eingabe der Standardsprachtexte entsprechen den virtuellen Kanälen bei der Programmierung der "Eingänge" (siehe Kap. 10). In Abhängigkeit der Programmierungen für den "Nicht Soll Zustand VdS2465 (Kap. 10.3 und 10.4) erfolgt an Stelle der Ansage "ausgelöst " folgender Text:

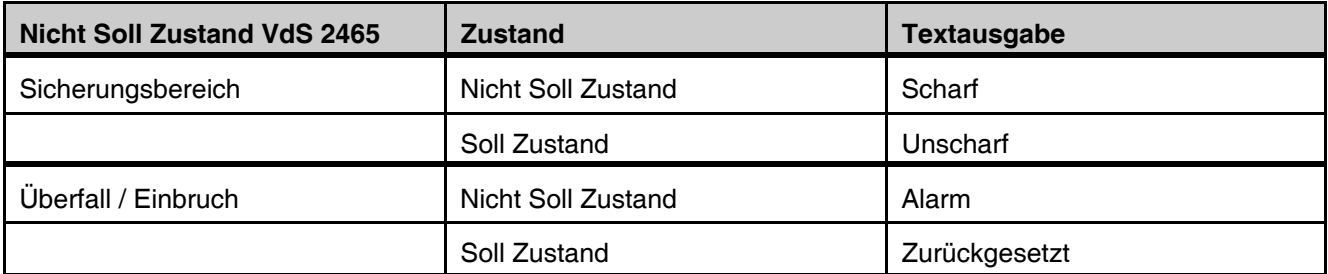

Bei einer anderen Programmierung erfolgt im "Nicht Soll Zustand" die Ansage "ausgelöst" und bei Erreichen des "Soll Zustandes" die Ansage "Zurückgesetzt".

Falls diese Standardtexte nicht den Kundenanforderungen genügen, besteht die Möglichkeit kundenspezifische Texte aufzusprechen, und so die Ansage in einem gewissen Umfang individuell zu gestalten. Beachten Sie hierzu bitte das Kap. 13.4.

### **13.3 Fernsteuerfunktionen (bei ISDN Punkt-zu-Mehrpunkt Konfiguration)**

Für Fernsteuerzwecke kann das Übertragungsgerät angerufen werden.

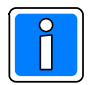

Es werden lediglich Anrufe von Teilnehmern entgegengenommen, deren Rufnummer (Rufnummerntyp: Sprache) im Rufnummernstapel hinterlegt sind und die als "anrufberechtigt" gekennzeichnet sind.

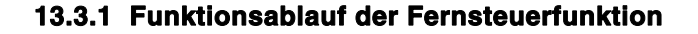

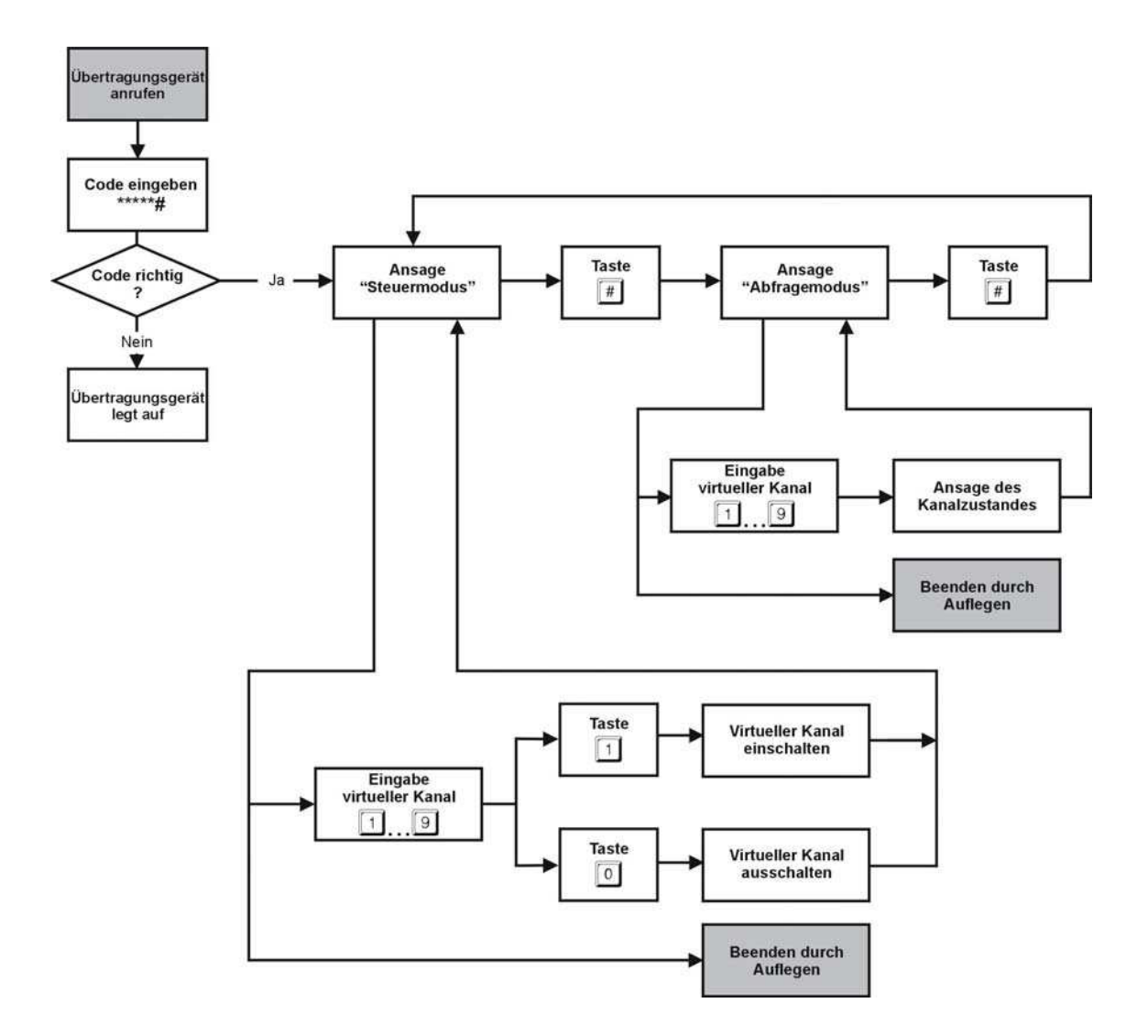

#### **13.3.2 Funktion der Fernsteuerung**

Das Übertragungsgerät meldet sich mit " Bitte Code eingeben". Über die Telefontastatur muss zunächst ein entsprechender Freigabecode eingegeben werden. Als Freigabecode wird die dem Teilnehmer zugeordnete Identifikationsnummer verwendet.

Nachdem der Code korrekt eingegeben wurde, erfolgt die Ansage "Steuermodus". Durch Betätigen der Taste "#" kann in den Abfragemodus gewechselt werden. Erneutes Betätigen der Taste "#" führt zurück in den **Steuermodus** 

#### **13.3.3 Funktionen im Steuermodus**

Zunächst die Taste betätigen, die dem virtuellen Kanal entspricht, welcher dem fernzusteuernden Ausgang zugeordnet ist. Anschließend die Taste "0" betätigen, wenn der Ausgang ausgeschaltet werden soll oder die Taste "1" betätigen, wenn der Ausgang eingeschaltet werden soll.

Nachdem der Schaltvorgang durchgeführt wurde, generiert das Gerät eine entsprechende Bestätigung: z.B. "Ausgang eins – EIN - Steuermodus". Nun kann ein weiterer Schaltbefehl erfolgen oder in den Abfragemodus gewechselt werden.

### **13.3.4 Funktionen im Abfragemodus**

Zunächst die Taste betätigen, die dem virtuellen Kanal entspricht, welcher dem abzufragenden Eingang zugeordnet ist.

Es erfolgt die entsprechende Zustandsansage, z.B.: "Eingang drei – ausgelöst. Abfragemodus" Nun kann ein weiterer Abfragebefehl erfolgen oder in den Steuermodus gewechselt werden.

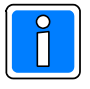

Nachdem sämtliche gewünschten Steuervorgänge bzw. Abfragevorgänge durchgeführt wurden, kann die Verbindung unterbrochen werden (auflegen).

### **13.4 Eingabe von individuellen Sprachinformationen**

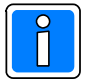

Falls gefordert, können für den Geräte-Identifikationstext und für die virtuellen (AWAG-) Eingangskanäle 1 - 4 individuelle Texte hinterlegt werden.

In diesem Fall gestaltet sich der Ablauf bei Aktivierung eines Einganges dem eine individuelle Textinformation zugeordnet wurde, wie folgt:

Bei einem Anruf meldet sich das Gerät, nachdem der Teilnehmer das Gespräch entgegengenommen hat, zunächst mit dem Standardansagetext " Achtung Sie erhalten eine Ansage des Informationssystems" unmittelbar darauf erfolgt die Wiedergabe des individuellen Geräteidentifikationstextes z.B. " Firma Mustermann in Musterhausen". Anschließend erfolgt eine Mitteilung über den Aktivierungsgrund (Zustand des auslösenden Eingangs) mit dem Standardwortschatz Z.B. "Eingang eins ausgelöst", dann erfolgt die Wiedergabe des individuellen Textes, der dem Eingang zugeordnet wurde, z.B.: " Achtung, Einbruchalarm". Zum Abschluss erfolgt (Standardtext) die Ansage: "Wiederholung mit Stern".

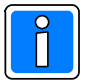

Falls für den entsprechenden Eingang das Aktivierungsverhalten "Zustandsänderung" eingegeben wurde, erfolgt bei Rücksetzung des Eingangs ebenfalls ein Anruf. Hierbei wird ebenfalls der individuelle Geräteidentifikationstext wiedergegeben, jedoch erfolgt für die Zustandsansage lediglich die Wiedergabe des Standardtextes, z.B. Eingang eins zurückgesetzt.

Wichtig: Individuelle Textinformationen können nur für die Nichtsollzustände der virtuellen Eingänge 1,2,3 und 4 hinterlegt werden.

### **13.4.1 Voraussetzungen für das Aufsprechen der individuellen Texte.**

Zum Aufsprechen der einzelnen individuellen Texte ist ein ISDN-Telefon erforderlich. Dieses muss am gleichen ISDN-S0 angeschlossen werden, an dem auch das Übertragungsgerät betrieben wird. Dieses Telefon muss an dem vom Übertragungsgerät zur Verfügung gestellten, abgehenden S0 angeschlossen werden und mit der gleichen MSN versehen werden, die für das Übertragungsgerät vergeben wurde.

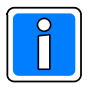

Bei PTP-Konfiguration des ISDN-Anschluss ist dies nicht möglich, in diesem Fall muss für das Aufsprechen der Meldetexte ein anderer S0, in PTM-Konfiguration verwendet werden

Eine weitere Möglichkeit für das Aufsprechen besteht darin, bei der Programmierung der Rufnummer 20 ein Rufnummerntyp "Sprache" zu programmieren (siehe Kap. 7.1). Wird von dieser Rufnummer aus angerufen, ist das Aufsprechen der individuellen Texte ebenfalls möglich. Unter Verwendung der "Ansagetextverwaltung" in Kap. 14.3, können die Ansagetexte gesichert und verwaltet werden.

Zum Starten des Aufsprechvorgangs, muss beim DS 9500 ein Reset mittels Betätigen des Reset-Tasters ausgelöst werden. Damit wird das Gerät für einen Zeitraum von 5 Minuten in den Bereitschaftsmodus für "Aufsprechen" versetzt. Innerhalb dieses Zeitfensters muss von dem nachgeschalteten ISDN-Telefon eine Gesprächsverbindung mit dem Übertragungsgerät hergestellt werden (Anruf auf die eigene MSN). Das Gerät nimmt den Anruf entgegen und meldet sich mit dem Ansagetext "null". Nun kann die Eingabe oder das Abhören der Texte erfolgen.

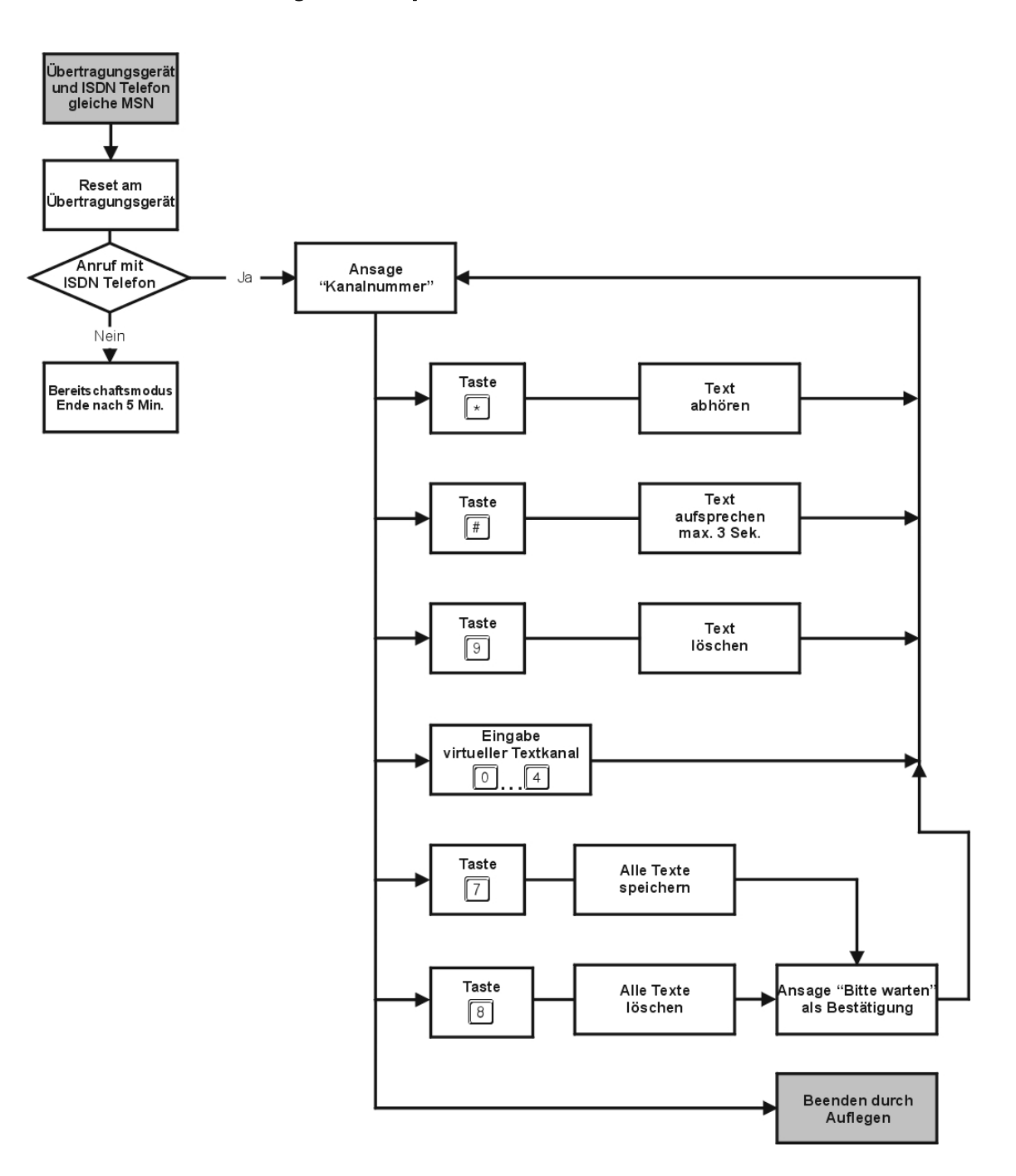

#### **13.4.2 Funktionsablauf bei Eingabe der Sprachinformationen**

#### **13.4.3 Aufsprechen und Abhören der individuellen Texte**

Es können insgesamt 5 individuelle Texte, mit einer Dauer von 3 Sekunden je Text abgelegt werden. Die einzelnen Textpassagen können, während einer Gesprächsverbindung zwischen Telefon und Übertragungsgerät über die Telefontasten selektiert werden:

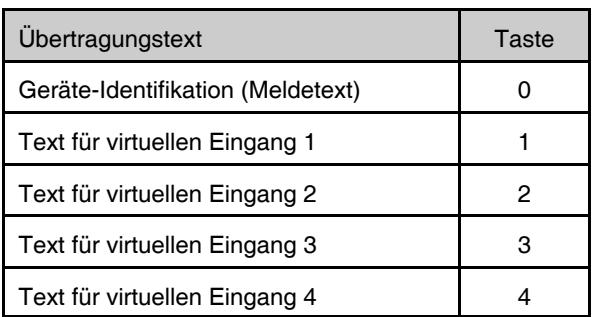

- Vorgehen beim Aufsprechen und Abhören der Texte:

Zunächst, durch Betätigen der entsprechenden Taste den gewünschten Text selektieren. Als Quittierung erfolgt eine entsprechende Ansage, z.B. " vier". Falls der bereits hinterlegte Text angehört werden soll, die Sterntaste (\*) des Telefons betätigen. Unmittelbar darauf erfolgt die Ansage des hinterlegten Textes, nachdem diese beendet ist (nach 3 Sek.), erfolgt die erneute Ansage des selektierten Kanals, z.B. "vier".

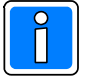

Zum Aufsprechen die Taste "Raute" (#) betätigen. Es wird die Aufzeichnung gestartet, nach Betätigen der Taste muss sogleich mit dem Aufsprechen begonnen werden. Bitte sprechen Sie deutlich und artikuliert, mit leicht erhobener Stimme, etwa wie zu einer kleinen Gruppe von Zuhörern. Bitte hierbei beachten, dass lediglich 3 Sek. zur Verfügung stehen.

Nach Ablauf der zur Verfügung stehenden Zeit, erfolgt eine Durchsage des entsprechenden Kanals, z.B. "vier". Anschließend kann der aufgesprochene Text durch Betätigen der Sterntaste (\*) - Taste abgehört werden. Bei Bedarf kann der Aufsprechvorgang beliebig oft wiederholt werden, jeweils durch erneutes Betätigen der Taste "Raute" (#).

Nach Beendigung des Aufsprech- oder Abhörvorgang für den aktuellen Kanal, kann durch Betätigen der entsprechenden Zifferntaste (0-4) ein anderer Kanal selektiert werden, der dann gemäß der oben beschriebenen Vorgehensweise bearbeitet werden kann.

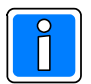

Nachdem sämtliche gewünschten Texte aufgesprochen / abgehört wurden, kann die Gesprächsverbindung zum Übertragungsgerät, durch Auflegen des Telefonhörers, beendet werden. Wenn Texte aufgesprochen oder geändert wurden, müssen diese unbedingt, bevor die Verbindung beendet wird, im Übertragungsgerät abgespeichert werden. Dies geschieht durch Betätigen der Telefontaste "7". Damit wird der Speichervorgang gestartet. Dies kann einige Sekunden in Anspruch nehmen. Während dieser Zeit erfolgt in kurzen zeitlichen Abständen die Durchsage des Wortes "Bitte" als Bestätigungszeichen. Während dieser Zeit noch nicht auflegen. Ist der Speichervorgang erfolgreich beendet, erfolgt die Ansage der zuletzt selektierten Kanalnummer, z.B. "vier". Anschließend kann die Verbindung beendet werden.

- Funktionen der einzelnen Telefontasten:

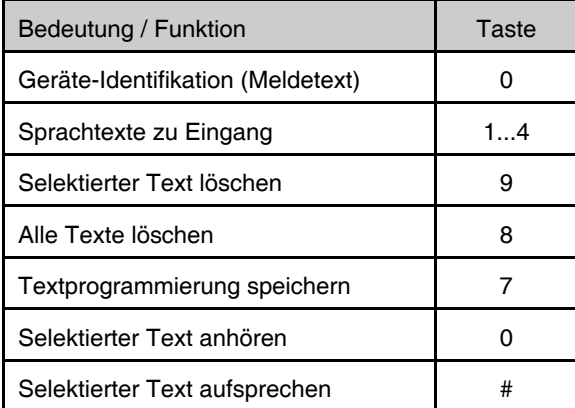

Die Löschfunktionen (selektiert/alles) können erforderlich sein, wenn keine individuellen Texte gewünscht sind, das Übertragungsgerät jedoch zuvor mit entsprechenden Textpassagen ausgestattet war.

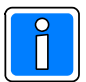

Falls das für den Aufsprech- / Abhörvorgang verwendete Telefon weiterhin an dem S0 des Übertragungsgerätes betrieben wird, ist wieder für das Telefon eine andere MSN zu vergeben.

### **14. Servicefunktionen**

Das Kontextmenue "Service-Funktionen" öffnet nachfolgende Registerkarten. Durch Klicken auf die entsprechende Registerkarte öffnet sich das Dialogfenster für das Einstellen des Datums und der Uhrzeit, das Dialogfenster für den Debug-Modus oder der Dialog für die Verwaltung der Ansagetexte.

### 14.1 Registerkarte "Datum / Uhrzeit / Parametriercode / Reset"

In dieser Eingabemaske kann zunächst das Datum und die Uhrzeit eingestellt werden. Durch Anklicken der Schaltfläche "PC-Systemzeit übernehmen" wird die PC-Zeit in die Eingabemaske übernommen. Falls die Checkbox "Automatische Sommer-/Winterzeitumstellung " markiert wurde, erfolgt die Sommer-Winterzeitumstellung zu den in der Registerkarte "System" festgelegten Monaten.

 $31.01.2013 -$ .<br>Datum D Codeemade sichly PC-Systemzeit übernehmen fromon **Library** Neuer Code Zehunschalls<br>F Automat scheitung Sommer- Avira world ab TMarx  $\frac{1}{\cdot}$ Code fur Par zeit ab: Cikinber П Programmieren Reset des Wählgeräts veranla  $\begin{bmatrix} 1 & 1 \end{bmatrix}$ 

de fur Para

- Schaltfläche Programmieren

Übermittelt das zuvor eingestellte Datum und die Uhrzeit an das Übertragungsgerät.

- Schaltfläche Auslesen

Das Datum und die Uhrzeit werden vom Übertragungsgerät an den PC übertragen.

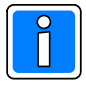

Die Verbindungsart vom PC/Laptop zum Übertragungsgerät muss jeweils im erscheinenden Menuepunkt "Kommunikation/Einstellungen/Ankopplung" definiert werden. Bei dieser Datenübertragung werden nur die Datum/Uhrzeit Einstellungen programmiert bzw. ausgelesen, es werden sonst keine anderen Parameter übertragen.

Datum und U

### **14.1.1 Code für Programmierung**

Im Auslieferungszustand ist kein Parametriercode für das Übertragungsgerät hinterlegt. Falls ein Code im Gerät programmiert wurde, muss bei einer Programmierung des Geräts dieser Code zwingend übereinstimmen.

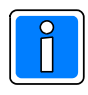

Der Code kann aus dem Gerät nicht ausgelesen werden! Falls der Code vergessen wurde, muss das Gerät mittels Firmware-Update neu geflasht werden. Die Parametrierung und somit auch der Parametrierungscode werden gelöscht.

- Code für Parametrierung programmieren

Eingabefenster "Alter Code": keine Eingabe.

Eingabefenster "Neuer Code": Code für Parametrierung eingeben.

Eingabefenster "Wiederholung neuer Code": Code für Parametrierung bestätigen, (Nur bei aktivierter unsichtbarer Codeeingabe).

Button "Code für Parametrierung im Gerät ändern" betätigen, das Auswahlmenü für die Verbindungseinstellung zum Übertragungsgerät wird geöffnet, falls noch keine Verbindung besteht.

- Code für Parametrierung ändern

Eingabefenster "Alter Code": Im Gerät programmierten Code eingeben.

Eingabefenster "Neuer Code": Neuen Code für Parametrierung eingeben.

Eingabefenster "Wiederholung neuer Code": Neuen Code für Parametrierung bestätigen, (Nur bei aktivierter unsichtbare Codeeingabe).

Button "Code für Parametrierung im Gerät ändern" betätigen, das Auswahlmenü für die Verbindungseinstellung zum Übertragungsgerät wird geöffnet, falls noch keine Verbindung besteht.

Ereignisse Eigenschaften Standarddaten Service-Funktionen - Code für Parametrierung löschen

Eingabefenster "Alter Code": Im Gerät programmierten Code eingeben. Eingabefenster "Neuer Code": Keine Eingabe. Eingabefenster "Wiederholung neuer Code": Keine Eingabe. Button "Code für Parametrierung im Gerät ändern" betätigen, das Auswahlmenü für die Verbindungseinstellung zum Übertragungsgerät wird geöffnet, falls noch keine Verbindung besteht.

### **14.1.2 Reset des Wählgeräts veranlassen**

Nach Anklicken der Schaltfläche "Reset des Wählgeräts veranlassen" wird nach einer Sicherheitsabfrage ein Reset des Übertragungsgeräts durchgeführt.

### **14.2 Registerkarte "Debug-Schnittstelle"**

Aktivierung des integrierten Diagnosetools. Nähere Informationen hierzu siehe Kapitel "15. Fehlersuche und Diagnosemodus".

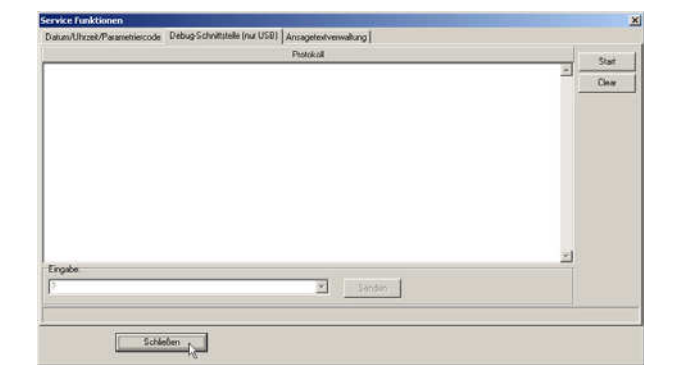

### **14.3 Registerkarte "Ansagetextverwaltung"**

Die Registerkarte "Ansagetextverwaltung" öffnet das Dialogfenster für die Sicherung und Verwaltung der Ansagetexte. Für das Übertragungsgerät sind nur die Schaltflächen im Bereich "Audiodaten - Sicherung und Verwaltung" relevant.

Es besteht die Möglichkeit mittels entsprechend ausgestattetem PC (Soundkarte), kundenspezifische Texte aufzusprechen und so die Ansage in einem gewissen Umfang individuell zu gestalten.

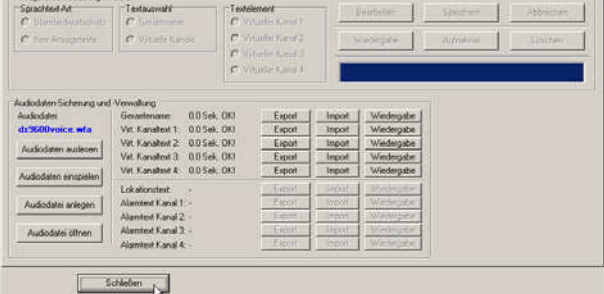

**Inches** 

### **14.3.1 Verwalten der Audiodaten**

- Audiodaten auslesen

Die Audiodaten werden vom Übertragungsgerät an den PC übertragen und in einer Datei auf dem PC gesichert.

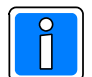

Die Verbindungsart vom PC/Laptop zum Übertragungsgerät muss im erscheinenden Menue "Einstellungen der Verbindungsdaten zur Anlage" definiert werden.

- Audiodaten einspielen

Die Audiodaten werden vom PC an das Übertragungsgerät übertragen.

- Audiodatei anlegen

Eine neue Audiodatei (Dateiendung . wfa) wird angelegt. Eine wfa-Audiodatei beinhaltet 5 "Audiodaten-Segmente" für die unterschiedlichen Textarten und deren Aufzeichnungsdauer.

- Audiodatei öffnen

Eine vorhandene Audiodatei kann zur weiteren Bearbeitung geöffnet werden. Die einzelnen Textarten können mittels der Schaltfläche "Wiedergabe" zur Kontrolle abgehört werden. Ein Export der einzelnen Audiodaten in das wav-Format (WAV-Datei mit Codierung CCITT A-Law 8kHz, 8 Bit, Mono) kann durch Betätigen der Schaltfläche "Export" erfolgen.

Mittels "Import" können vorhandene Audiodaten in die Audiodatei importiert werden.

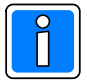

Bei vorhandenen Audiodateien ist die max. Aufzeichnungsdauer und die Codierung der einzelnen Textarten zu beachten! Längere Aufnahmen werden automatisch abgeschnitten. Zur Aufnahme von Audiodateien eignet sich beispielsweise der in Windows vorhandene Audiorecorder. Beachten Sie die Hinweise in der Hilfedatei des Audiorecorders zum Aufnehmen von Sound.

### **15. Fehlersuche und Diagnosemodus**

Für eine detaillierte Fehlersuche reichen die Anzeigen des Übertragungsgerätes oftmals nicht aus. So können z.B. aufgrund der Anzeige "Störung DFÜ" Detailinformationen ermittelt werden.

Für eine exakte Fehlerbestimmung kann ein spezieller Diagnosemodus über WINFEM (Debug) aktiviert werden.

Vorgehensweise hierzu:

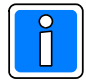

Das Debug - Eingabefenster kann alternativ auch über den in Kap. 14.2 beschriebenen Weg geöffnet werden.

1. Aktivierung des "Firmware-Updatemenues" über das Menue "Tools" -> Befehl "Firmware-Update (FFAST)".

Das Updatemenue wird geöffnet, gleichzeitig werden die zur Verfügung stehenden Update-Dateien angezeigt. Hier kann mit den bekannten Windowsmechanismen auf ein anderes Verzeichnis gewechselt werden, wenn eine andere Datei, als die im aktuellen Verzeichnis angebotene, verwendet werden soll.

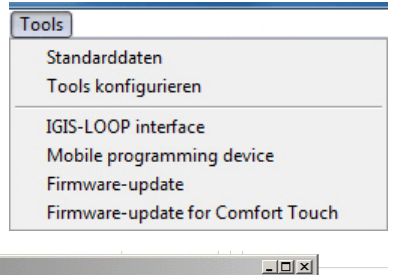

Ein Doppelklick lädt die entsprechende Firmware-Datei (ADIST...) in das Übertragungsmenue.

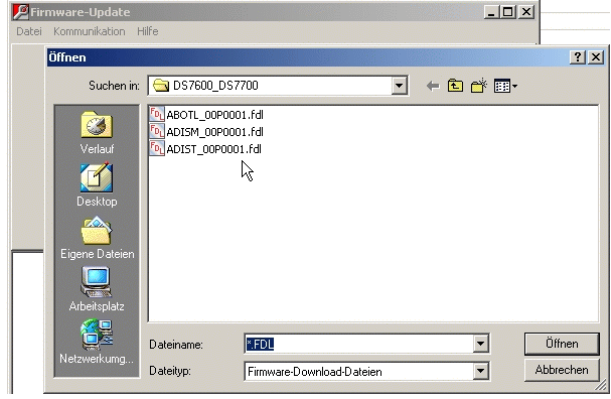

Anschließend über das Menue "Kommunikation" -> Befehl "Debug" den Diagnosemodus starten.

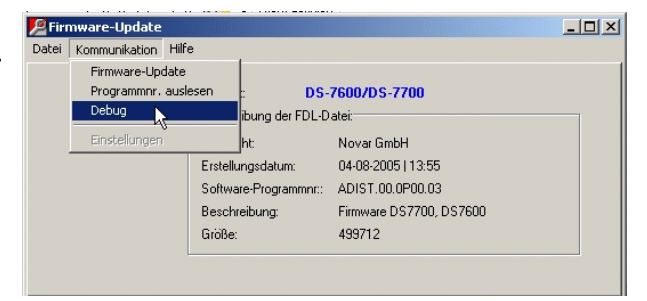

2. Es öffnet sich das Debug – Eingabefenster.

Die Check-Box "LF-CR" und die Gerätevariante (DS 7600) muss markiert sein. Nach Anklicken des Button "Start" erfolgt die Ausgabe "Verbunden"

Die Debug-Schnittstelle über die bestehende USB-Verbindung ist geöffnet.

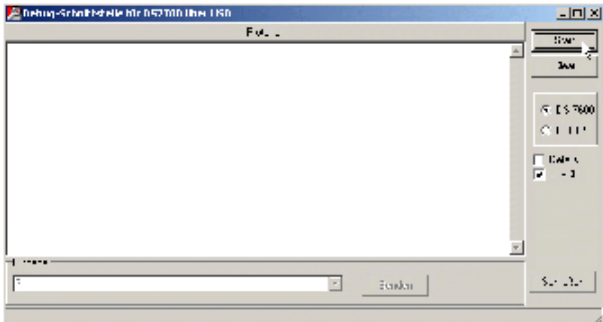

3. Zur Eingabe der Debug-Befehle steht das Dropdown-Listenfeld "Eingabe" zur Verfügung. Für die Befehlseingabe in das Dropdown-Listenfeld klicken, den entsprechenden Befehl eingeben und durch Betätigen der "Return-Taste" oder Betätigen der Schaltfläche "Senden" abschließen. Bei der Eingabe der Debugbefehle muss unbedingt der **Syntax eingehalten** werden.

Folgende Befehle stehen zur Aktivierung der einzelnen Diagnosemodi bzw. Ausgaben zur Verfügung:

#### **?:** Ausgabe der unterstützten Debuganweisungen

Bei Eingabe von ? (mit "Return"-Taste abschließen) erfolgt die Anzeige der Befehle, die vom Gerät akzeptiert werden.

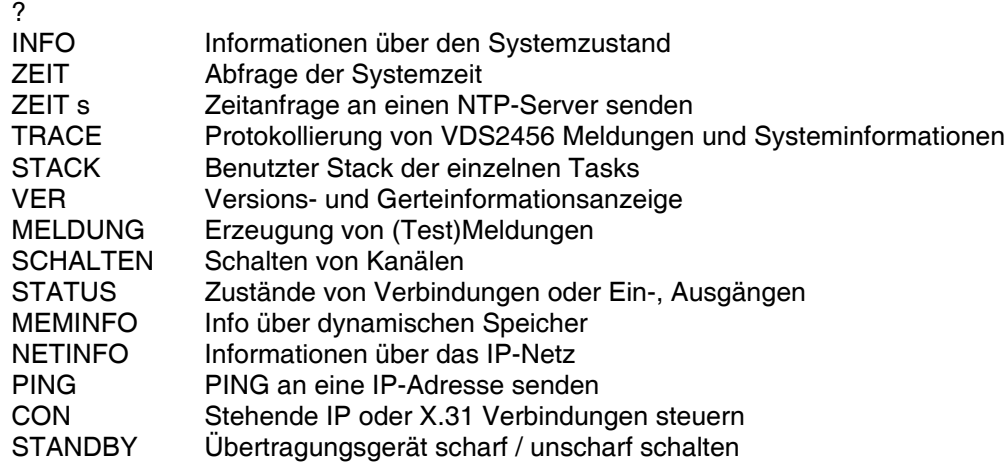

**INFO:** Ausgabe des Zustandes der Kriterien, die zu einer Störung führen können.

Beispiel: Eingabe : info (mit "Return"-Taste abschließen)

info ISDN: Gut X31: --- GSM: --- TCP: --- NETZ: Gut UNTERSP: Gut AKKU: Gut BUS: Gut PARAMETERSP: Gut SPRACHMODUL: Gut CODESP: Gut SPERRZEIT\*

**Funktionen, die beim Gerät nicht aktiviert oder nicht möglich sind, demzufolge für eine korrekte Funktion des Gerätes nicht relevant sind, werden durch --- als nicht relevant gekennzeichnet.**

\*Hinweis zur Sperrzeit: Nach 3 fehlerhaften WINFEM Verbindungsversuchen über ISDN, werden für die Dauer von 30 Minuten keine ISDN Verbindungen mehr angenommen. Sollte dies der Fall sein, dann wird hier die noch verbleibende Zeit angezeigt, in der keine Anrufe mehr angenommen werden.

**ZEIT:** Dient zum Anzeigen von Datum und Zeit der Echtzeituhr des Gerätes

Beispiel: zeit (mit "Return"-Taste abschließen) 13:24:02 Di 21.11.05

**ZEIT s:** (Funktionalität wird nicht unterstützt). Bei aktiv stehender IP-Verbindung zu einer Empfangszentrale und programmierten NTP-Server, kann mit diesem Befehl eine Zeitanfrage an den NTP-Server gesendet werden.

#### **TRACE S/X/B/G/E/N**

Mit dem Befehl Trace können die verschiedenen Protokollanalysatoren des Gerätes aktiviert werden. Nach Eingabe der Debuganweisung "Trace" erfolgt, quasi als Hilfefunktion, die Anzeige der möglichen Trace-Funktionen. Bedeutungen der einzelnen "Trace Befehle":

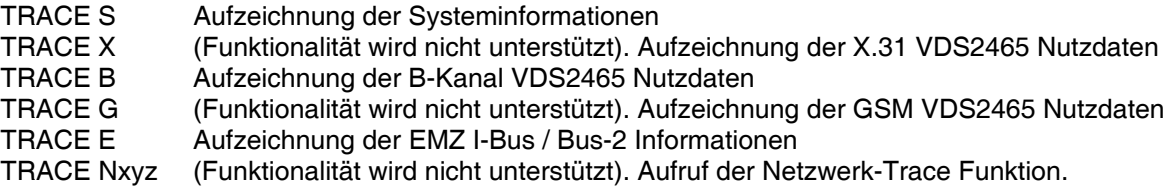

Die Trace-Funktion kann hilfreich sein, wenn Probleme bei der Meldungsübertragung zur Leitstelle auftreten. In diesem Fall könnte z.B. der Protokollanalysator für den ISDN B-Kanal aktiviert werden.

Beispiel:

Eingabe: trace b (mit "Return"-Taste abschließen), es erfolgt die Bestätigung mit OK.

Eine anschließende Aktivierung des Übertragungsgerätes (Meldung an Leitstelle), bewirkt die Ausgabe des gesamten Datentransfers, der über den B-Kanal stattfindet.

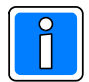

Der Trace – Modus muss durch Eingabe von "Trace – " deaktiviert werden.

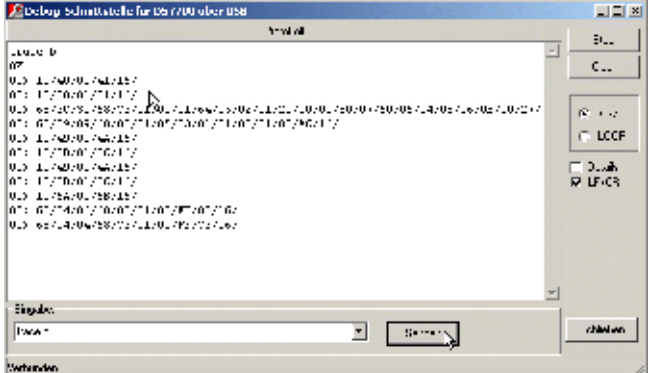

**VER:** Zeigt die Versionen der einzelnen Softwaremodule an. Darüber hinaus werden weitere gerätespezifische Informationen wie Seriennummer, Gerätetyp, MAC-Adresse usw. ausgegeben.

Beispiel: ver (mit "Return"-Taste abschließen) Bootloader: ABOTL.00.0V03.00 Firmware: ADIST.10.0V04.00 CHK: DB00 Sprachmodul: ADISM.00.0V02.00 Geraet: DS 9500 MAC: 00 50 5E 1F E0 2F ID:FFFF SNr:FFFFFF Datum: FF FF Ort: 0F Platine:

**MELDUNG G A NR Z:** Hiermit kann der Zustand einzelner Meldergruppen simuliert werden. So kann z.B., das Übertragungsverhalten des Gerätes getestet werden, ohne dass der physikalische Zustand der Meldergruppeneingänge verändert werden muss. Wenn vor der Simulation ein Trace aktiviert wurde, kann der entsprechende Datenverkehr angezeigt werden.

MELDUNG G A NR Z Erzeugen einer Meldung

- G: Gerät (0 DS, 1 GMZ) A: Art der Meldung
	- M -> Meldung Kanal T -> Testmeldung
- NR: Kanalnummer (2-stellig 1..99) bzw. Testmeldungsmodul (2-stellig für Routinerufzyklus 01..04) Z: Zustand
	- 1 --> Nicht-soll-Zustand 0 --> Soll-Zustand

Beispiel:

meldung 0 m 08 1 (mit "Return"-Taste abschließen) **OK** Mit diesem Befehl wird eine Auslösung der Meldergruppe 8 simuliert.

meldung 1 m 14 0 (mit "Return"-Taste abschließen)

OK

Mit diesem Befehl wird das Zurücksetzen der Meldergruppe 14 simuliert.

**SCHALTEN G NR Z:** ermöglicht das Einschalten oder Ausschalten von Steuerausgängen.

#### SCHALTEN G NR Z Erzeugen einer Meldung

- G: Gerät (0 DS, 1 GMZ)
- NR: Kanalnummer (2 stellig 1..99)
- Z: Zustand
	- 1 --> Ein
		- 0 --> Aus

Beispiel: schalten 0 09 1 (mit "Return"-Taste abschließen) OK

Der Steuerausgang 09 wird eingeschaltet. (09 ist hier der Ausgang eines BUS-2 5 Ausgangsmoduls)

schalten 0 09 0 (mit "Return"-Taste abschließen) OK Der Steuerausgang 09 wird ausgeschaltet.

- **STATUS E/A/X/I:** Dient zur Anzeige des Zustandes der Meldergruppeneingänge und der Statusanzeige der aktiven X.31 und IP-Verbindungen.
	- STATUS E Zustand der Eingänge
	- STATUS A Zustand der Ausgänge
	- STATUS X (Funktionalität wird nicht unterstützt). Zustand der X.31 Verbindungen
	- STATUS I (Funktionalität wird nicht unterstützt). Zustand der TCP/IP Verbindungen
	- STATUS Statusanzeige Ausschalten

Status Meldergruppeneingänge:

Nach Aktivierung durch Eingabe von "Status e" erfolgt zunächst die Ausgabe des aktuellen Zustands von sämtlichen aktiven Meldeeingängen des Gerätes. Hierbei werden auch die Eingänge evtl. vorhandener BUS-2 Module berücksichtigt.

Anschließend bleibt das Gerät in dem Zustand "Statusanzeige Eingänge"; bei jeder Änderung eines Eingangs erfolgt eine entsprechende Anzeige.

Dieser Modus kann durch Eingabe von "Status -" beendet werden.

#### Beispiel:

status e (mit "Return"-Taste abschließen) OK Eingang 001: High M:-- A:-- V:1<br>Eingang 002: High M:-- A:-- V:2 Eingang 002: High Eingang 003: High M:-- A:-- V:3<br>Eingang 004: High M:-- A:-- V:4 Eingang 004: High M:-- A:-- V:4<br>Eingang 005: High M:-- A:-- V:5 Eingang 005: High M:-- A:-- V:5<br>Eingang 006: High M:-- A:-- V:6 Eingang 006: High M:-- A:-- V:6<br>Eingang 007: High M:-- A:-- V:7 Eingang 007: High M:-- A:-- V:7<br>Eingang 008: High M:-- A:-- V:8 Eingang 008: High Deckelk 014: Abschluss M:01 A:06 V:- Eingang 015: Abschluss M:02 A:01 V:- Eingang 016: Abschluss M:02 A:02 V:9 Eingang 017: Abschluss M:02 A:03 V:- Eingang 018: Abschluss M:02 A:04 V:- Eingang 019: Abschluss M:02 A:05 V:- Deckelk 020: Abschluss M:02 A:06 V:-<br>Eingang 001: Low M:-- A:-- V:1 Eingang 001: Low M:-- A:-- V:1<br>Eingang 001: High M:-- A:-- V:1 Eingang 001: High

M: Moduladresse A: Nummer des Eingangs V: Virtueller Kanal

status a (mit "Return"-Taste abschließen) **OK** Ausgang 001: Aus M:-- A:-- V:1 Ausgang 002: Aus M:-- A:-- V:2 Ausgang 003: Aus M:01 A:01 V:- Ausgang 004: Aus M:01 A:02 V:- Ausgang 005: Aus M:01 A:03 V:- Ausgang 006: Aus M:01 A:04 V:- Ausgang 007: Aus M:01 A:05 V:- Summer 008: Aus M:01 A:06 V:- Summer 014: Aus

- **MEMINFO:** Wird nur für werksinterne Kontrollfunktionen verwendet.
- **NETINFO:** (Funktionalität wird nicht unterstützt). Gibt Informationen über das angeschlossene IP Netz.
- **PING:** (Funktionalität wird nicht unterstützt). Kann verwendet werden, wenn die IP-Adresse der Empfangseinrichtung geprüft werden soll.
- **CON V KK Z:** (Funktionalität wird nicht unterstützt). Dient zur Simulation von Verbindungsstörungen bei stehenden Verbindungen.

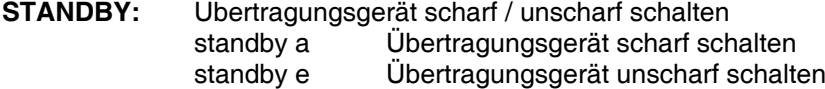

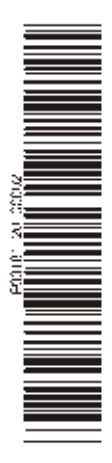

### **Honeywell Security Group**

Novar GmbH Johannes-Mauthe-Straße 14 D-72458 Albstadt www.honeywell.com/security/de

P03181-20-000-02 2013-04-11 © 2013 Novar GmbH

# **Honeywell**